Science **made** smarter

### Instrukcja użycia – PL

# Callisto™

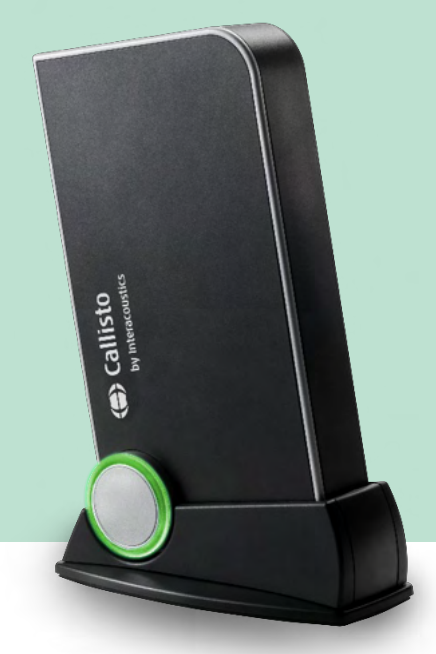

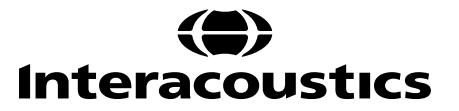

D-0133650-C-2023/10 D-0133650-C – 2023/10

# Spis tresci

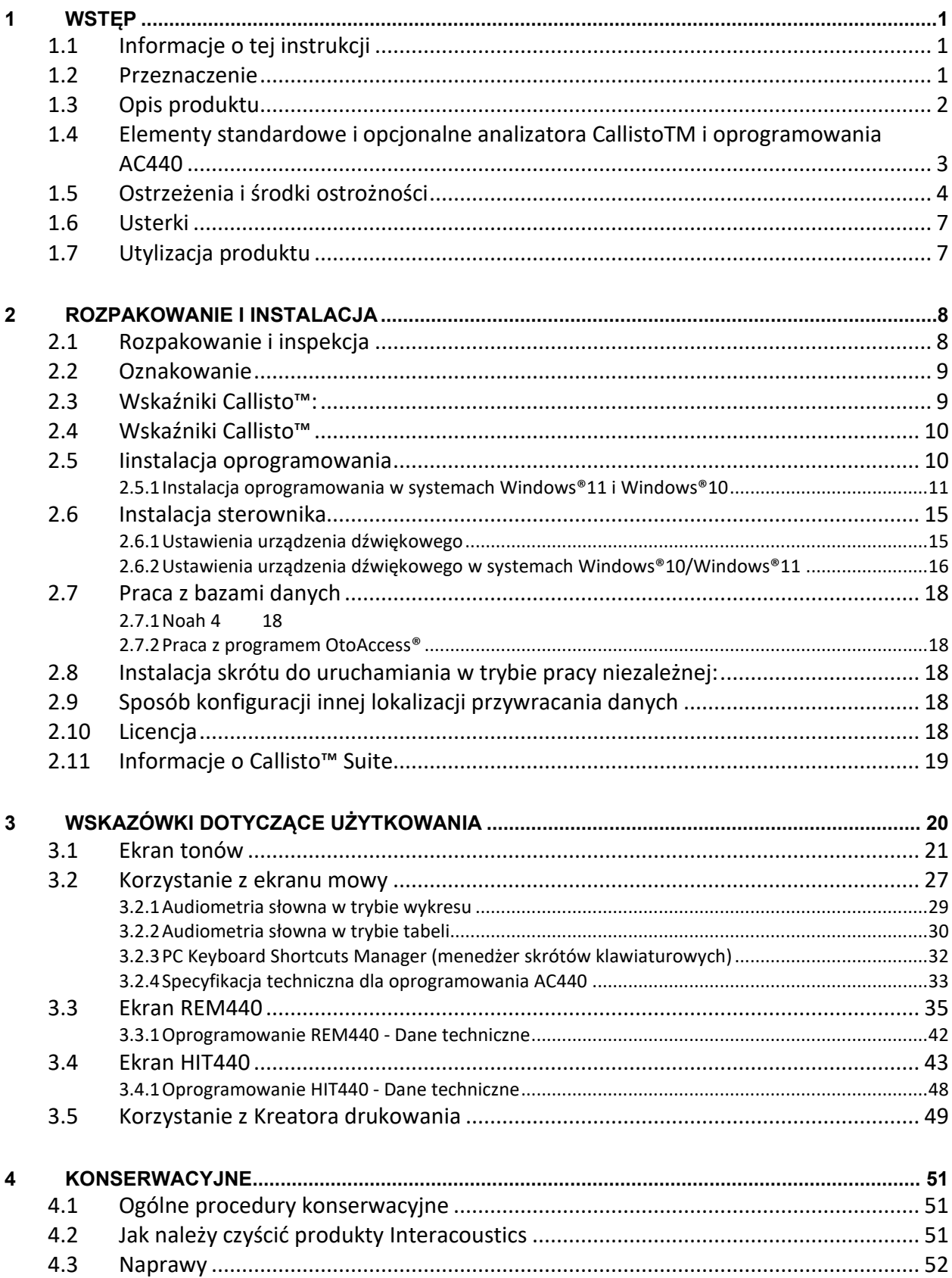

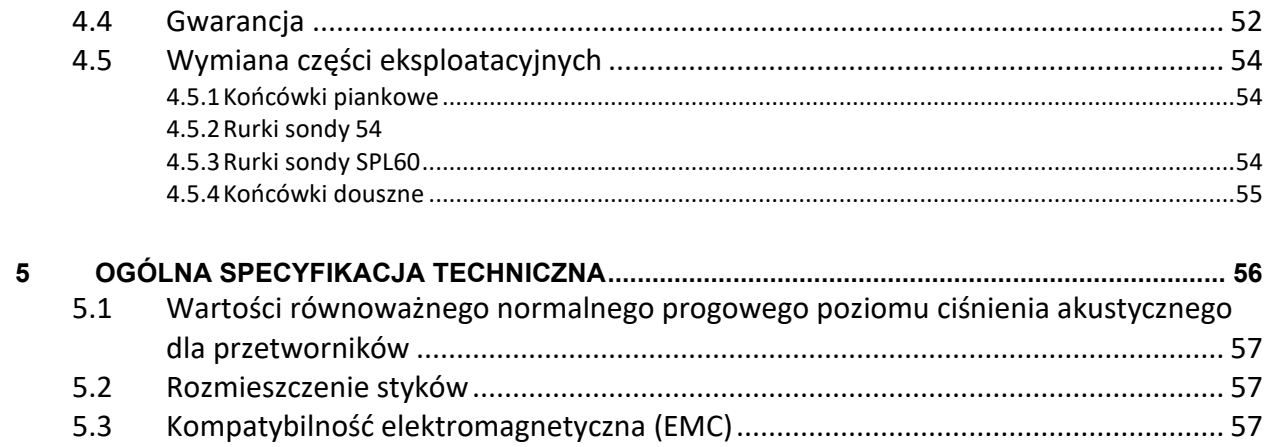

# womund

### <span id="page-3-0"></span>1 Wstęp

### <span id="page-3-1"></span>**1.1 Informacje o tej instrukcji**

Niniejszy podręcznik dotyczy analizatora Callisto™ wersja 1.20. Urządzenie to zostało wyprodukowane przez:

> **Interacoustics A/S** Audiometer Allé 1 5500 Middelfart Dania.<br>Tel.: Tel.: +45 6371 3555<br>E-mail: info@interacou E-mail: info@interacoustics.com<br>Strona internetowa: www.interacoustic [www.interacoustics.com](http://www.interacoustics.com/)

### <span id="page-3-2"></span>**1.2 Przeznaczenie**

### **Wskazówki dla użytkownika**

Urządzenie Callisto™ z modułem AC440 jest przeznaczone do wykrywania i diagnozowania w przypadku podejrzenia zaburzeń słuchu. Wyniki tych badań mogą być podstawą do przeprowadzenia dalszych badań i/lub dopasowania aparatów słuchowych.

Urządzenie Callisto™ z modułem HIT440 jest przeznaczone do badania aparatów słuchowych. Pozwala na obiektywną identyfikację charakterystyki aparatów słuchowych w zamkniętej komorze testowej z zastosowaniem sprzęgacza.

Urządzenie Callisto™ z modułem REM440 jest przeznaczone do pomiaru ucha rzeczywistego (REM), który spełnia wszystkie potrzeby weryfikacji klinicznej podczas dopasowania aparatów słuchowych. Metoda polega na umieszczeniu mikrofonów referencyjnych na zewnątrz uszu i jednoczesnym wprowadzeniu do poszczególnych przewodów słuchowych w pobliżu bębenka małego mikrofonu z rurką sondy. Po dokonaniu pomiaru poziomów ciśnienia akustycznego są generowane wykresy odpowiadające różnym testom, które można wykonać w module REM440*.* Następnie zbiera się zestawy danych służące do weryfikacji i zatwierdzania ustawień aparatów słuchowych.

#### **Osoby uprawnione do obsługi**

Przeszkolony personel, np. audiolodzy, protetycy słuchu lub wykwalifikowany technik medyczny

#### **Z przeznaczeniem dla pacjentów**

Bez ograniczeń

**Przeciwwskazania** Nieznane

#### **Korzyści kliniczne**

W urządzeniu Callisto™ z modułem AC440 zastosowano bodźce dźwiękowe i bodźce mowy do określania, czy występuje ubytek słuchu i w jakim stopniu. W ten sposób wykwalifikowany operator może przepisywać aparaty słuchowych i wspierać dalsze dodatkowe/bieżące leczenia otologiczne.

### WIMMM

Urządzenie Callisto™ z modułem HIT440 umożliwia wykonywanie obiektywnych pomiarów aparatów słuchowych i urządzeń wspomagających słyszenie. Te pomiary mogą być następnie porównywane z lokalnymi standardowymi protokołami lub specyfikacjami producentów aparatów słuchowych — w ten sposób można potwierdzić ich zgodność z normami dotyczącymi jakości i działania oraz wykryć wszelkie odstępstwa od specyfikacji producenta. W wyniku tego pacjenci otrzymują zawsze optymalnie dopasowane aparaty słuchowe.

Urządzenie Callisto™ z modułem REM440 pozwala obiektywnie weryfikować i zatwierdzać aparaty słuchowe do użytku przez pacjenta. Podczas testu uwzględnia się wyjątkowe cechy zewnętrznego przewodu słuchowego pacjenta, dzięki czemu operator może precyzyjnie dopasować aparaty słuchowe do docelowych poziomów słyszenia.

### <span id="page-4-0"></span>**1.3 Opis produktu**

Callisto™ to analizator aparatów słuchowych, który współdziała z modułami oprogramowania audiologicznego na komputerze PC. W zależności od zainstalowanych modułów oprogramowania można wykonać:

- audiometrię (AC440);
- pomiar ucha rzeczywistego (REM440), łącznie z analizą spectrum akustycznego.
- Pomiary aparatów słuchowych (HIT)

UWAGA — Niniejszy produkt nie jest urządzeniem sterylnym ani nie jest przeznaczony do sterylizacji przed użytkowaniem.

# ulluvuul

### <span id="page-5-0"></span>**1.4 Elementy standardowe i opcjonalne analizatora CallistoTM i oprogramowania AC440**

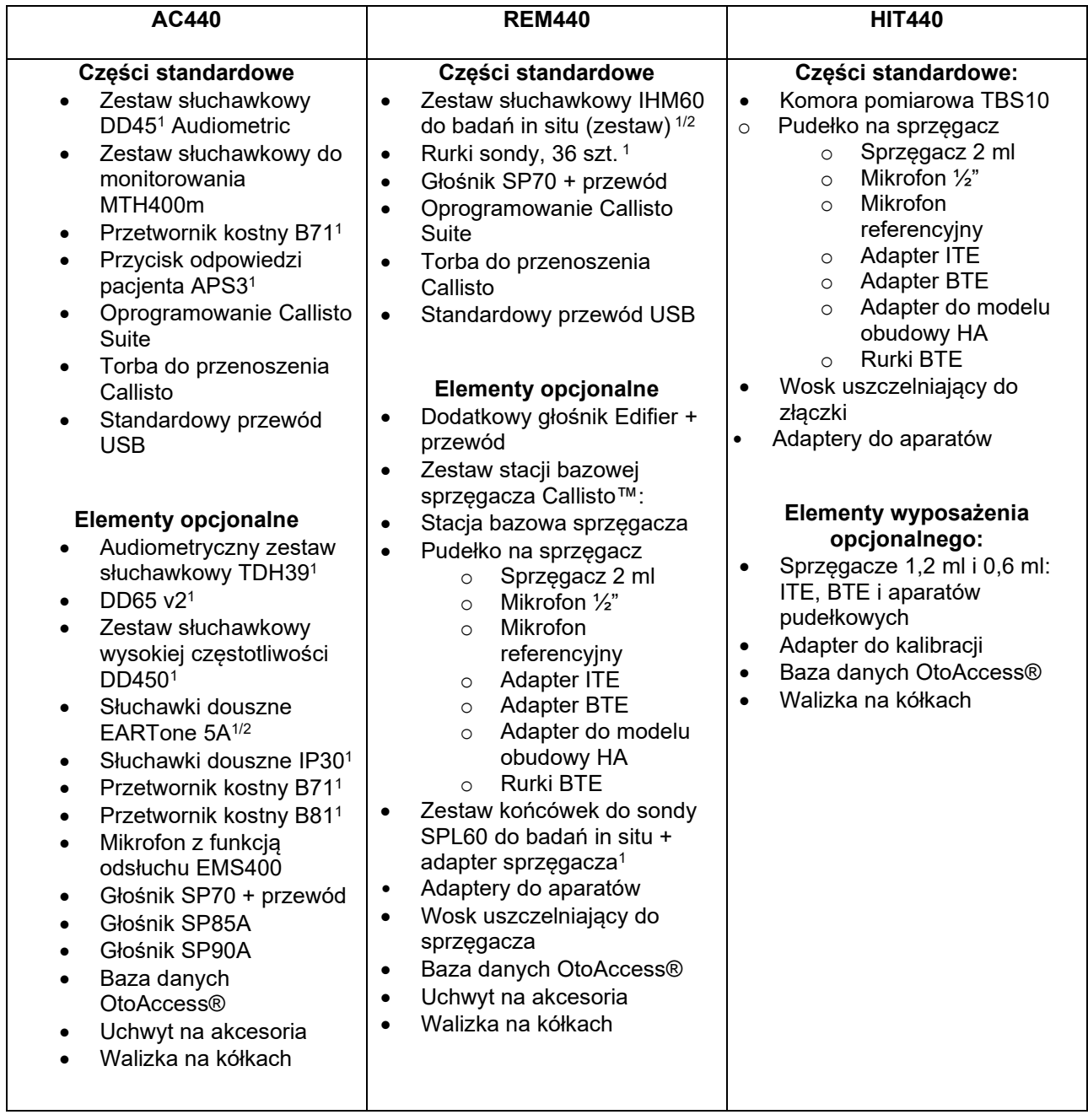

1) Część pacjenta zgodna z normą IEC60601-1

2) Ten element nie jest certyfikowany zgodnie z normą IEC 60601-1

# MIMMM

powodować uszkodzenie sprzętu.

### <span id="page-6-0"></span>**1.5 Ostrzeżenia i środki ostrożności**

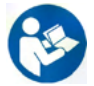

W niniejszym podręczniku zastosowano następujące ostrzeżenia, przestrogi i uwagi:

**OSTRZEŻENIE** 

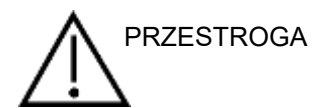

Znak **PRZESTROGA** sygnalizuje warunki lub działania, które mogą

Znak **OSTRZEŻENIE** sygnalizuje warunki lub działania, które mogą

być niebezpieczne dla pacjenta i/lub użytkownika.

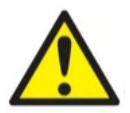

UWAGA Komentarz **UWAGA** służy do wskazania działań niezwiązanych z zagrożeniem dla zdrowia.

> Jeśli urządzenie jest podłączane do komputera, należy wstawić izolację galwaniczną pomiędzy urządzenie i komputer, chyba że komputer jest zasilany z baterii lub ma zasilanie spełniające normy medyczne. W przypadku łączenia się bezpośrednio z komputerem, w celu spełnienia wymogów normy IEC/ES 60601-1, trzeba zastosować przetwornik z izolacją medyczną IEC/ES 60601-1.

> Należy pamiętać, że jeśli analizator jest podłączany do standardowego urządzenia, takiego jak głośnik aktywny, niezbędne jest zastosowanie odpowiednich środków ostrożności, aby zachować bezpieczeństwo medyczne. Jeśli nie stosuje się izolacji galwanicznej, w celu spełnienia wymogów normy IEC/ES 60601-1, trzeba zastosować przetwornik z izolacją medyczną IEC/ES 60601-1.

Nie wolno dotykać pacjenta podczas obsługiwania komputera, drukarki itd.

#### *Zabrania się wprowadzania jakichkolwiek zmian w urządzeniu bez zgody firmy Interacoustics.*

Firma Interacoustics na prośbę udostępni wymagane schematy obwodowe, wykazy części zamiennych, opisy, instrukcje kalibracji i inne informacje pomocne pracownikom serwisu w naprawie urządzenia.

Nie wolno serwisować ani wykonywać konserwacji żadnej części sprzętu, gdy jest podłączony do pacjenta.

### ակրատար

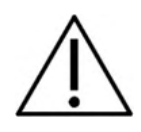

Choć urządzenie spełnia odnośne wymagania dotyczące kompatybilności elektromagnetycznej (EMC), należy przedsięwziąć odpowiednie środki ostrożności w celu uniknięcia jego zbytecznego narażenia na działanie pól elektromagnetycznych, np. ze strony telefonów komórkowych itp. Jeśli urządzenie działa w pobliżu innego sprzętu, należy upewnić się, czy nie występują wzajemne zakłócenia, np. niepożądane hałasy w słuchawkach. W razie stwierdzenia zakłóceń, należy spróbować zabrać urządzenie Callisto z obszaru objętego zakłóceniami. Więcej informacji można znaleźć w rozdziale poświęconym kompatybilności elektromagnetycznej (EMC).

Nie wolno rozmontowywać ani przerabiać produktu, gdyż mogłoby to wpłynąć na obniżenie poziomu bezpieczeństwa i/lub uniemożliwić prawidłowe działanie urządzenia.

Akumulatorek wewnętrzny urządzenia może być wymieniany tylko przez osoby upoważnione.

Wkładając słuchawki douszne, zawsze trzeba upewnić się, że pianka lub końcówki douszne zostały prawidłowo zamontowane.

Zaleca się wymianę jednorazowych piankowych wkładek dousznych dołączonych do opcjonalnych przetworników wewnątrzusznych IP30po zakończeniu badania u każdego pacjenta. Jednorazowe wkładki zapewniają również odpowiednie warunki higieniczne dla każdego klienta.

Zalecamy, aby elementy, które wchodzą w bezpośredni kontakt z pacjentem (np. muszle słuchawek) były dezynfekowane po zakończeniu badań każdego pacjenta przez zastosowanie standardowej procedury dezynfekcyjnej. Procedura ta powinna obejmować fizyczne oczyszczenie oraz zastosowanie zatwierdzonego środka dezynfekującego. Aby zapewnić odpowiedni poziom czystości, należy postępować zgodnie z instrukcjami dostarczonymi przez producenta tego środka dezynfekującego.

Przetworniki (słuchawki, przewodnik kostny itd.) dostarczone wraz z instrumentem zostały skalibrowane dla tego instrumentu – wymiana przetworników oznacza konieczność przeprowadzenia nowej kalibracii.

Firma Interacoustics nie ponosi odpowiedzialności za nieprawidłowe funkcjonowanie systemu w przypadku, gdy zostanie zainstalowane jakiekolwiek inne oprogramowanie z wyjątkiem modułów pomiarowych Interacoustics (AC440/REM440) i systemu AuditBase system4, OtoAccess® lub Noah zgodnego z pakietami Office lub nowszych wersji.

### ավրալտար

### UWAGA

Jeśli to urządzenie jest podłączone do jednego lub kilku urządzeń z oznaczeniem medycznym CE, stanowiąc część układu lub pakietu, oznaczenia CE tej kombinacji urządzeń obowiązują, wyłącznie jeśli dostawca wydał oświadczenie, że spełnia ona wymogi paragrafu 12 Dyrektywy o wyrobach medycznych.

Analizator został przystosowany do ciągłego działania. Mimo to używanie urządzenia przez dłuższy czas przy najwyższym obciążeniu może doprowadzić do uszkodzenia przetworników.

Przetworniki (słuchawki itd.) dostarczone wraz z instrumentem zostały skalibrowane dla tego instrumentu – wymiana przetworników oznacza konieczność przeprowadzenia nowej kalibracji.

Nie potrzeba zachowywać żadnych środków ostrożności dotyczących instalacji, które miałyby pomóc uniknąć niepożądanego promieniowania dźwięku z audiometru.

Analizator nie wymaga rozgrzania, ale przed użyciem należy odczekać chwilę, aby mógł on się zaaklimatyzować.

Należy pamiętać o stosowaniu jedynie takich poziomów intensywności stymulacji, które są do zniesienia dla pacjenta. Mikrofony referencyjne i sondy można weryfikować zgodnie z procedurami opisanymi w oprogramowaniu do kalibracji.

Należy używać wyłącznie zarejestrowanego materiału głosowego z określonym powiązaniem z sygnałem kalibracji. W trakcie kalibracji aparatu przyjęto, że poziom sygnału kalibracji jest równy średniemu poziomowi materiału głosowego. W przeciwnym razie kalibracja poziomów ciśnienia akustycznego zakończy się niepowodzeniem i aparat będzie wymagał ponownej kalibracji.

W celu określenia zgodności z normą IEC 60645-1 poziom wejściowy mowy musi być ustawiony na 0 VU. Równie istotne jest, by w każdej instalacji w wolnym polu dźwiękowym kalibracja odbyła się w miejscu użytkowania urządzenia i przy zachowaniu warunków istniejących podczas normalnej pracy.

Należy zachować szczególną ostrożność podczas posługiwania się słuchawkami oraz innymi przetwornikami, ponieważ wstrząs mechaniczny może spowodować zmianę kalibracji. Podane dane techniczne analizatora mają zastosowanie, gdy jest on użytkowany w warunkach opisanych w tych parametrach.

Napięcie zasilania: zasilane z USB (złącze USB typu B)

## այրտար

Aby zapobiec wadliwemu działaniu systemu, należy podjąć odpowiednie środki ostrożności chroniące komputer przed wirusami i tym podobnymi zagrożeniami.

Korzystanie z systemu operacyjnego, w przypadku którego firma Microsoft wycofała obsługę i wsparcie w zakresie oprogramowania oraz zabezpieczeń, zwiększa ryzyko awarii, utraty danych, ich kradzieży oraz możliwości nadużyć na skutek działania wirusów i złośliwego oprogramowania. Firma Interacoustics A/S nie jest odpowiedzialna za dane użytkownika. Niektóre produkty firmy Interacoustics A/S obsługują lub mogą współpracować z systemami operacyjnymi nieobsługiwanymi przez firmę Microsoft. Firma Interacoustics A/S zaleca, aby zawsze korzystać z systemów operacyjnych obsługiwanych i wspieranych przez firmę Microsoft oraz mających dostęp do najnowszych aktualizacji zabezpieczeń.

### <span id="page-9-0"></span>**1.6 Usterki**

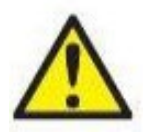

W razie usterki produktu jest niezwykle ważne, aby zadbać o bezpieczeństwo pacjentów, użytkowników oraz innych osób. Z tego względu, jeśli produkt spowodował lub może potencjalnie spowodować obrażenia ciała, należy go niezwłocznie odizolować. Wszystkie usterki — zarówno powodujące, jak i niepowodujące obrażeń ciała — związane z produktem i jego użytkowaniem należy natychmiast zgłaszać do dystrybutora, u którego produkt został zakupiony. Należy pamiętać, aby podać jak najwięcej szczegółów, np. typ obrażeń ciała, numer seryjny produktu, wersja oprogramowania, podłączone akcesoria oraz inne ważne informacje.

W razie śmiertelnego lub poważnego wypadku związanego z urządzeniem należy go niezwłocznie zgłosić do firmy Interacoustics oraz lokalnej siedziby właściwego organu krajowego.

### <span id="page-9-1"></span>**1.7 Utylizacja produktu**

Interacoustics dąży do zapewnienia bezpiecznej utylizacji wszystkich naszych produktów wycofanych z użytku. Istotnym aspektem realizacji tego celu jest współpraca z klientem. W związku z tym firma Interacoustics oczekuje przestrzegania obowiązujących lokalnych przepisów dotyczących sortowania i utylizacji odpadów oraz usuwania zużytych urządzeń elektrycznych i elektronicznych, a także niewyrzucania urządzenia do pojemnika z nieposortowanymi odpadami.

W celu zapewnienia prawidłowej utylizacji produktu należy skorzystać systemu zwrotu produktów do dystrybutora, jeśli podmiot ten oferuje taką usługę.

# <span id="page-10-0"></span>2 Rozpakowanie i instalacja

### <span id="page-10-1"></span>**2.1 Rozpakowanie i inspekcja**

#### **Sprawdź, czy opakowanie i jego zawartość nie są uszkodzone.**

Po otrzymaniu instrumentu sprawdź pudełko, w którym było ono transportowane, czy nie zostało uszkodzone ani zniszczone. Jeśli pudełko jest uszkodzone, zatrzymaj je aż do momentu mechanicznego i elektrycznego sprawdzenia zawartości przesyłki. Jeśli instrument jest wadliwy należy skontaktować się z lokalnym dystrybutorem. Zachowaj materiał związany z przesyłką do przeprowadzenia inspekcji przewoźnika i roszczeń z tytułu ubezpieczenia.

#### **Zachowaj pudełko do ewentualnej wysyłki.**

Urządzenie Callisto wysyłane jest we własnym pudełku transportowym, które jest specjalnie zaprojektowane dla tego urządzenia. Prosimy zatrzymać ten karton, Będzie on potrzebny, jeśli instrument będzie wysyłany do serwisu.

Jeśli wymagany jest serwis, należy skontaktować się z lokalnym dystrybutorem.

#### **Raportowanie usterek**

#### **Sprawdź przed podłączeniem**

Przed podłączeniem produktu powinien być on dokładnie sprawdzony pod katem uszkodzeń. Wszystkie elementy i akcesoria powinny być wizualnie dokładnie sprawdzone pod kątem ewentualnych zadrapań i brakujących części.

#### **Natychmiast zaraportuj wszelkie usterki.**

Wszelkie brakujące części lub usterki powinny być natychmiast zaraportowane dostawcy instrumentu wraz z fakturą, numerem seryjnym i szczegółowym raportem o problemie. Na końcu instrukcji obsługi znajduje się "Raport zwrotu" (Return Report), w którym można opisać problem.

#### **Prosimy skorzystać z "Raportu zwrotu" (Return Report)**

Prosimy pamiętać o tym, że jeśli inżynier pracujący w serwisie nie zna problemu, który ma rozwiązać, może go nie znaleźć, dlatego skorzystanie z "Raportu zwrotu" będzie dla nas dużą pomocą i najlepszą gwarancją dla klienta, że rozwiązanie problemu będzie satysfakcjonujące.

#### **Składowanie**

Jeśli konieczne jest przechowywanie urządzenia Callisto przez jakiś okres czasu, upewnij się, że jest ono przechowywane w warunkach określonych w rozdziale zawierającym specyfikację techniczną.

# whenhand

### <span id="page-11-1"></span><span id="page-11-0"></span>**2.2 Oznakowanie**

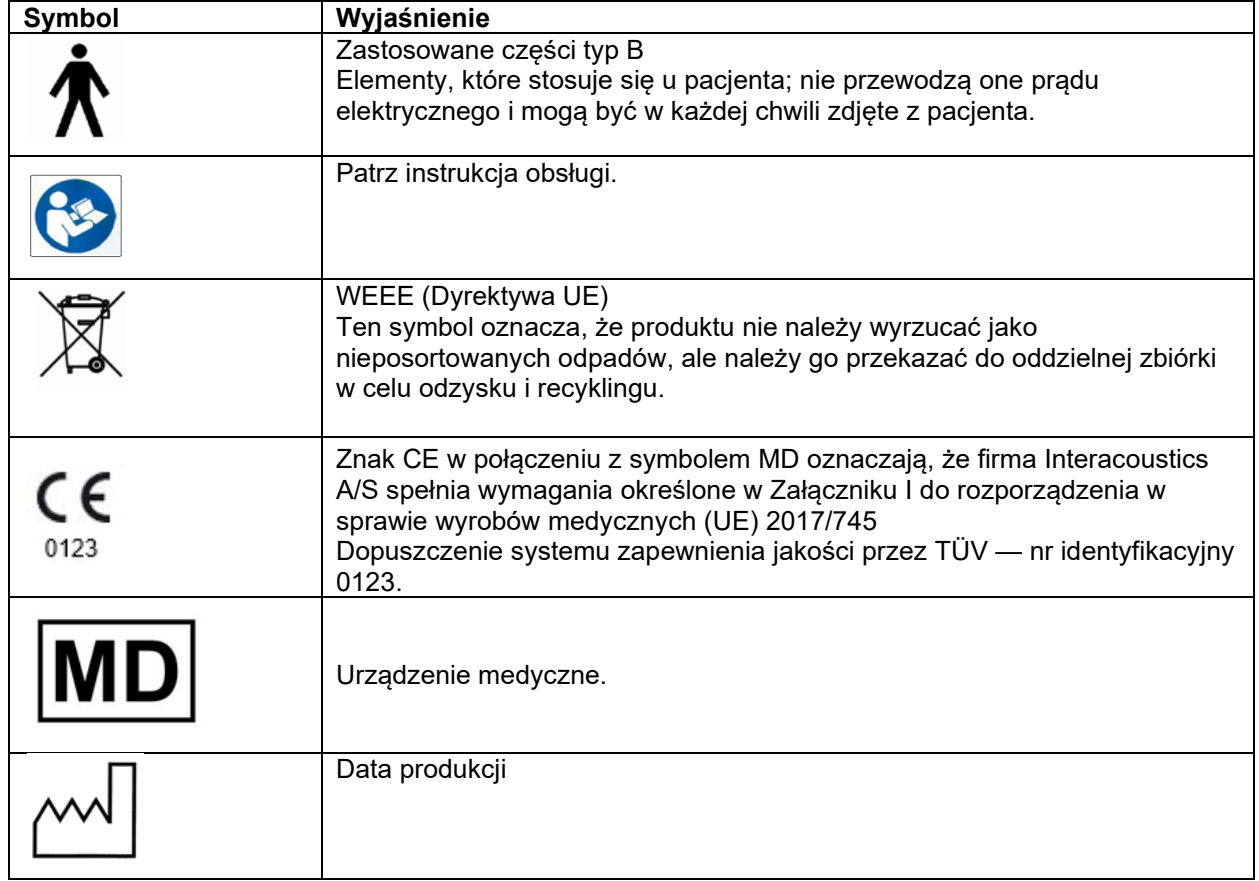

### **2.3 Wskaźniki Callisto™:**

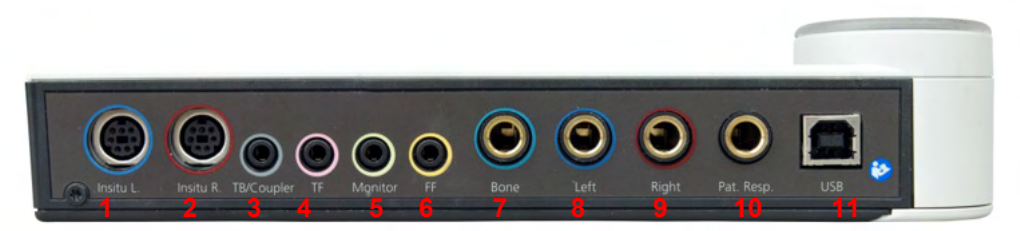

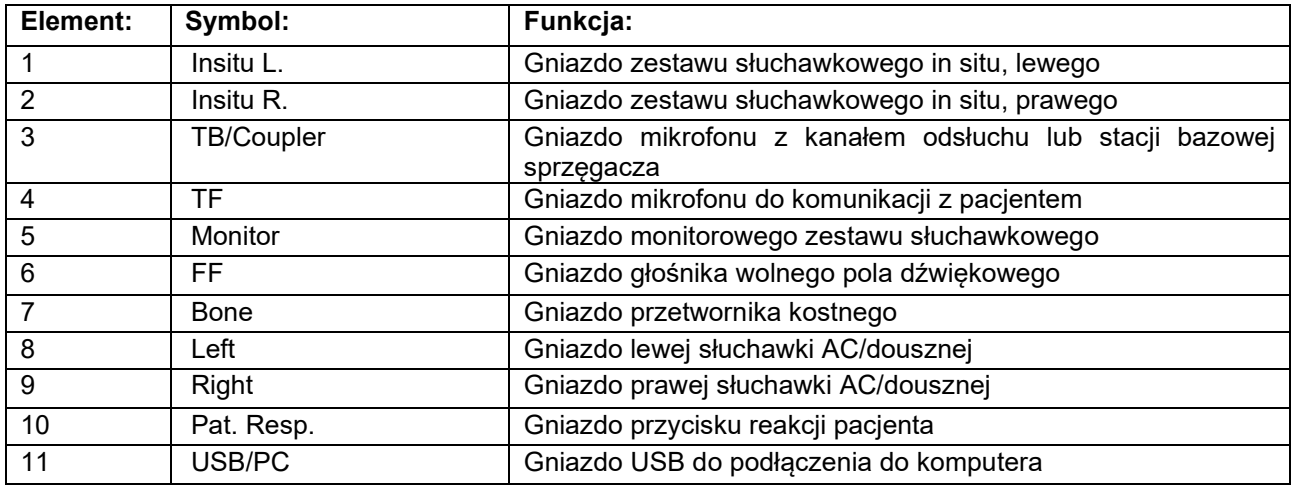

# Manan

# <span id="page-12-0"></span>**2.4 Wskaźniki Callisto™**

ZIELONE światło:<br>CZERWONE światło: CZERWONE światło: Wskazuje prawe ucho wybrane w module REM i HIT NIEBIESKIE światło: Wskazuje lewe ucho wybrane w module REM i HIT Wskazuje obydwa ucha wybrane w module REM i HIT JASNONIEBIESKIE światło: Wskazuje, że Callisto nie jest prawidłowo podłączone do Callisto™ Suite

### <span id="page-12-1"></span>**2.5 Iinstalacja oprogramowania**

#### **Co należy wiedzieć przed rozpoczęciem instalacji?**

Instalacja oprogramowania Callisto™ Suite wymaga uprawnień administratora na danym komputerze. ftpusers.oticon.com

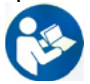

NIE NALEŻY podłączać urządzenia Callisto™ do komputera przed zainstalowaniem oprogramowania! Trzeba także zapoznać się z rozdziałem "Ostrzeżenia i środki ostrożności".

#### **Wymagane:**

- 1. Nośnik USB z pakietem instalacyjnym Callisto™
- 2. przewód USB,
- 3. urządzenie Callisto™.

**Obsługiwane systemy Noah Office**Nasze produkty są kompatybilne ze wszystkimi systemami Office z integracją Noah, które pracują z bazą Noah i na silniku Noah.

**UWAGA:** Aby zagwarantować ochronę danych, należy:

- 1. Korzystać z obsługiwanych systemów operacyjnych firmy Microsoft
- 2. Sprawdzić, czy systemy operacyjne mają zainstalowane najnowsze poprawki bezpieczeństwa
- 3. Włączyć szyfrowanie bazy danych<br>4. Stosować indywidualne konta użyt
- 4. Stosować indywidualne konta użytkowników i hasła
- 5. Zabezpieczyć dostęp fizyczny i sieciowy do komputerów z danymi przechowywanymi lokalnie
- 6. Stosować zaktualizowane oprogramowanie antywirusowe, oprogramowanie chroniące przed złośliwym oprogramowaniem oraz zapory
- 7. Wdrożyć odpowiednie zasady tworzenia kopii bezpieczeństwa
- 8. Wdrożyć odpowiednie zasady przechowywania rejestrów

Aby użytkować oprogramowanie wraz z bazą danych (np. Noah4 lub OtoAccess®), sprawdź przed instalacją oprogramowania Callisto™ Suite czy zainstalowano bazę danych. Przestrzegaj instrukcji dostarczonych przez producenta w celu zainstalowania odpowiedniej bazy danych.

#### **Instalacja oprogramowania przy różnych wersjach systemu Windows®**

#### **Obsługiwana jest instalacja na komputerach z systemami Windows® 10 oraz Windows®11.**

### Manana

### <span id="page-13-0"></span>**2.5.1 Instalacja oprogramowania w systemach Windows®11 i Windows®10**

Aby zainstalować oprogramowanie Callisto™ Suite , włóż nośnik instalacyjny USB i postępuj zgodnie z poniższymi wskazówkami. Aby znaleźć plik instalacyjny, kliknij na przycisk "Start", a następnie przejdź do "My Computer" (Mój komputer) i kliknij dwukrotnie na nośnik USB, aby wyświetlić zawartość nośnika instalacyjnego USB. Aby rozpocząć instalację, należy dwukrotnie kliknąć plik "setup.exe".

Poczekaj, aż pojawi się poniższe okno dialogowe. Dalsza instalacja wymaga zaakceptowania warunków licencji. Po zaznaczeniu pola akceptacji przycisk "Install" (Instaluj) stanie się aktywny. Kliknij ten przycisk, aby rozpocząć instalację.

**Uwaga:** W tym punkcie można również zainstalować dokumentację środowiska Interacoustics Universe i oprogramowania Callisto. Obie opcje są domyślnie zaznaczone, jednak w razie potrzeby można je wyłączyć.

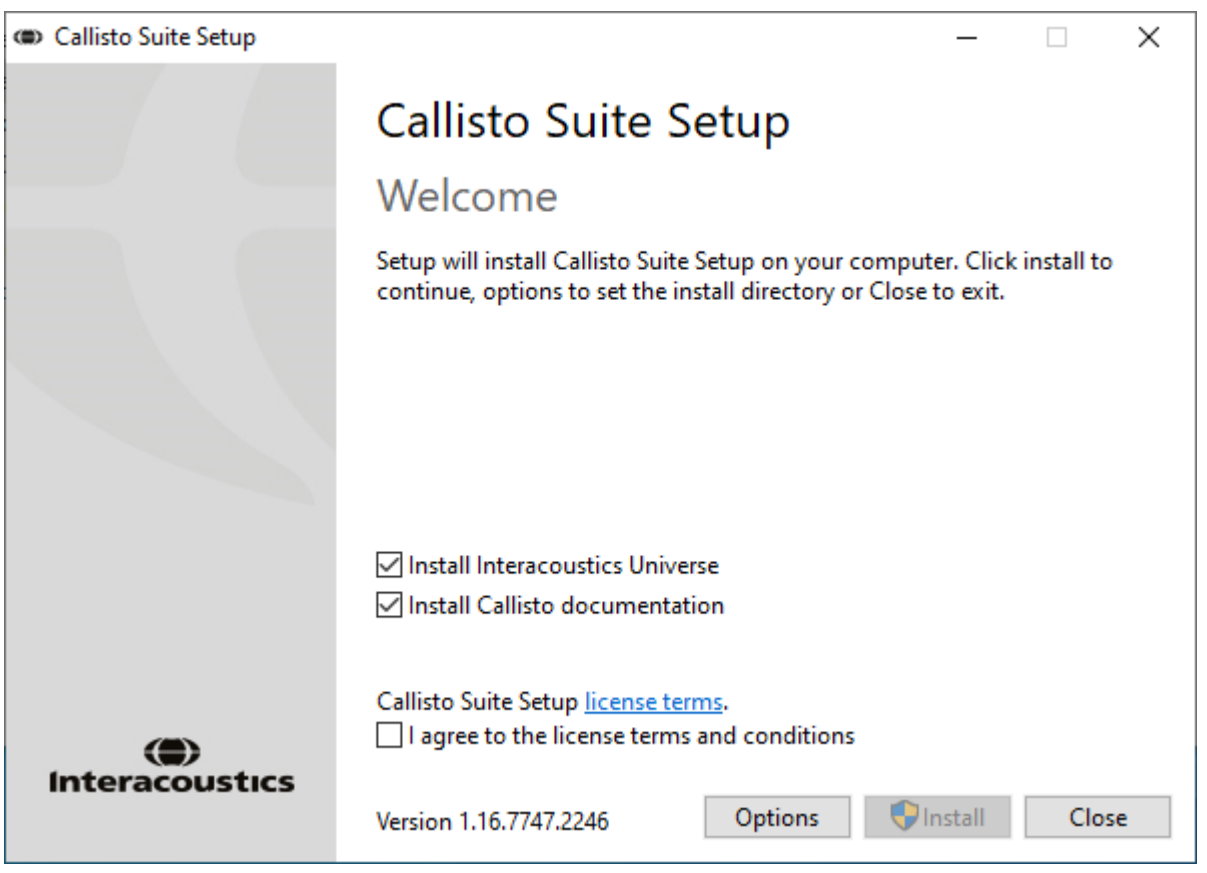

# willmonul

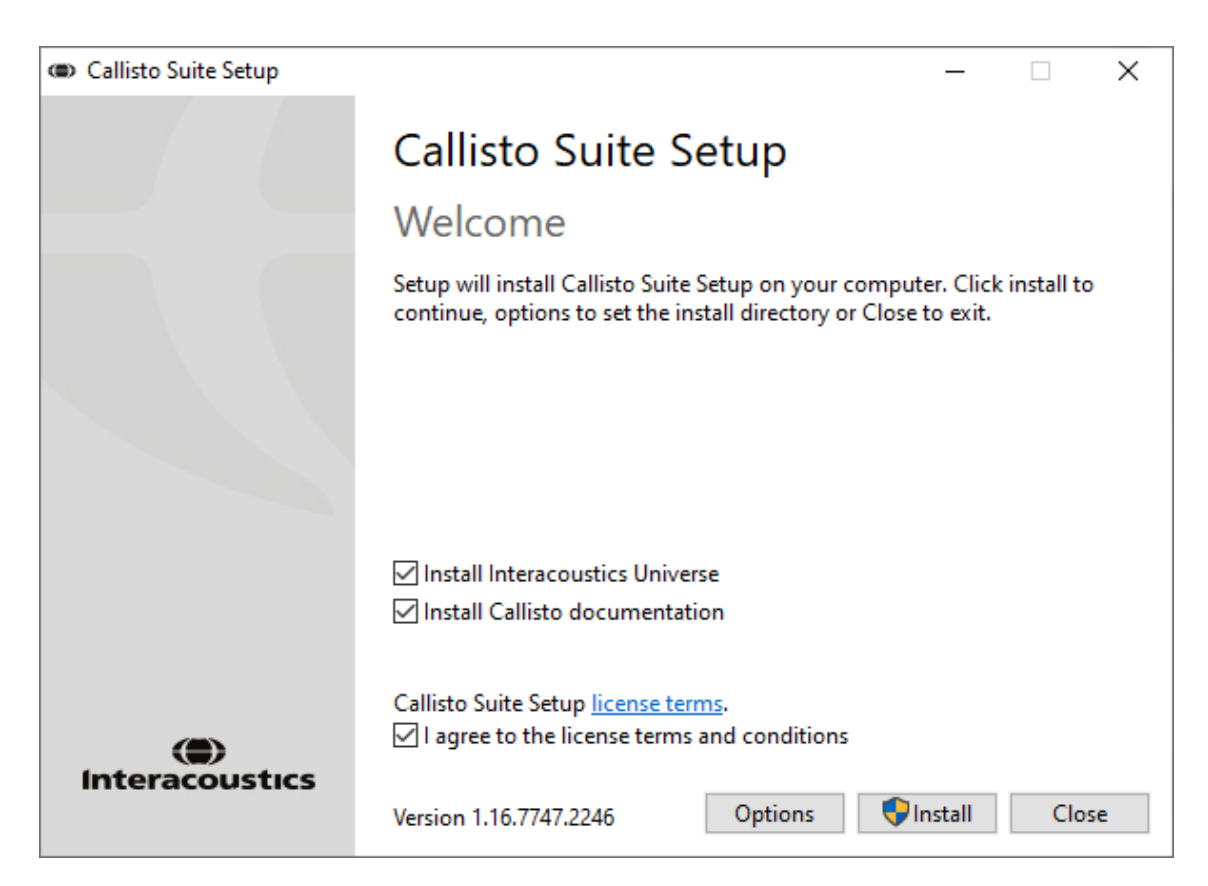

Aby zainstalować oprogramowanie w innym miejscu niż domyślne, przed kliknięciem przycisku instalacji kliknij "Options" (Opcje).

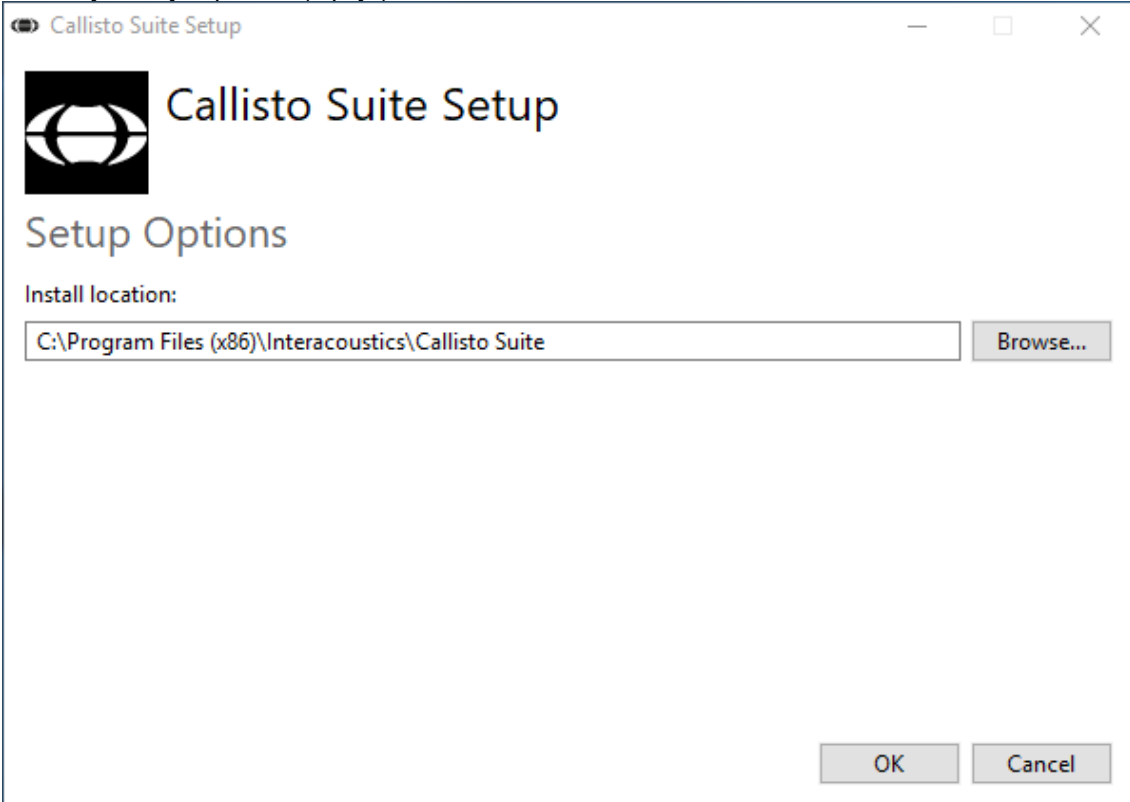

# ullmonul

Zależnie od ustawień konta użytkownika Windows może pojawić się następujące okno dialogowe. Aby kontynuować instalację, kliknij "Yes" (Tak).

| User Account Control                                                               |    |
|------------------------------------------------------------------------------------|----|
| Do you want to allow this app to make<br>changes to your device?                   |    |
| (Callisto Suite Setup                                                              |    |
| Verified publisher: Interacoustics A/S<br>File origin: Hard drive on this computer |    |
| Show more details                                                                  |    |
| Yes                                                                                | No |
|                                                                                    |    |

Poczekaj, aż oprogramowanie Callisto™ Suite zostanie zainstalowane.

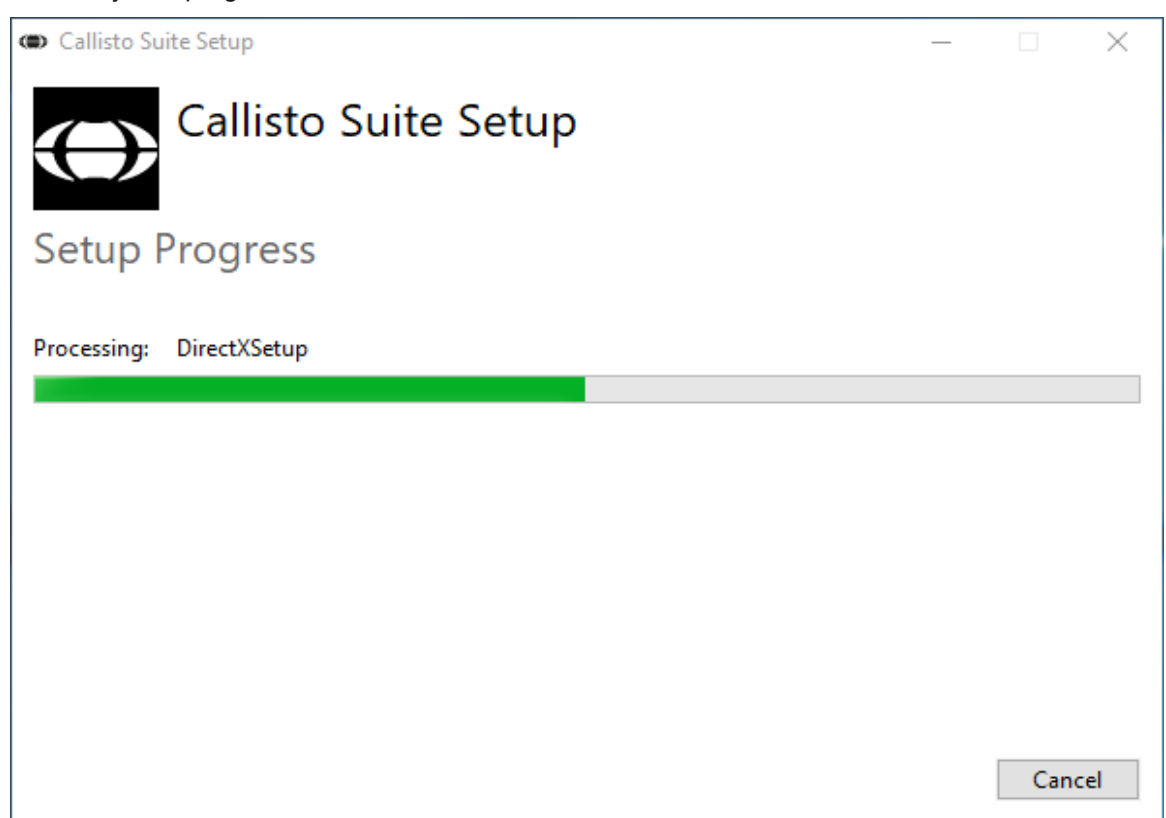

# ullmonul

Po zakończeniu instalacji wyświetlane jest poniższe okno dialogowe. Kliknij przycisk "Close" (Zamknij), aby zakończyć instalację. Oprogramowanie Callisto™ Suite zostało zainstalowane.

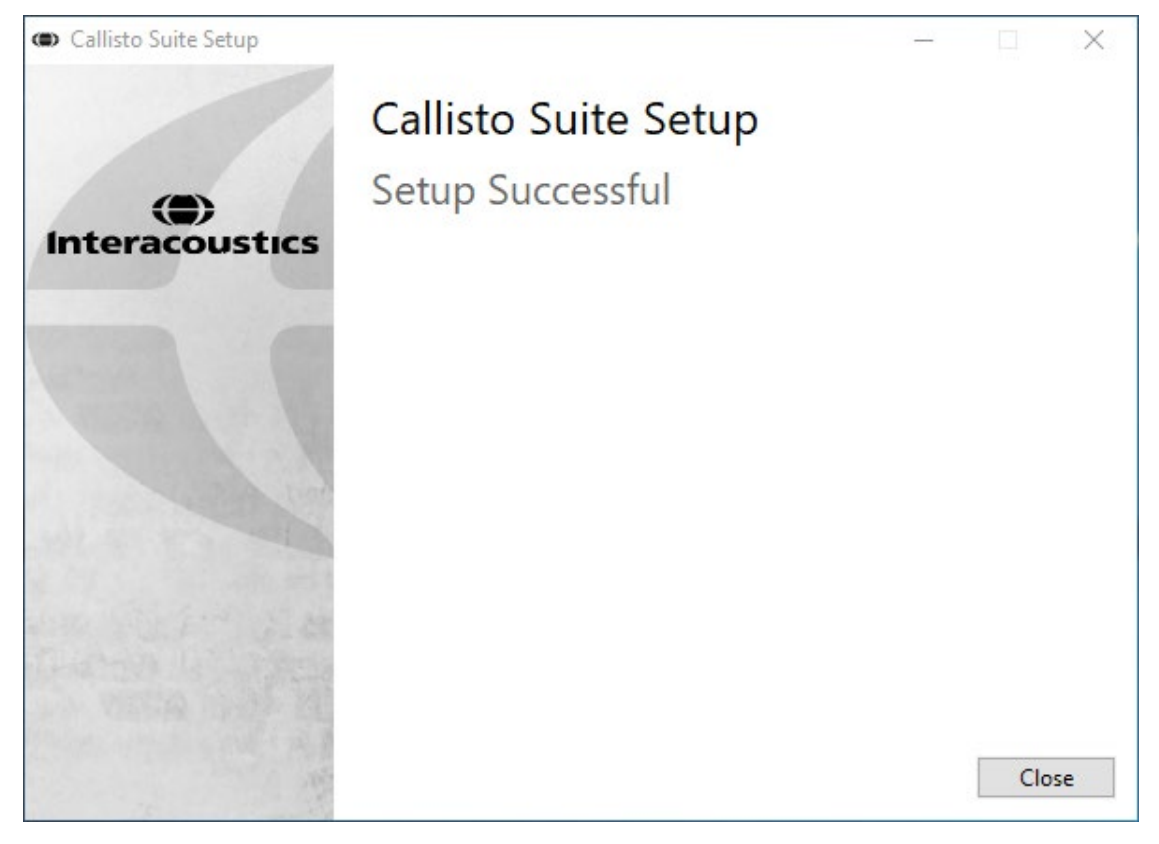

# wllwww

### <span id="page-17-0"></span>**2.6 Instalacja sterownika**

Po zainstalowaniu oprogramowania Callisto™ Suite należy zainstalować sterownik urządzenia Callisto™.

- **1.** Podłącz analizator Callisto™ do komputera przez USB.
- **2.** System automatycznie wykryje sprzęt i w pasku zadań obok zegara wyświetli powiadomienie informujące, że sterownik został zainstalowany i sprzęt jest gotowy do użycia.
- **3.** Aby zakończyć proces instalacyjny, uruchom Callisto™ Suite. Wybierz właściwe ustawienia regionalne i język w wyświetlonym oknie dialogowym.

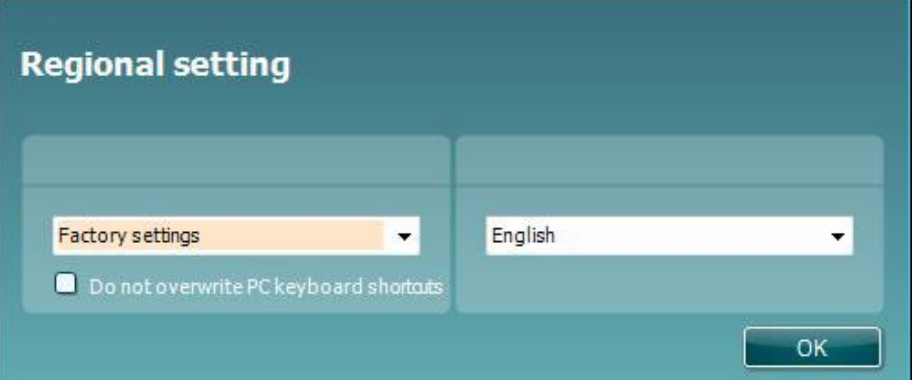

### <span id="page-17-1"></span>**2.6.1 Ustawienia urządzenia dźwiękowego**

Jeśli w chwili instalacji karta dźwiękowa nie będzie prawidłowo skonfigurowana, po pierwszym otworzeniu CallistoTM Suite pojawi się poniższe okno dialogowe.

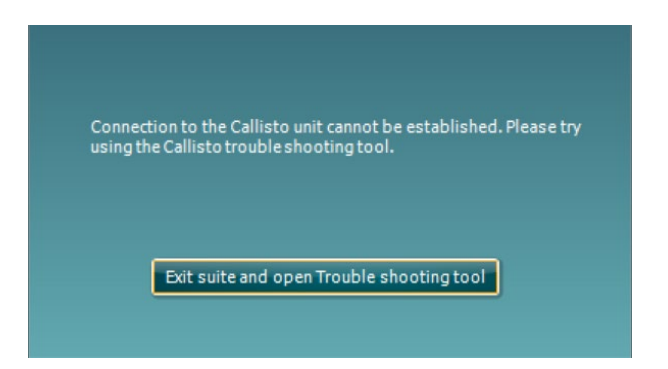

Aby automatycznie skonfigurować urządzenie dźwiękowe, naciśnij opcję "Zamknij oprogramowanie i otwórz narzędzie do rozwiązywania problemów". Zostanie wyświetlone następujące okno dialogowe:

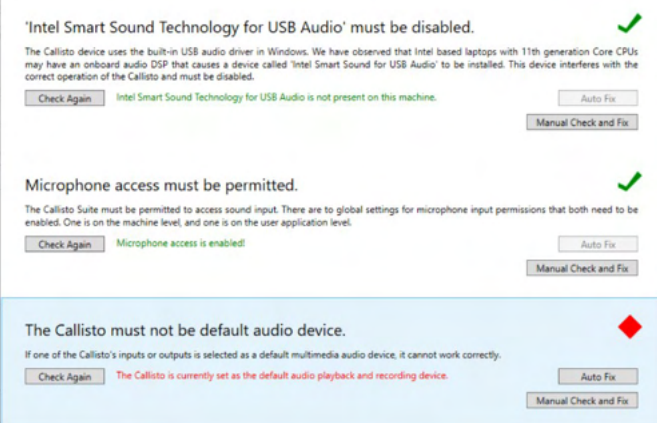

### Margaret

Wybierz opcję "Automatyczna naprawa", a czerwony romb zmieni się w zielony symbol zaznaczenia.

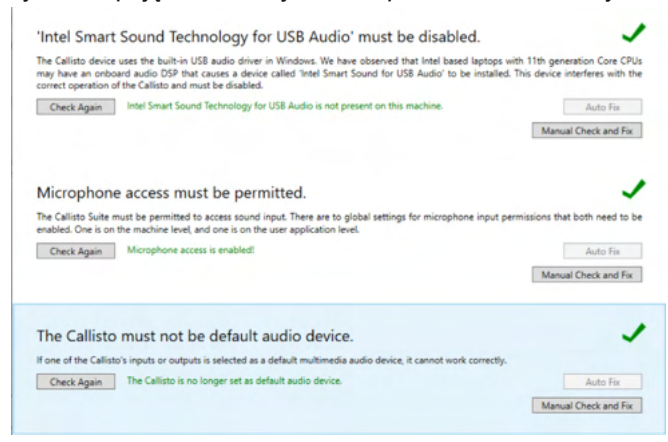

Uruchom ponownie oprogramowanie, aby zastosować zmiany.

#### <span id="page-18-0"></span>**2.6.2 Ustawienia urządzenia dźwiękowego w systemach Windows®10/Windows®11**

W menu "Start" znajdź opcję "Panel sterowania", wybierz opcję "Sprzęt i dźwięk", a następnie "Dźwięk".

**1.** Na karcie "Playback" (Odtwarzanie) jako domyślne urządzenie odtwarzające musi być ustawione oryginalne urządzenie domyślne. W tym przypadku należy wybrać opcję "Telefon głośnomówiący z eliminacją echa".

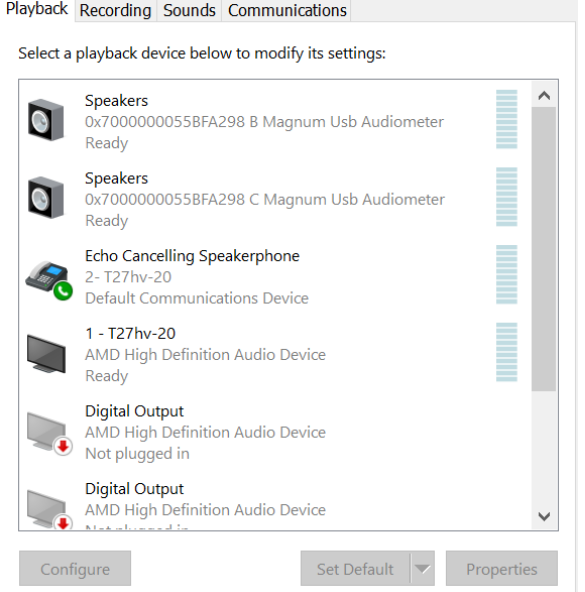

# ulfunne

**2.** Na karcie "Nagrywanie" jako domyślne urządzenie nagrywające musi być ustawione oryginalne urządzenie. W tym przypadku należy wybrać opcję "Zestaw mikrofonów".

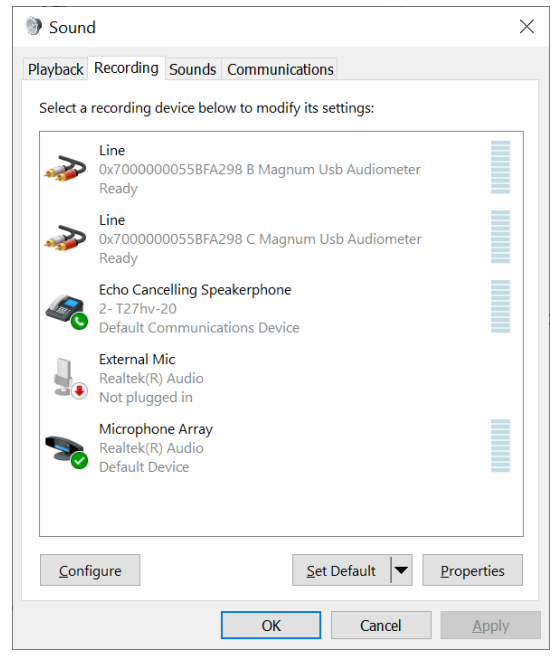

# wllwww

### <span id="page-20-0"></span>**2.7 Praca z bazami danych**

### <span id="page-20-1"></span>**2.7.1 Noah 4**

Jeśli używasz bazy danych HIMSA Noah 4 oprogramowanie Callisto zainstaluje się automatycznie w pasku menu strony startowej wraz z innymi modułami.

#### <span id="page-20-2"></span>**2.7.2 Praca z programem OtoAccess®**

Więcej instrukcji dotyczących pracy z OtoAccess® znajduje się w instrukcjach obsługi OtoAccess®

### <span id="page-20-3"></span>**2.8 Instalacja skrótu do uruchamiania w trybie pracy niezależnej:**

Jeśli na komputerze nie zainstalowano Noah, można bezpośrednio uruchomić pakiet oprogramowania w trybie pracy niezależnej. Pracując w tym trybie pracy, nie możesz zapisywać nagrań.

### <span id="page-20-4"></span>**2.9 Sposób konfiguracji innej lokalizacji przywracania danych**

Oprogramowanie Callisto Suite ma wprowadzoną lokalizację kopii bezpieczeństwa, która zawiera dane zapisywane na wypadek przypadkowego zamknięcia oprogramowania lub awarii systemu. Domyślną lokalizacją folderu zapisu jest C:\ProgramData\Interacoustics\Callisto Suite\, można ją jednak zmienić, postępując zgodnie z poniższymi instrukcjami.

UWAGA: Ta funkcja służy do zmiany lokalizacji przywracania danych podczas pracy z bazą danych lub przy zapisywaniu danych w lokalizacji niezależnej.

- 1. Przejdź do folderu C:\Program Files (x86)\Interacoustics\Callisto Suite.
- 2. W folderze odszukaj i uruchom plik wykonywalny o nazwie FolderSetupCallisto.exe.
- 3. Pojawi się poniższe wyskakujące okno dialogowe

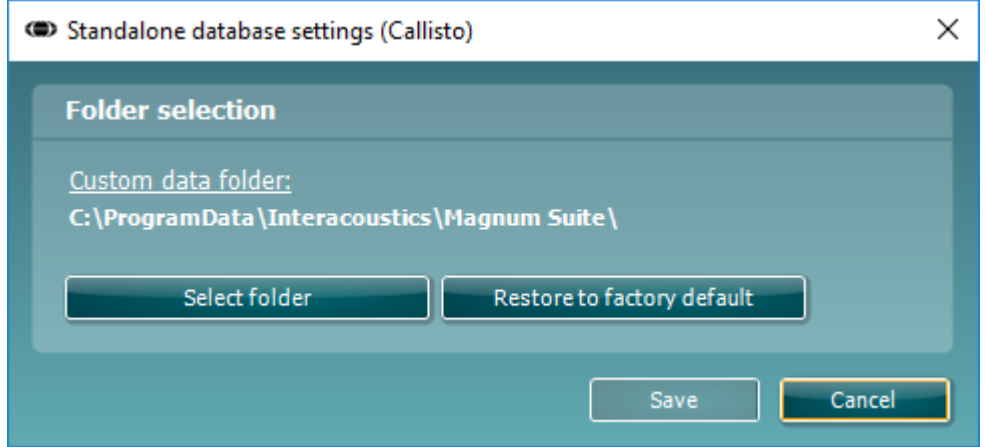

- 4. To narzędzie umożliwia wyznaczenie lokalizacji, w jakiej ma być przechowywana samodzielna baza danych lub dane do przywracania. W tym celu należy kliknąć przycisk "Select folder" (Wybierz folder) i wyznaczyć pożądaną lokalizację.
- 5. Aby przywrócić lokalizację danych do domyślnej, wystarczy kliknąć przycisk "Restore factory default" (Przywróć do domyślnych fabrycznych).

### <span id="page-20-5"></span>**2.10 Licencja**

Po otrzymaniu produktu zawiera on już licencje na dostęp do zamówionych modułów programu. Aby dodać dodatkowe moduły należy skontaktować się z dystrybutorem.

### ulfunne

### <span id="page-21-0"></span>**2.11 Informacje o Callisto™ Suite**

Jeśli przejdziesz do **Menu > Pomoc > Informacje**, zobaczysz poniższe okno. Jest to obszar oprogramowania, w którym możesz zarządzać kluczami licencji i sprawdzać wersje Suite, oprogramowania firmowego i kompilacji.

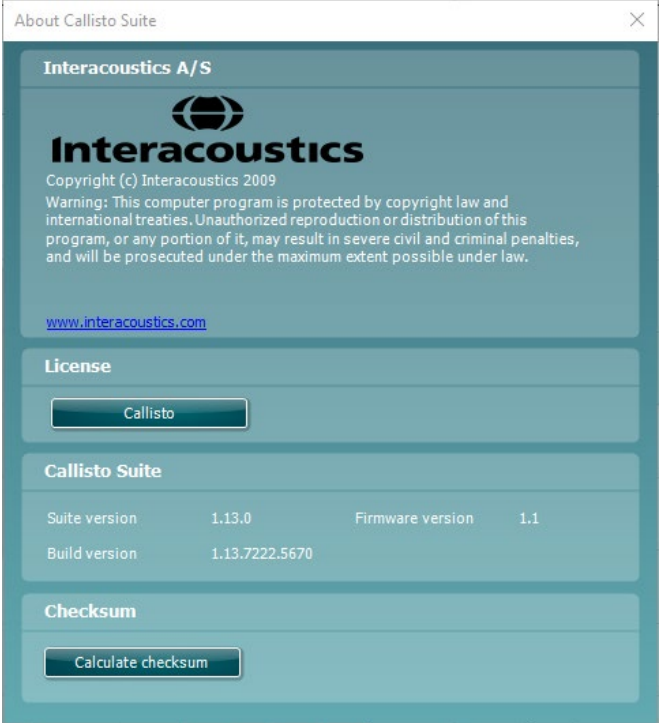

W tym oknie znajduje się również sekcja suma kontrolna, która jest funkcją zaprojektowaną, aby pomóc Ci zidentyfikować integralność oprogramowania. Działa poprzez sprawdzenie zawartości pliku i folderu w danej wersji oprogramowania. Wykorzystuje algorytm SHA-256.

Po otwarciu sumy kontrolnej zobaczysz ciąg znaków i liczb. Można je skopiować, dwukrotnie je klikając.

# ulfunne

# <span id="page-22-0"></span>3 Wskazówki dotyczące użytkowania

Włącznik urządzenia znajduje się na tylnym panelu. W trakcie użytkowania aparatu należy przestrzegać następujących ogólnych środków ostrożności:

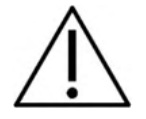

- 1. Do obsługi urządzenia upoważniony jest lekarz laryngolog, audiolog i pozostali lekarze o podobnych specjalizacjach. Obsługa urządzenia przez osoby o niedostatecznej wiedzy może doprowadzić do mylnych wyników i narażenia słuchu pacjenta na niebezpieczeństwo.
- 2. Należy używać wyłącznie zarejestrowanego materiału głosowego powiązanego z sygnałem kalibracji. W trakcie kalibracji aparatu należy przyjąć, że poziom sygnału kalibracji jest równy średniemu poziomowi materiału głosowego. W przeciwnym razie kalibracja poziomów ciśnienia akustycznego będzie nieprawidłowa i należy ponownie wykalibrować audiometr.
- 3. Zaleca się wymianę jednorazowych piankowych wkładek dousznych dołączonych do opcjonalnych przetworników wewnątrzusznych IP30 lub E. A. R Tone 5A po zakończeniu testu u każdego pacjenta. Wkładki jednorazowe zapewniają również odpowiednie warunki higieniczne dla każdego klienta i nie jest wymagane wówczas czasowe czyszczenie pałąka słuchawki ani poduszki.
- 4. Przed użyciem urządzenie musi się nagrzać przez przynajmniej 3 minuty w temperaturze pokojowej.
- **5.** Należy pamiętać o stosowaniu jedynie takich poziomów natężenia bodźca, które są do zniesienia przez pacjenta.
- 6. Zaleca się stosowanie maskowania podczas wykonywania audiometrii przewodnictwa kostnego, aby zapewnić uzyskanie prawidłowych wyników.
- 7. Przetworniki (słuchawki, przetwornik kostny itd.) dostarczone wraz z instrumentem zostały skalibrowane do tego instrumentu - wymiana przetworników oznacza konieczność przeprowadzenia nowej kalibracji.
- 8. Zalecamy, aby elementy, które pozostają w bezpośrednim kontakcie z pacjentem (np. muszle słuchawek) były dezynfekowane pomiędzy każdym pacjentem przez zastosowanie standardowej procedury dezynfekcyjnej. Procedura ta powinna obejmować fizyczne oczyszczenie oraz zastosowanie zatwierdzonego środka dezynfekującego. W zakresie stosowania środka dezynfekującego, należy postępować zgodnie z instrukcjami zapewnionymi przez jego producenta, aby zapewnić odpowiedni poziom czystości.
- 9. W celu określenia zgodności ze standardem IEC 60645-1, poziom wejściowy mowy musi być ustawiony na 0VU. Równie istotne jest, by w każdej instalacji na wolnym powietrzu kalibracja odbyła się w miejscu użytkowania urządzenia i przy zachowaniu warunków istniejących w normalnej pracy.
- 10. Aby zapewnić maksymalne bezpieczeństwo elektryczne, gdy urządzenie nie jest używane, należy wyłączyć jego zasilanie.

# WIMM

### <span id="page-23-0"></span>**3.1 Ekran tonów**

W niniejszym rozdziale znajduje się opis ekranu tonów.

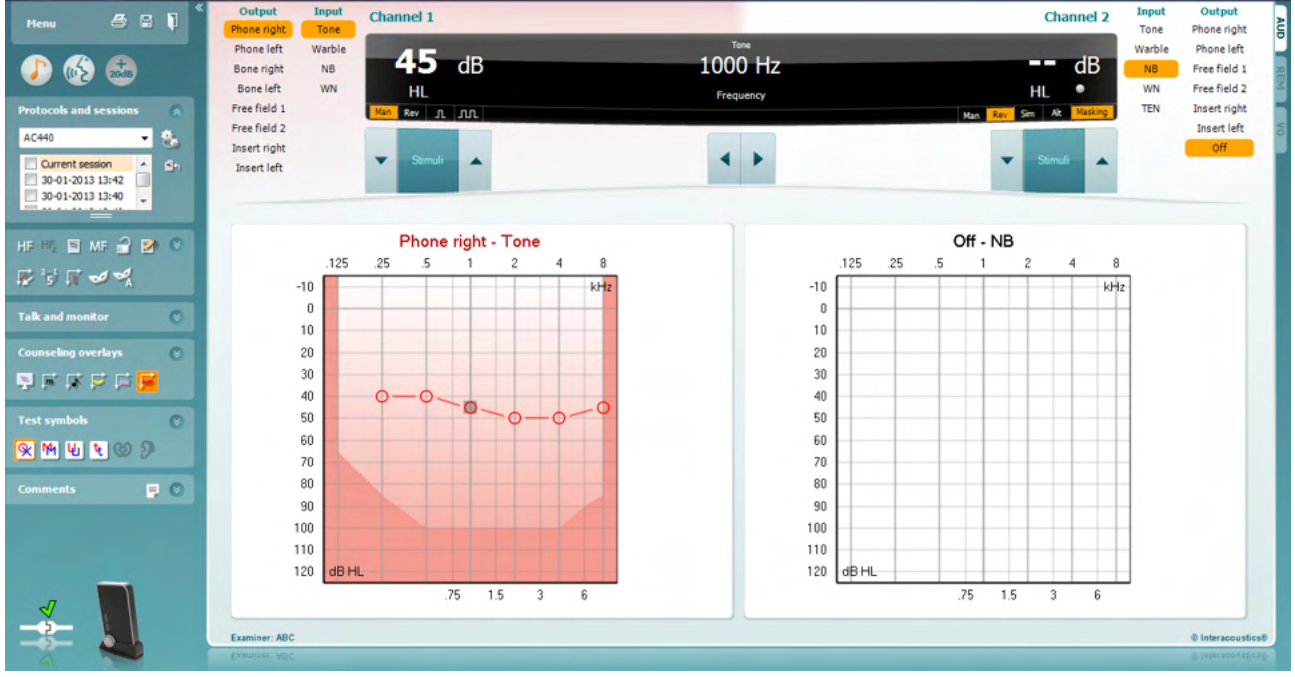

Menu

團

Setup (Konfiguracja testu) i Help (Pomoc).

**Menu** obejmuje pozycje File (Plik), Edit (Edycja), View (Widok), Tests

**Ikona Print (Drukuj)** umożliwia wydrukowanie danych uzyskanych podczas sesji.

**Ikona Save & New Session (Zapisz i rozpocznij nową sesję)** umożliwia zapisanie bieżącej sesji w programie Noah lub OtoAccess® i otwarcie nowej sesji.

**Ikona Save & Exit (Zapisz i wyjdź)** umożliwia zapisanie bieżącej sesji w programie Noah lub OtoAccess® i wyjście z programu Suite.

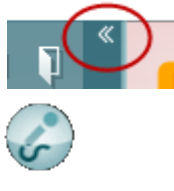

**Zwiń** panel po lewej stronie.

**Ikona Enable Talk Forward (Włączanie rozmowy do przodu)** włącza mikrofon do rozmowy do przodu.

**Ikona Go to Tone Audiometry (Przejdź do audiometrii tonalnej)** włącza ekranu tonu, podczas przeprowadzania innego testu.

**Ikona Go to Speech Audiometry (Przejdź do audiometrii mowy)** włącza ekran mowy, podczas przeprowadzania innego testu.

**Ikona Extended Range +20 dB (Zakres poszerzony +20 dB)** rozszerza zakres testu i może być włączona podczas testowania zasięgów progu 50 dB poniżej maksymalnego poziomu zestawu słuchawkowego. Obszar wyszarzony na wykresie przedstawia maksymalną intensywność, którą system dopuści. Jest to odzwierciedlenie kalibracji przetwornika.

# Manhood

**Zwiń** obszar w celu wyświetlenia tylko pola lub przycisków tego obszaru.

**Rozwiń** obszar w celu wyświetlenie wszystkich przycisków i pól

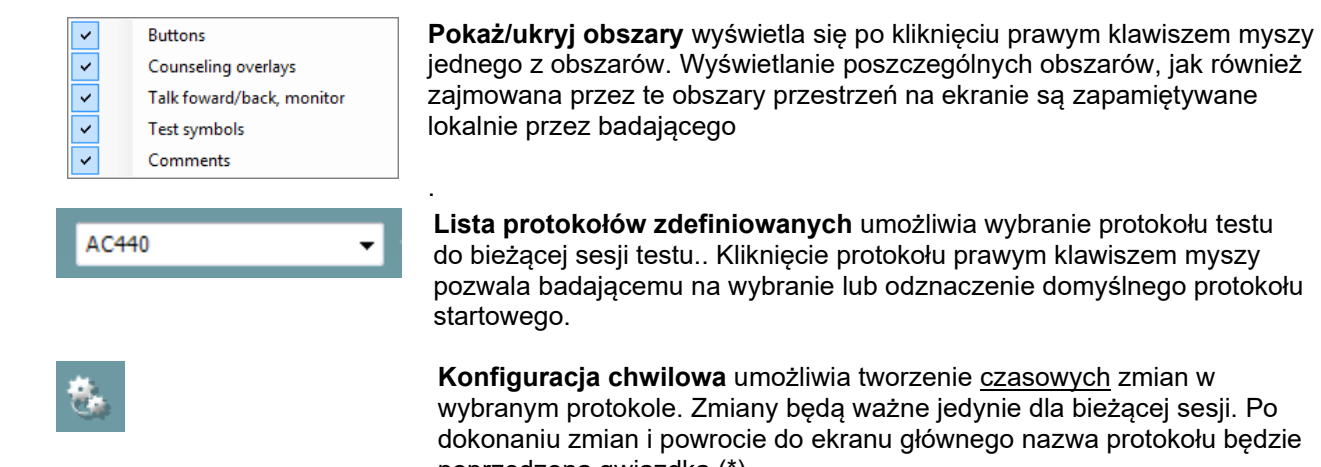

Current session 11-12-2011 14:49 9-12-2011 10:45 8-12-2011 15:50

**Konfiguracja chwilowa** umożliwia tworzenie czasowych zmian w wybranym protokole. Zmiany będą ważne jedynie dla bieżącej sesji. Po dokonaniu zmian i powrocie do ekranu głównego nazwa protokołu będzie poprzedzona gwiazdką (\*).

**Lista sesji zapisanych** umożliwia wejście do zapisanych dawniej sesji w celu ich porównania. Audiogram z zaznaczonej sesji wyróżniony na pomarańczowym tle, wyświetla się w kolorach zdefiniowanych w używanym zestawie ikon. Wszystkie pozostałe audiogramy zaznaczone w polach wyboru i wyświetlają się na ekranie w różnych kolorach daty i przedziału czasu. Listę tę można wydłużać i skracać poprzez przeciąganie podwójnej linii w dół lub w górę.

**Przejdź do bieżącej sesji** umożliwia powrót do bieżącej sesji.

**Duża częstotliwość** wyświetla częstotliwości na audiogramie (do 20 kHz w Callisto). Możliwe będzie jednak badanie w zakresie częstotliwości, dla której skalibrowany został zestaw słuchawkowy.

**Powiększenie dla dużych częstotliwości[1](#page-24-0)** umożliwia włączenie badania dla dużych częstotliwości i powiększenie tego zakresu. W celu uzyskania szczegółowych informacji na temat tych badań, zobacz rozdział.

**Pojedynczy audiogram** umożliwia wyświetlanie informacji o obu uszach na jednym wykresie lub dwóch oddzielnych wykresach.

**Częstotliwości wielokrotne[2](#page-24-1)** włącza badanie dla częstotliwości pośrednich w zakresie standardowych punktów audiogramu. Zakres częstotliwości można ustawić w konfiguracji AC440.

**Synchronizuj kanały blokuje razem dwa tłumiki. Funkcja ta może być wykorzystana do zagłuszania synchronicznego.** 

Single audiogram

Syncronize channels

MF Multi frequencies

 $\overline{\mathbf{v}}$ 

 $\overline{J}$ 

۵'n,

<sup>1</sup> Częstotliwość HF wymaga dodatkowej licencji na AC440. Jeśli nie została ona nabyta, przycisk jest wyszarzony.

<span id="page-24-1"></span><span id="page-24-0"></span><sup>2</sup> Funkcja MF wymaga dodatkowej licencji na AC440. Jeśli nie została ona nabyta, przycisk jest wyszarzony.

# unne

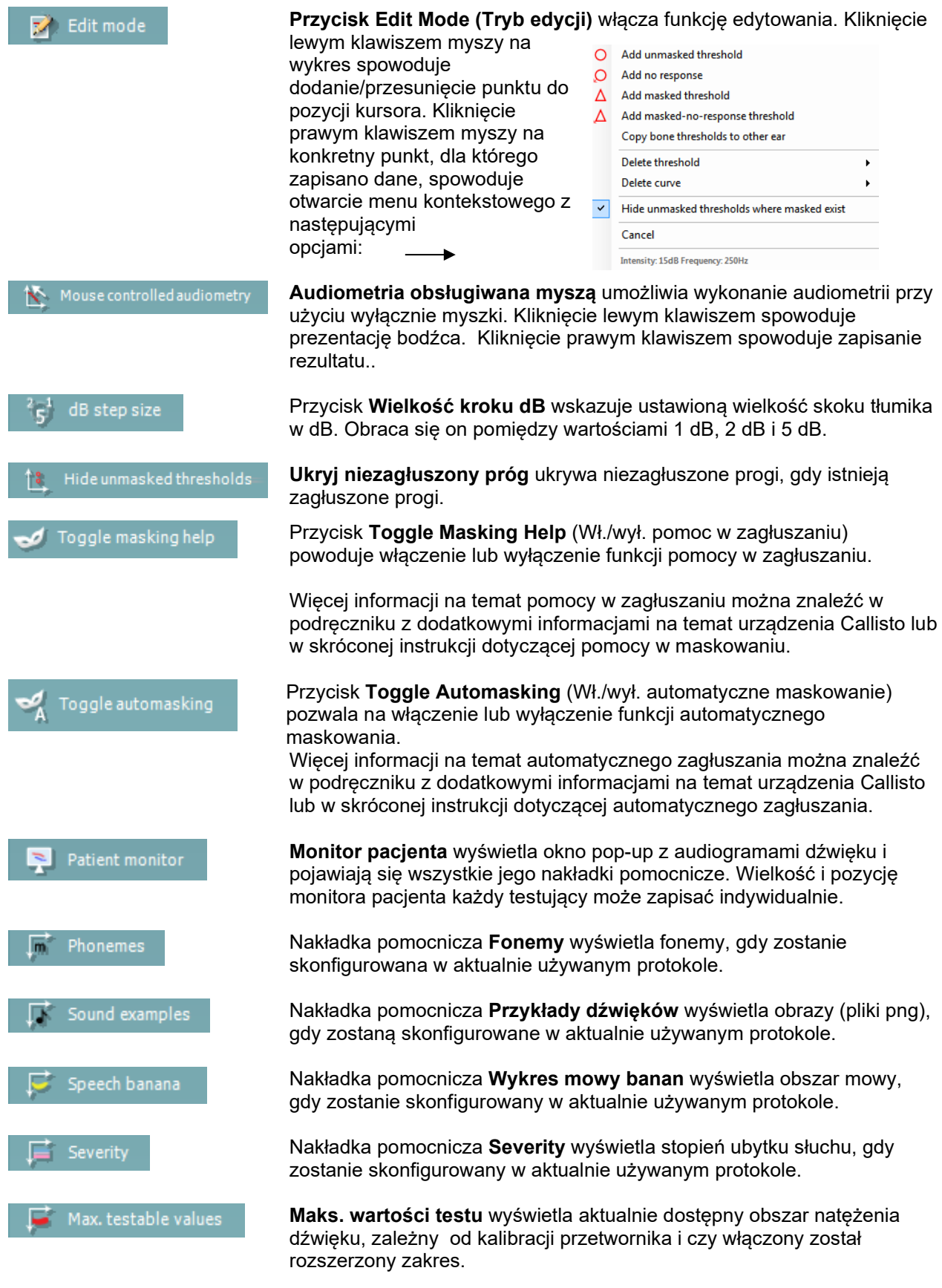

# WIMMM

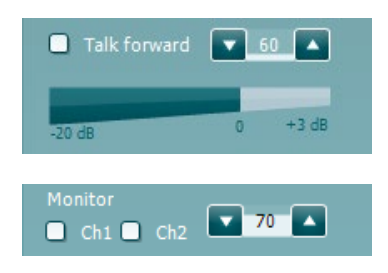

 $\overline{\phantom{a}}$ 

 $\overline{\phantom{a}}$ 

 $\left( \frac{1}{2} \right)$ 

Talk back

**Test symbols** 

HL lQ.

MC

Talk Forward włącza mikrofon z funkcją "talk forward". Klawiszami strzałek można nastawić poziom głośności komunikatów do pacjenta "talk forward" dla wybranych przetworników. Poziom jest właściwy, gdy miernik VUE wskazuje zero dB.

Zaznaczenie pół wyboru **Monitor Ch1** i/lub **Ch2** umożliwia monitorowanie jednego lub obu kanałów przez głośnik zewnętrzny/zestaw słuchawkowy podłączony do wyjścia monitora. Poziom wyjściowy monitora reguluje się klawiszami strzałek.

Pole wyboru **Talk back** umożliwia słuchanie pacjenta. Uwaga, niezbędny będzie mikrofon podłączony do wejścia "talk back" i głośnik zewnętrzny/zestaw słuchawkowy podłączony do wyjścia monitora.

Wybranie opcji **HL**, **MCL**, **UCL**, **Tinnitus, Binaural lub Aided** definiuje rodzaje symboli aktualnie używanych w audiogramie. **HL** oznacza poziom słyszenia (Hearing Level), **MCL** oznacza najbardziej komfortowy poziom (Most Comfortable Level), a **UCL** oznacza niekomfortowy poziom (Uncomfortable Level). Należy pamiętać, że przyciski te odpowiadają symbolom prawej i lewej strony bez zagłuszania dla aktualnie wybranego zestawu symboli.

Funkcje **Binaural** (obuuszna) i **Aided** (z aparatem słuchowym) pozwalają zaznaczyć, że badanie przeprowadzono obuusznie lub że pacjent miał założony aparat słuchowy. Te ikony są dostępne zazwyczaj tylko wtedy, gdy system generuje bodźce za pośrednictwem głośnika wolnego pola.

Każdy rodzaj pomiaru jest zapisywany jako oddzielna krzywa.

**Comments** (Komentarze) to sekcja, w której można wprowadzać komentarze do dowolnego badania audiometrycznego. Miejsce zajmowane przez obszar komentarzy można ustalić poprzez przeciągnięcie podwójnej linii za pomocą

myszki. Naciśnięcie przycisku **kolega** umożliwia otwarcie oddzielnego okna do dodawania notatek do bieżącej sesji. Edytor raportu i okno komentarza zawierają ten sam tekst. Jeśli formatowanie tekstu jest istotne, można je wprowadzić wyłącznie w edytorze raportu.

Po wciśnieciu przycisku zostaje wyświetlone menu umożliwiające wybranie modelu aparatu słuchowego dla każdego ucha. Ta opcja służy wyłącznie do robienia notatek podczas wykonywania pomiarów z aparatem słuchowym u pacjenta.

Po zapisaniu sesji zmiany w uwagach można wprowadzać tylko tego samego dnia, do momentu zmiany daty (północ). **Uwaga:** ograniczenia te zostały wprowadzone przez HIMSA i oprogramowanie Noah i nie zależą od firmy Interacoustics.

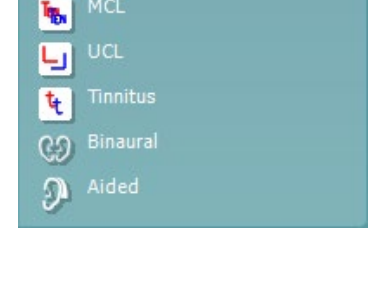

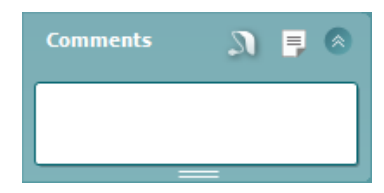

# whenhand

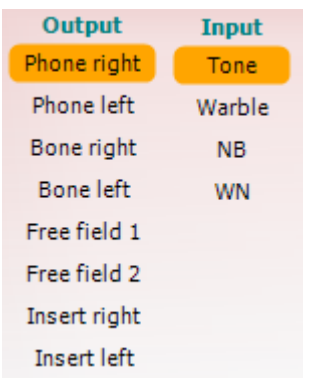

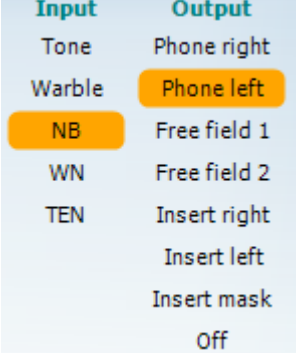

 $\mathfrak{n}$   $\mathfrak{m}$ 

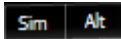

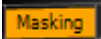

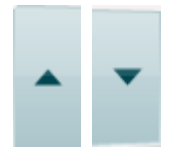

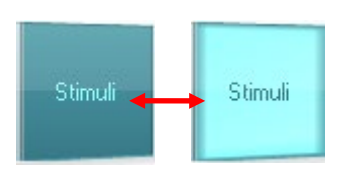

Lista **Output** (*Wyjście)* kanału 1 zawiera wybór słuchawki, przetwornika kostnego, głośników wolnego pola lub słuchawek typu "insert". Uwaga, system pokazuje tylko skalibrowane przetworniki. Lista **Input** (*Wejście)* kanału 1 zawiera wybór tonu prostego, modulowanego, szumu wąskopasmowego (NB) i szumu białego (WN).

Należy pamiętać o tym, że wypełnienie tła zależy od strony, która została zaznaczona, czerwone po prawej stronie i niebieskie po lewej stronie.

Lista **Output** *(wyjście)* kanału 2 zawiera wybór słuchawki, głośników wolnego pola, słuchawek typu "insert" lub słuchawki zagłuszającej typu "insert". Uwaga, system pokazuje tylko skalibrowane przetworniki. Lista **Input** *(wejście)* kanału 2 zawiera wyboru tonu prostego, tonu modulowanego, szumu wąskopasmowego (NB) i szumu białego (WN) oraz dźwięku TEN[3](#page-27-0)

Należy pamiętać o tym, że wypełnienie tła zależy od strony, która została zaznaczona, czerwone po prawej stronie i niebieskie po lewej stronie, a także białe w wypadku wyłączenia.

Pole **Impulsy** umożliwia wybór pomiędzy impulsem pojedynczym i ciągiem impulsów. Czas trwania prezentacji impulsów może być regulowany w konfiguracji AC440.

Opcje **Sim/Alt** umożliwiają przełączanie pomiędzy prezentacją równoczesną Simultaneous i naprzemienną Alternate. Kanał 1 i Kanał 2 będą prezentować stymulację równoczesną, po wybraniu opcji Sim. Po wybraniu opcji Alt, stymulacja będzie naprzemienna pomiędzy Kanałem 1 i Kanałem 2.

Wskaźnik **Masking** podświetla się, gdy kanał 2 jest aktualnie używany jako kanał zagłuszania informując w ten sposób, że na audiogramie są używane symbole zagłuszania. Na przykład w teście pediatrycznym przez głośniki wolnego pola, kanał 2 można ustawić jako drugi kanał badania. Należy pamiętać o tym, że oddzielna funkcja pamięci w kanale 2 jest dostępna tylko wtedy, gdy kanał 2 nie jest używany do zagłuszania.

Przyciski **Zwiększanie dB HL** i **Zmniejszanie** umożliwiają zwiększanie i zmniejszanie poziomu w kanale 1 i 2.

Klawiszami strzałek na klawiaturze komputera można regulować natężenie kanału 1.

Klawiszami Page Up i Page Down na klawiaturze komputera można regulować natężenie kanału 2.

Przyciski **Stimuli** *(bodziec)* lub **Tłumik** zapalają się po najechaniu na nie myszką i wskazują prezentację stymulacji. Kliknięcie prawym klawiszem myszy w obszarze Stymulacja spowoduje zachowanie progu brak odpowiedzi. Kliknięcie lewym klawiszem myszy w obszarze Stymulacja spowoduje zachowanie progu w bieżącej pozycji. Stymulację dla Kanału 1 można uzyskać również przez naciśnięcie spacji lub lewego klawisza Ctrl na klawiaturze komputera.

<span id="page-27-0"></span><sup>3</sup> Test TEN wymaga dodatkowej licencji dla AC440. Jeśli licencja nie została zakupiona, przycisk jest nieaktywny.

# WIMM

Stymulację dla Kanału 2 można uzyskać po naciśnięciu prawego klawisza Ctrl na klawiaturze komputera.

Ruch myszki w obszarze Stymulacja dla Kanału 1 i Kanału 2 może być zignorowany, w zależności od ustawień.

### Obszar **Wyświetlenie częstotliwości i poziomu** pokazuje, co jest obecnie ustawione. Po lewej stronie widać wartość dB HL kanału 1, a po prawej stronie do kanału 2. Na środku wyświetla się częstotliwość.

Należy zwrócić uwagę na to, że ustawienie wybierania dB zacznie migać przy próbie zwiększenia poziomu bardziej niż maksymalny możliwy poziom.

Przyciski **Frequency increase/decrease** *(Zwiększanie/zmniejszanie częstotliwości)* służą do zwiększania lub zmniejszania częstotliwości. Można to uzyskać również przez naciśnięcie lewego lub prawego klawisza ze strzałkami na klawiaturze komputera.

**Zapamiętanie** progów kanału 1 następuje przez naciśnięcie przycisku **S** lub kliknięcie lewym klawiszem myszki na tłumiku kanału 1. Zapamiętanie progu bez odpowiedzi następuje poprzez naciśnięcie N lub kliknięcie prawym klawiszem myszki na tłumiku kanału 1.

**Zapamiętanie** progów kanału 2 jest dostępne, gdy kanał nie jest kanałem zagłuszania. Wykonuje się to poprzez naciśnięcie klawisza **<Shift> S** lub kliknięcie lewym klawiszem myszki na tłumiku kanału 2. Zapamiętanie progu bez odpowiedzi następuje przez naciśnięcie klawisza **<Shift> N** lub kliknięcie prawym klawiszem myszki na tłumiku kanału 2.

**Grafika sprzętu** pokazuje, czy urządzenie jest podłączone. **Tryb symulacji**  wyświetla się przy pracy oprogramowania bez podłączonego sprzętu.

Po uruchomieniu programu Suite system wyszuka sprzęt. Jeśli system nie wykryje sprzętu, wówczas system będzie automatycznie kontynuować pracę w trybie symulacji, a ikona symulacji (po lewej stronie) pojawi się w miejscu zdjęcia wskazującego podłączony sprzęt.

W polu **Examiner** *(badający)* wyświetla się informacja o osobie wykonującej badanie pacjenta. Badający jest zapamiętywany wraz z sesją, informacje o nim można wydrukować z wraz z wynikami.

Dla każdego badającego zapisywane są informacje o konfiguracji pakietu odnośnie wykorzystania powierzchni ekranu. Badający przy uruchamianiu pakietu widzi taki sam układ, jak przy ostatnim użyciu oprogramowania. Ponadto badający może zaznaczyć, jaki protokół musi być wybrany przy uruchamianiu programu (poprzez naciśnięcie prawym klawiszem myszki w liście wyboru protokołu).

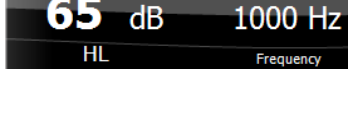

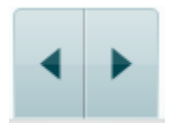

Brak widoku

Brak widoku

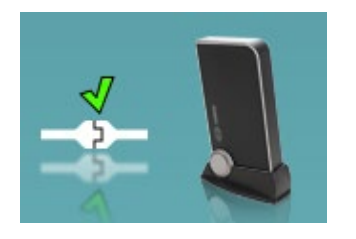

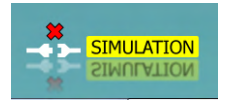

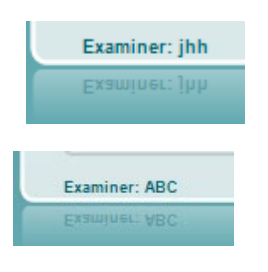

# WIMM

### <span id="page-29-0"></span>**3.2 Korzystanie z ekranu mowy**

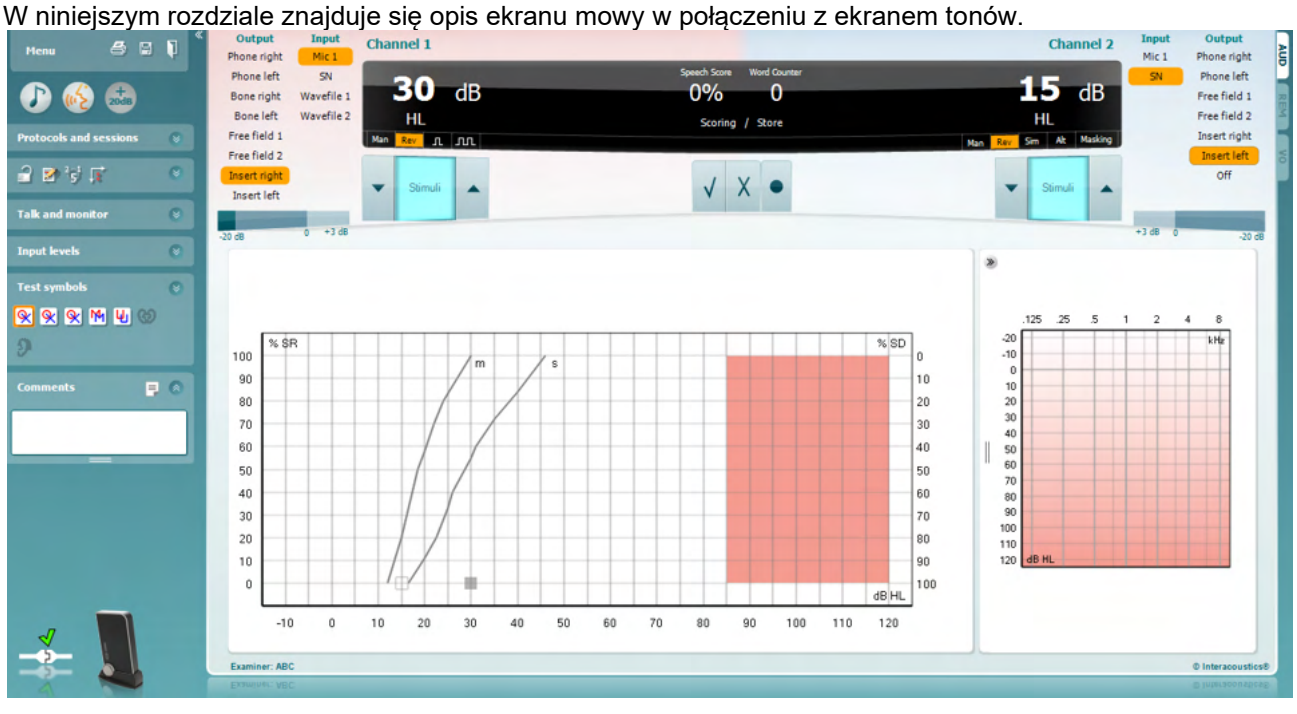

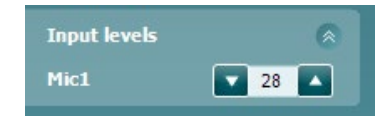

NR<sub>1</sub> 籴 MR<sub>2</sub> Q WR3 Binaural ია Aided

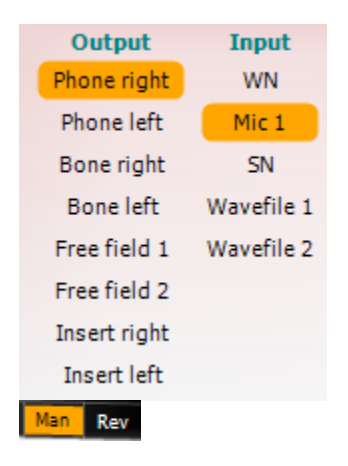

**Suwaki Input Level (Poziom wprowadzania)** umożliwiają regulację poziomu wprowadzania do 0 VU dla wybranego wejścia. Zapewnia to uzyskanie prawidłowej kalibracji dla Mic1, Mic2, CD1 i CD2. Wybierz preferowany punkt, przytrzymaj klawisz Shift na klawiaturze komputera i dopasuj suwak, tak aby odpowiadał wybranemu wejściu.

**Opcje WR1, WR2, WR3** umożliwiają przełączanie pomiędzy wybranymi listami mowy, w zależności od ustawień.

Funkcje **Binaural** (obuuszna) i **Aided** (z aparatem słuchowym) pozwalają zaznaczyć, że badanie przeprowadzono obuusznie lub że pacjent miał założony aparat słuchowy. Funkcja ta jest dostępna wyłącznie na ekranie audiometrii mowy. .

**Lista rozwijana Output Channel 1 (Kanał wyjścia 1)** obejmuje opcję wyboru wyjścia testowania mowy dla obu uszu (*Right (Prawe)i* Left (Lewe)), testu przewodzenia kostnego dla obu uszu (*Bone Right (przewodzenie kostne dla ucha prawego)* i *Bone Left (Przewodzenie kostne dla ucha lewego)*), testu wolnego pola (*FF1 i* FF2) i przy użyciu słuchawek typu Insert (*Insert Right (Insert prawe)* i *Insert Left (Insert lewe)* ) jako wyjście dla Kanału 1.

**Z listy rozwijanej Input Channel 1 (Kanał wyjścia 1)** można wybrać opcje: *Mic 1, WN* (White N*oise (Szum biały)),* SN (Speech Noise (Szum mowy)) i*Wave files (Pliki wave)* jako wejście dla kanału 1.

Pola wyboru Man/Rev Ch1 umożliwiają przełączanie pomiędzy trybami testu Manual (Ręczny)) i Reverse (Odwrotny). W trybie ręcznym stymulacja jest prezentowana, tylko wówczas, gdy zostaje ona włączona ręcznie. W trybie odwrotnym sygnał jest prezentowany w sposób ciągły.

⇔

# Manhood

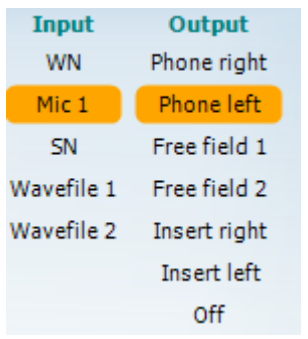

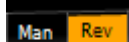

### **Zapisywanie rezultatów mowy:**

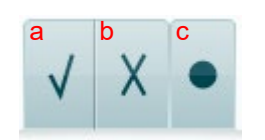

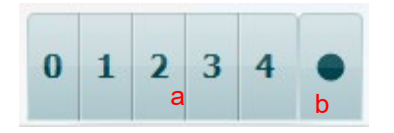

 $10$ 

30 dB 50 %

 $15$  dB

**Lista rozwijana Output Channel 2 (Kanał wyjścia 2)** *obejmuje opcję wyboru wyjścia testowania mowy dla obu uszu (*Right (Prawe) *i* Left (Lewe)), *Insert mask do zagłuszania przez słuchawkę typu Insert, testu wolnego pola (*FF1 *i* FF2) i za pomocą słuchawek typu Insert (*Insert Right (Insert prawe)* i *Insert Left (Insert lewe)*) jako wyjście dla kanału 2. Kanał ten również można ustawić jako *Off (wyłączony)*, jeśli nie jest potrzebne zagłuszanie lub stymulacia dla obu uszu.

**Z listy rozwijanej Input Channel 2 (Kanał wyjścia 2)** można wybrać opcje *Mic 1, WN* (White N*oise (Szum biały),* SN (Speech Noise (Szum mowy)) i *Wave files* (Pliki wave) jako wejście dla Kanału 2.

Funkcja **Man/Rev Ch2** (manualnie/wstecz kan. 2) służy do przełączania pomiędzy trybem ręcznym a wstecznym badania. W trybie ręcznym bodziec jest prezentowany tylko po manualnej aktywacji. W trybie wstecznym bodziec jest generowany ciągle.

- a) **Correct (Prawidłowa):** Kliknięcie tego przycisku myszką spowoduje zapisanie słowa, jako poprawnie powtórzonego\*.
- b) **Incorrect (Nieprawidłowa):** Kliknięcie tego przycisku myszką spowoduje zapisanie słowa, jako niepoprawnie powtórzonego\*.

\*w trybie wykresu oceny prawidłowe/nieprawidłowe są przypisywane w wyniku naciśnięcia klawiszy strzałek **W górę** i **W dół**

- c) **Store (Zapisywanie):** Kliknięcie tego przycisku myszką spowoduje zapisanie mowy na wykresie mowy.
- a) **Phoneme scoring (Ocena fonemów):** Jeśli wybrano ocenę fonemów w konfiguracji AC440, można kliknąć myszką na odpowiednią liczbę, aby ocenić fonem.
- b) **Store (Zapisywanie):** Kliknięcie tego przycisku myszką spowoduje zapisanie progu mowy na wykresie mowy. (Naciśnij po zaprezentowaniu pełnej listy słów.)

Obszar **Frequency and Intensity display (Wyświetlenie częstotliwości i intensywności)** pokazuje, co jest obecnie wyświetlane. Po lewej stronie znajduje się wartość dB dla Kanału 1 a po prawej dla Kanału 2. W środkowej części znajduje się *Speech Score (Ocena mowy)* w % a za pomocą *Word Counter (Licznika słów)* monitorowana jest liczba słów zaprezentowanych podczas testu.

# ulfunne

<span id="page-31-0"></span>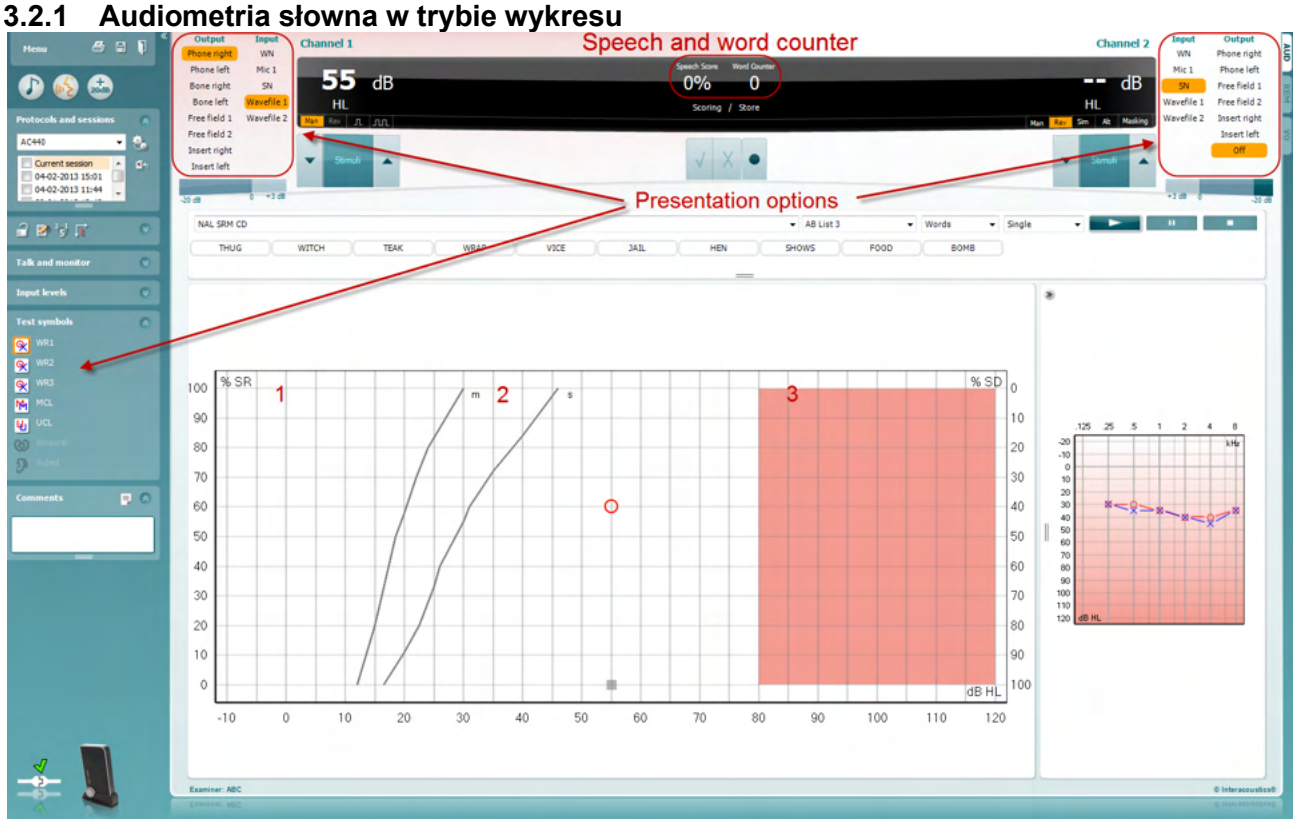

W ustawieniach trybu widoku wykresu w dolnym lewym rogu i w opcjach widoku (Ch1 i Ch2) w górnej części ekranu można ustawić parametry testu w czasie jego trwania.

1) **Wykres:** Krzywe zarejestrowanego wykresu mowy prezentowane są na ekranie.

Oś x pokazuje poziom sygnału mowy, natomiast oś y pokazuje wynik w procentach. Wynik wyświetla się również w czarnym polu u góry ekranu wraz z licznikiem słów.

- 2) **Krzywe normatywne** ilustrują wartości normatywne dla danego testu słownego, odpowiednio jednosylabowego **S** (Single syllabic) i wielosylabowego **M** (Multi syllabic). Krzywe można edytować zgodnie z indywidualnymi preferencjami w konfiguracji AC440 (zobacz rozdział **Error! Reference source not found.**)
- 3) **Obszar zacieniowany** pokazuje, jakie maksymalne natężenie jest możliwe w systemie. Po naciśnięciu przycisku *Zakres poszerzony +20 dB* można uzyskać większe natężenie. Maksymalny poziom jest określany przy kalibracji przetwornika.

# ulfunne

# <span id="page-32-0"></span>**3.2.2 Audiometria słowna w trybie tabeli**

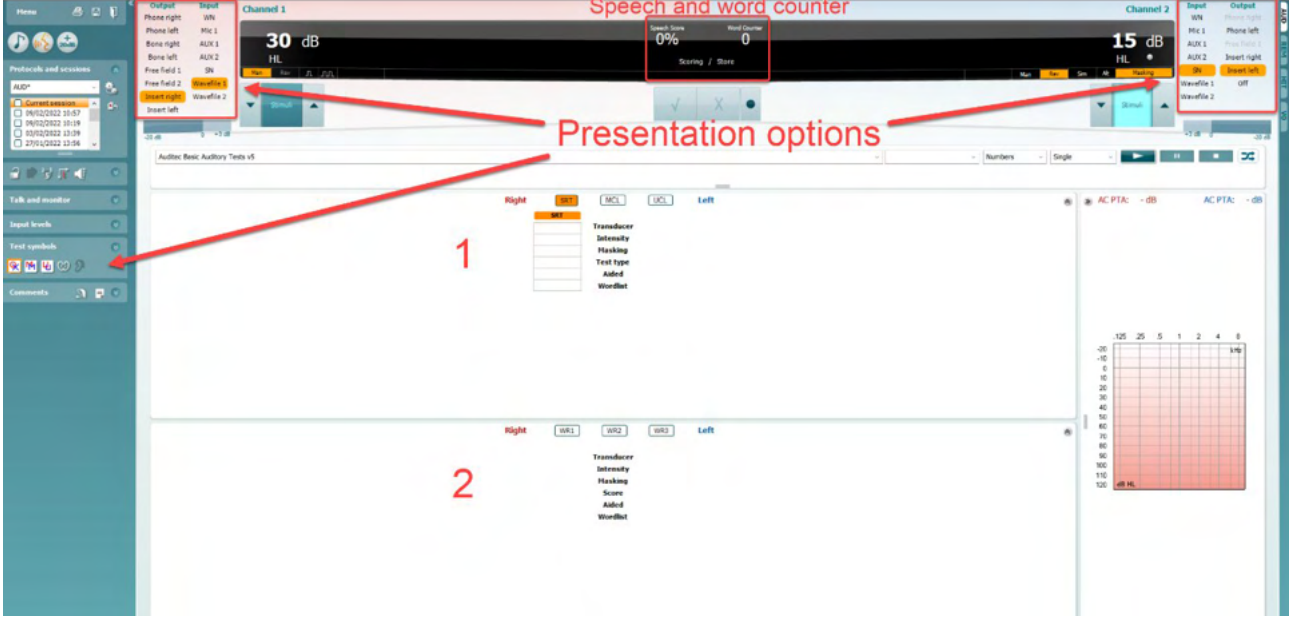

Tryb tabeli AC440 zawiera dwie tabele:

1) Tabela progu rozpoznawania mowy **SRT** (ang. Speech Reception Threshold). Kiedy badanie SRT jest aktywne, pole jest oznaczane kolorem pomarańczowym **SRT** Dostępne są również opcje przeprowadzania badań audiometrii mowy w celu określenia wartości najbardziej komfortowego poziomu **MCL** (ang. Most Comfortable Level) i niekomfortowego poziomu głośności **UCL** (ang. Uncomfortable Loudness Level). Po aktywacji te opcje są również oznaczone kolorem pomarańczowym:

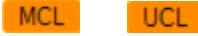

2) Tabela rozpoznawania słów **WR** (ang. Word Recognition). Kiedy aktywne jest badanie WR1, WR2 lub WR3 odpowiednia etykieta jest zaznaczona na pomarańczowo WR1

### **Tabela SRT**

Tabela progu rozpoznawania mowy SRT (Speech Reception Threshold pozwala na pomiary wielu wartości SRT przy różnych parametrach badania, np. *Transducer (Przetwornik), Test Type (Rodzaj badania), Intensity (Natężenie), Masking (Maskowanie)* i *Aided (Z aparatem)*.

Po zmianie parametrów *Transducer (Przetwornik), Masking (Maskowanie)* i/lub *Aided (Z aparatem)* oraz ponownym badaniu w tabeli SRT pojawi się nowa pozycja. Pozwala to wyświetlać wiele pomiarów SRT w tabeli SRT. To samo można zastosować podczas wykonywania badań audiometrii mowy MCL (najbardziej komfortowy poziom) i UCL (niekomfortowy poziom głośności).

Więcej informacji na temat testu SRT można znaleźć w podręczniku z dodatkowymi informacjami analizatora Callisto.

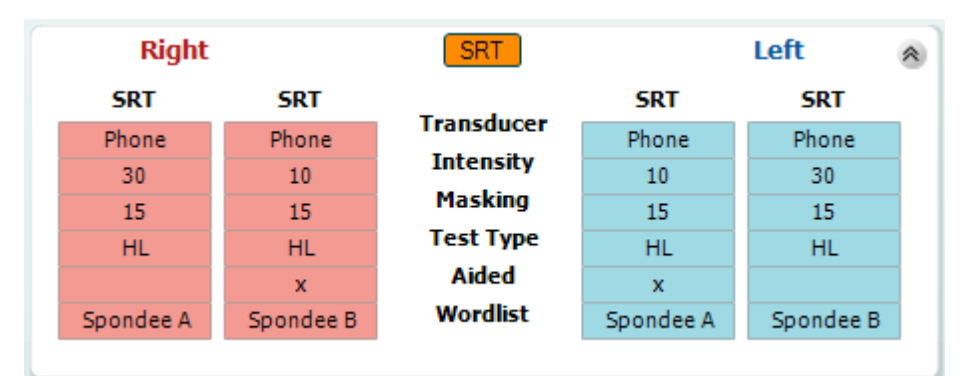

# Manhood

#### **Tabela WR**

Tabela rozpoznawania wyrazów (WR) umożliwia pomiar złożonych wyników WR przy użyciu różnych parametrów (np. *Transducer, Test Type, Intensity, Masking* i *Aided*).

Poprzez zmianę Transducer, Masking, i/lub Aided i ponowne wykonanie testu, wyświetla się dodatkowa pozycja WR w tabeli WR. Pozwala to wyświetlać złożone pomiary WR w tabeli WR.

Więcej informacji na temat testu SRT można znaleźć w podręczniku z dodatkowymi informacjami analizatora Callisto

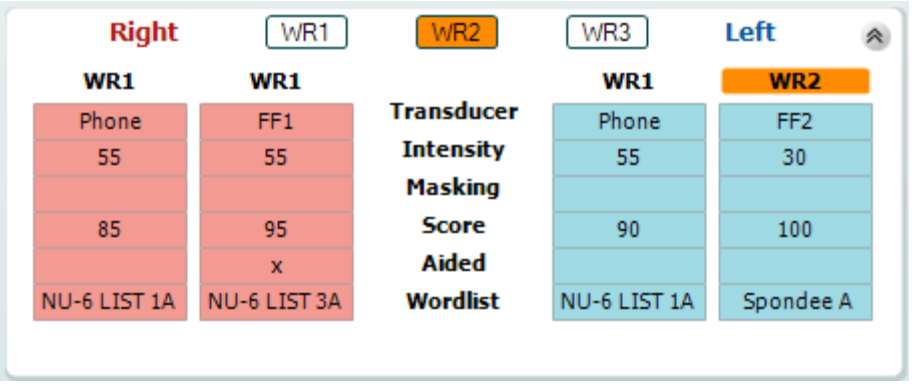

#### **Opcje Binaural (badania obuusznego) i Aided (z aparatem słuchowym)**

Przeprowadzanie obuusznych badań mowy:

- 1. Kliknij opcję SRT lub WR, aby wybrać, jakie badanie ma zostać przeprowadzone obuusznie.
- 2. Przetworniki muszą być ustawione w trybie obuusznym. Np. prawy trzeba podłączyć do kanału 1, a lewy do kanału 2.<br>Kliknij napoznat 100 Binaural
- 3. Kliknij przycisk
- 4. Przeprowadź badanie. Po jego zapisaniu wyniki będą oznaczone jako obuuszne.

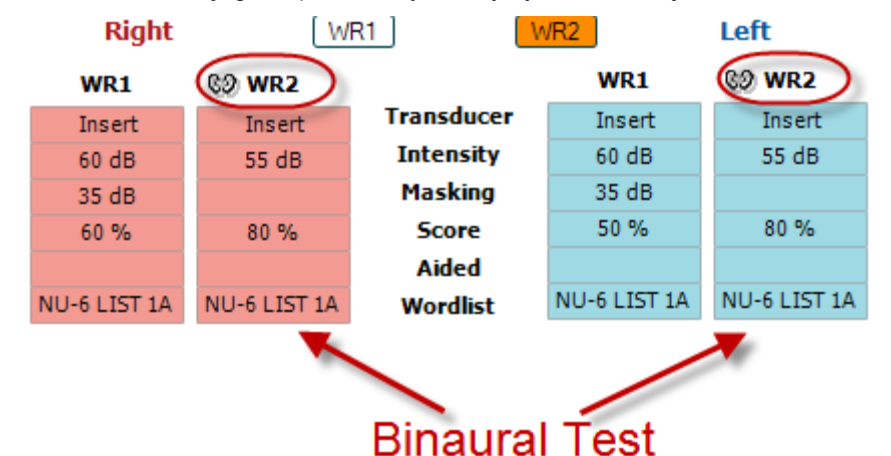

Przeprowadzanie badania z użyciem aparatu słuchowego:

- 1. Wybierz przetwornik. Zwykle testy z aparatem słuchowym przeprowadza się w wolnym polu. W niektórych przypadkach jednak jest możliwe przeprowadzenie badania z głęboko osadzonymi aparatami CIC i słuchawkami, co pozwoli na uzyskanie rezultatów WR<sub>2</sub> charakterystycznych dla danego ucha. FF<sub>1</sub>
- 2. Kliknij przycisk Aided (z aparatem słuchowym).
- 3. Kliknij przycisk Binaural (obuuszne), jeśli badanie jest wykonywane w wolnym polu, aby wyniki zostały zapisane jednocześnie dla obu uszu.
- 4. Kontynuuj badanie. Jego wyniki zostaną zapisane jako "z aparatem słuchowym", na co wskazywać będzie odpowiednia ikona.

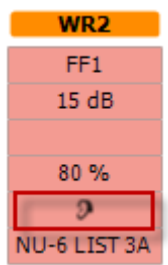

# ulfunne

### <span id="page-34-0"></span>**3.2.3 PC Keyboard Shortcuts Manager (menedżer skrótów klawiaturowych)**

PC Keyboard Shortcuts Manager (menedżer skrótów klawiaturowych) pozwala spersonalizować skróty klawiaturowe do obsługi modułu AC440.

Uruchamianie menedżera skrótów:

#### **Przejdź do AUD module │Menu │ Setup │PC Shortcut Keys (moduł AUD | menu | ustawienia | skróty klawiaturowe).**

Aby wyświetlić domyślne skróty klawiaturowe, kliknij pozycje w kolumnie po lewej stronie (Common 1, Common 2, Common 3 itd.).

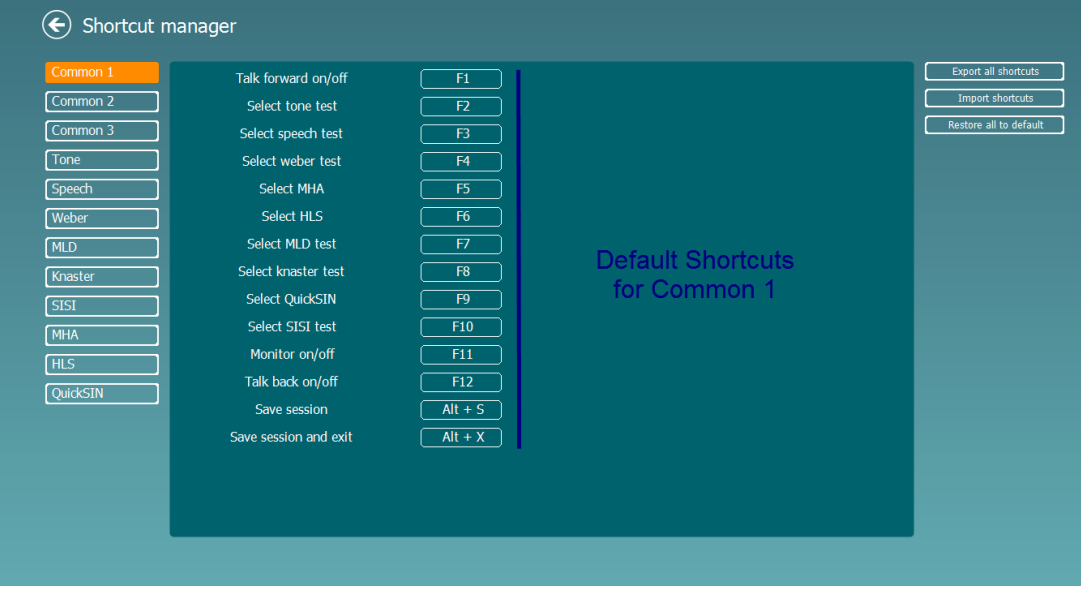

Aby zmienić skrót, kliknij kolumnę po środku i dodaj skrót w polu po prawej stronie ekranu.

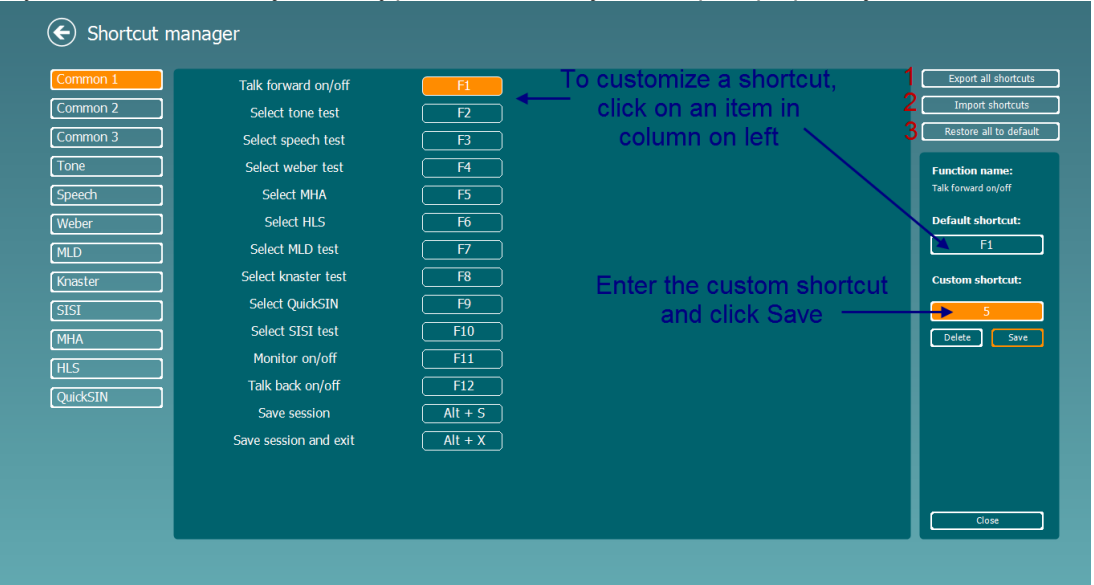

- 1. **Export all shortcuts** (eksportuj wszystkie skróty): Funkcja ta służy do zapisywania wszystkich skrótów użytkownika i przesyłania ich do innego komputera.
- 2. **Import shortcuts** (importuj skróty): Funkcja ta służy do importowania skrótów, które zostały wyeksportowane z innego komputera.
- 3. **Restore all defaults** (przywróć wszystkie domyślne): Funkcja ta służy do przywracania wszystkich domyślnych skrótów.

# unne

### <span id="page-35-0"></span>**3.2.4 Specyfikacja techniczna dla oprogramowania AC440**

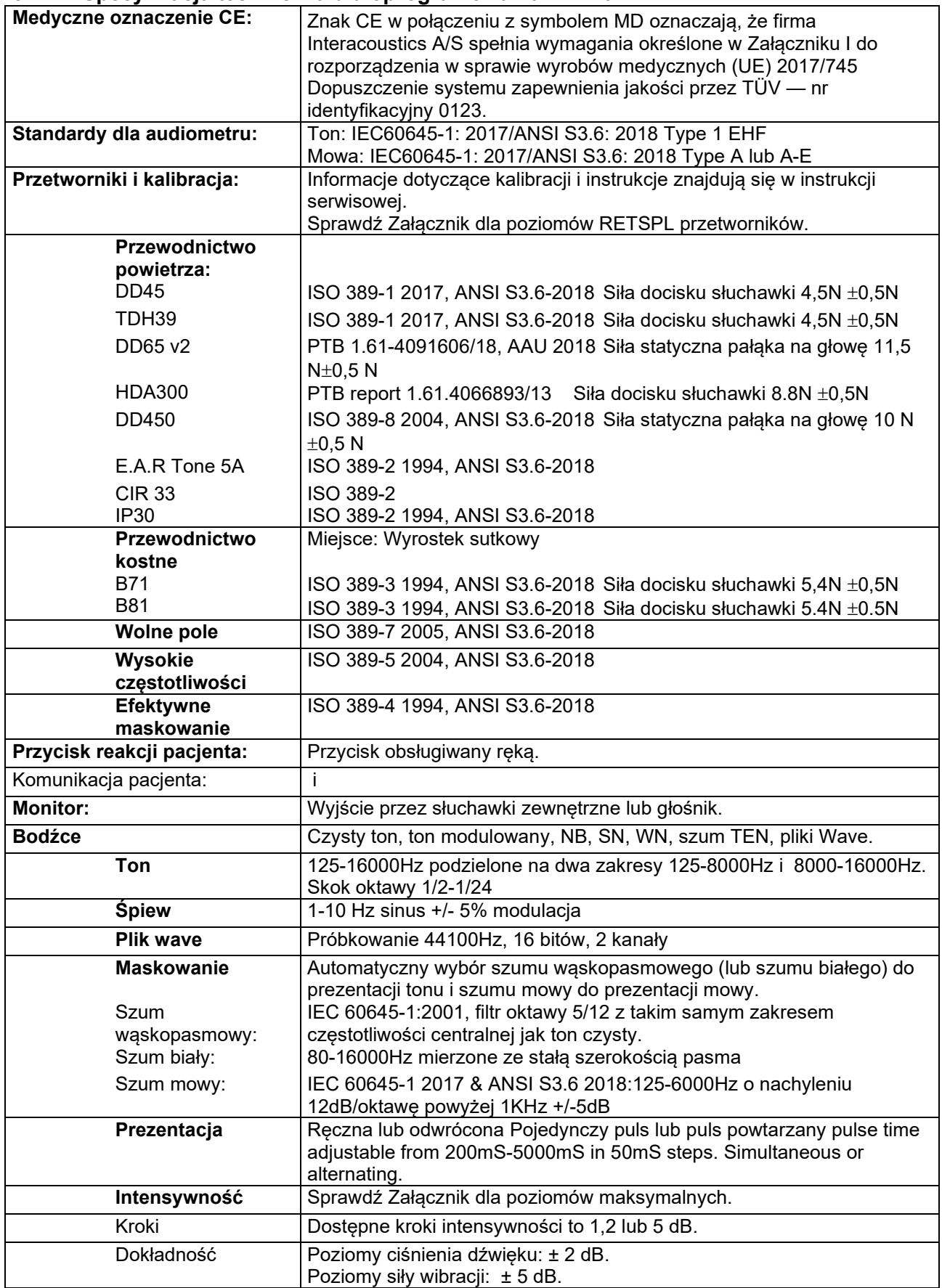
## unne

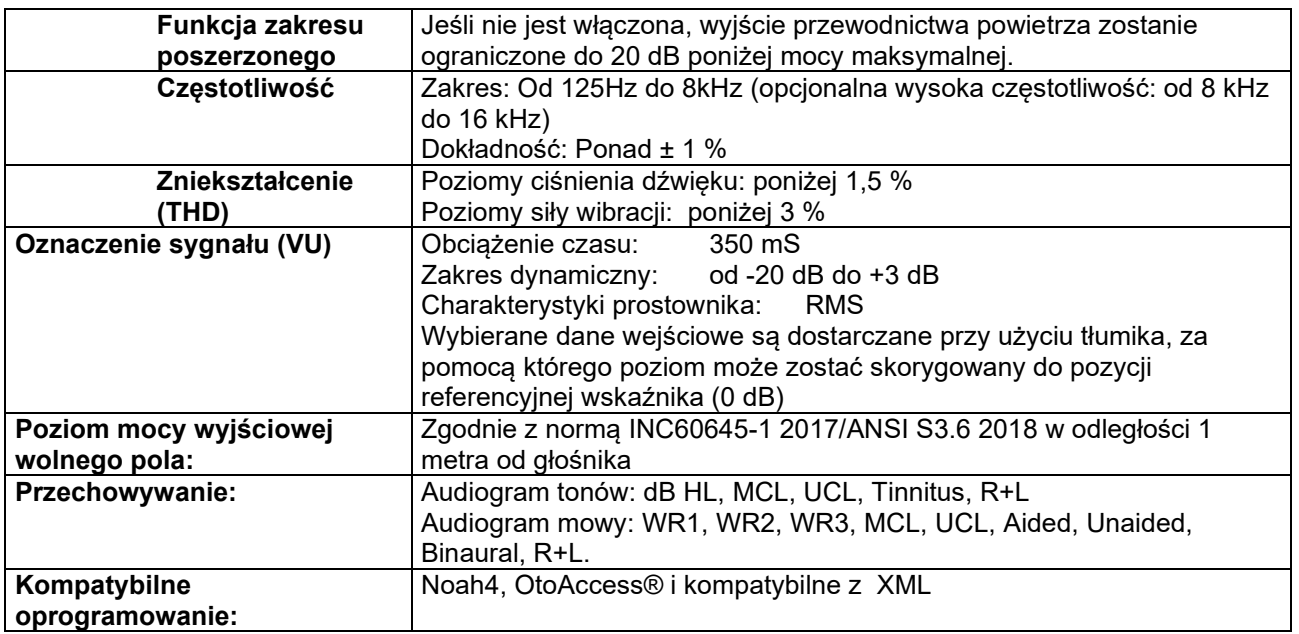

## WIMM

### **3.3 Ekran REM440**

W niniejszym rozdziale znajduje się opis elementów ekranu REM.<br>
F Henu B E T

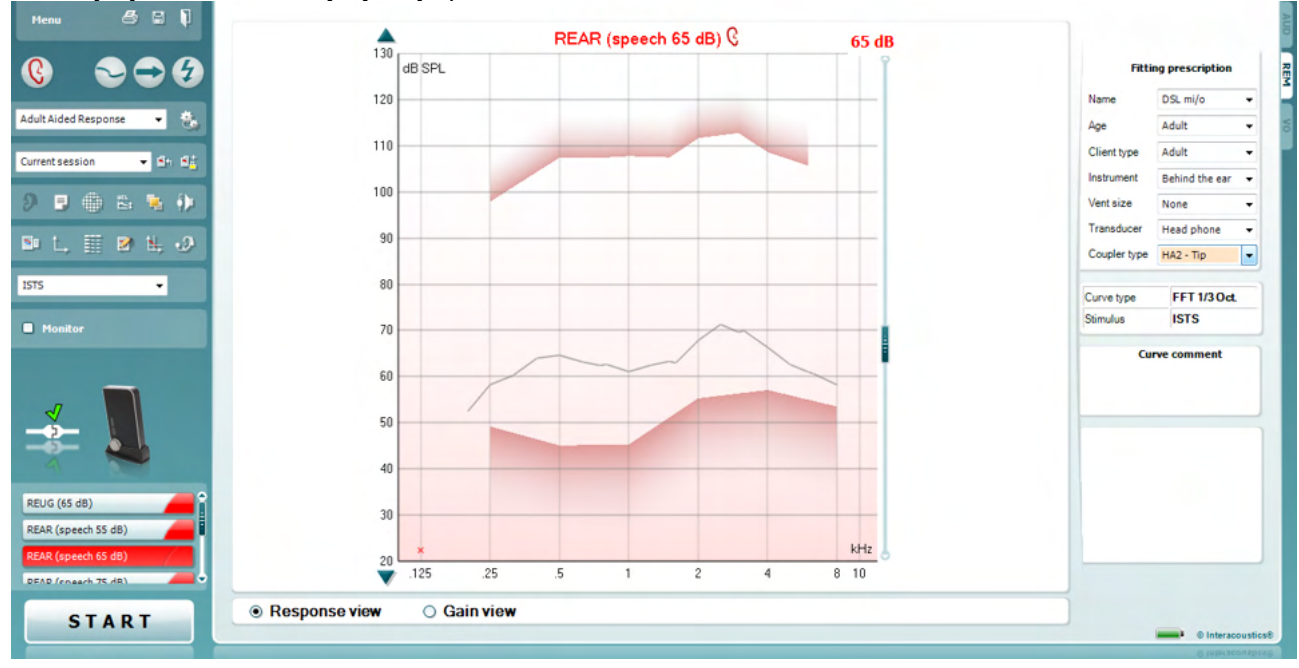

Menu

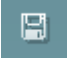

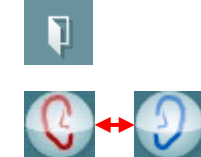

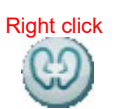

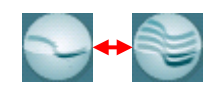

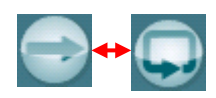

**Menu** obejmuje pozycje File (Plik), Edit (Edycja), View (Widok), Mode (Tryb), Setup (Konfiguracja) i Help (Pomoc).

**Przycisk Print (Drukuj)** umożliwia wydrukowanie wyników testu z wykorzystaniem wybranego formularza wydruku. Jeśli nie zostanie wybrany żaden formularz testu, zostaną wydrukowane wyniki aktualnie wyświetlone na ekranie.

**Przycisk Save & New Session (Zapisz i rozpocznij nową sesję)** umożliwia zapisanie bieżącej sesji w programie Noah lub OtoAccess® i otwiera nową.

**Przycisk Save & Exit (Zapisz i wyjdź)** umożliwia zapisanie bieżącej sesji w programie Noah lub OtoAccess® i wyjście z programu Suite.

**Przycisk Change Ea**r (Zmiana ucha) umożliwia przełączanie pomiędzy prawym i lewym uchem. Kliknięcie prawym klawiszem myszy na ikonę ucha spowoduje wyświetlenie *obu uszu*.

**UWAGA**: Obuuszne pomiary REM można wykonywać przy wyświetlonych obu uszach (w pomiarach REIG oraz REAR). Funkcja obuuszności pozwala osobie dopasowującej wyświetlić jednocześnie pomiary ucha prawego i lewego.

**Przycisk Toggle between Single and Combined Screen (Przełączanie między ekranem pojedynczym i połączonym)** umożliwia przełączanie widoku jednego lub kilku pomiarów na tym samym wykresie REM.

**Przycisk Toggle between Single and Continuous Measurement (Przełączanie pomiędzy pomiarem pojedynczym i ciągłym)**  umożliwia przełączanie pomiędzy prowadzeniem pojedynczego przemiatania lub sygnałem testu biegnącym ciągle, aż do naciśnięcia przycisku STOP.

## WIMM

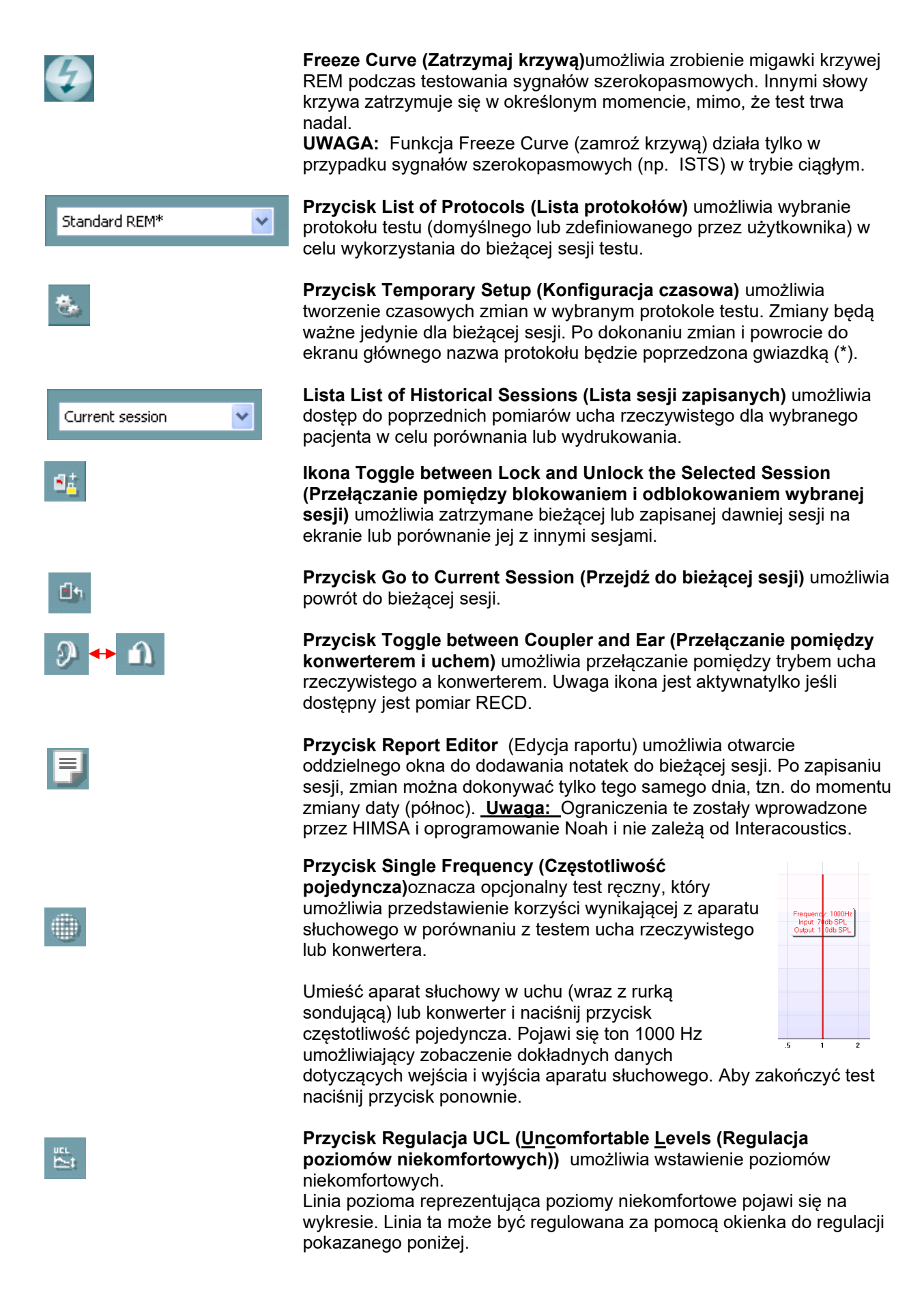

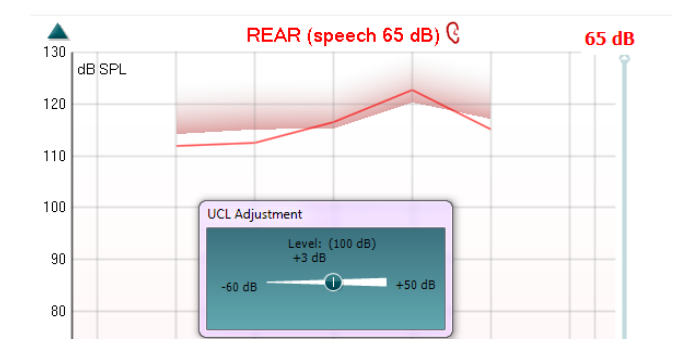

**Przycisk On Top Mode (Tryb na górze)** zmienia REM440 na górne okno, które obejmuje najważniejsze funkcje REM. Okno to jest automatycznie umieszczane ponad innymi pracującymi programami, np. nad oprogramowaniem do odpowiedniego dopasowywania aparatu słuchowego. Podczas regulowania uzyskiwanych korzyści w programie do dopasowywania ekran REM440 przez cały czas pozostanie nad ekranem do dopasowywania, co pozwala na łatwe porównywanie krzywej.

W celu powrotu do oryginalnego ekranu REM440 naciśnij czerwony krzyżyk w prawym górnym rogu. X

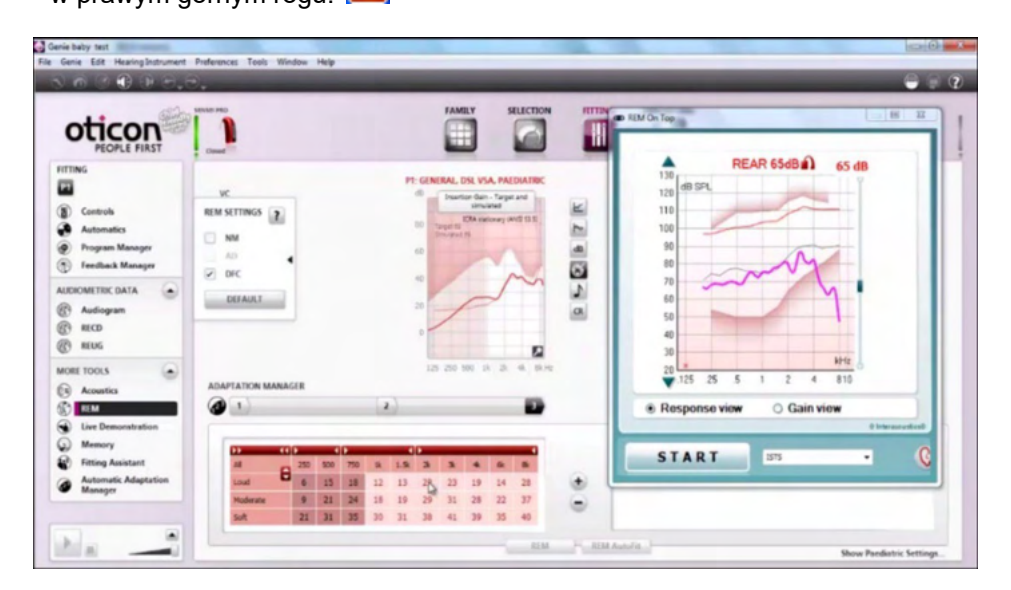

**Tube calibration** button activates the tube calibration. Before measuring it is recommended to calibrate the probe tube. This is done by pressing the calibration button. Follow the instructions appearing on the screen (see screen below) and press OK. The calibration will then automatically be performed resulting in the curve below. Note that the calibration is sensitive to noise and the clinician should therefore ensure that the room is quite while calibrating.

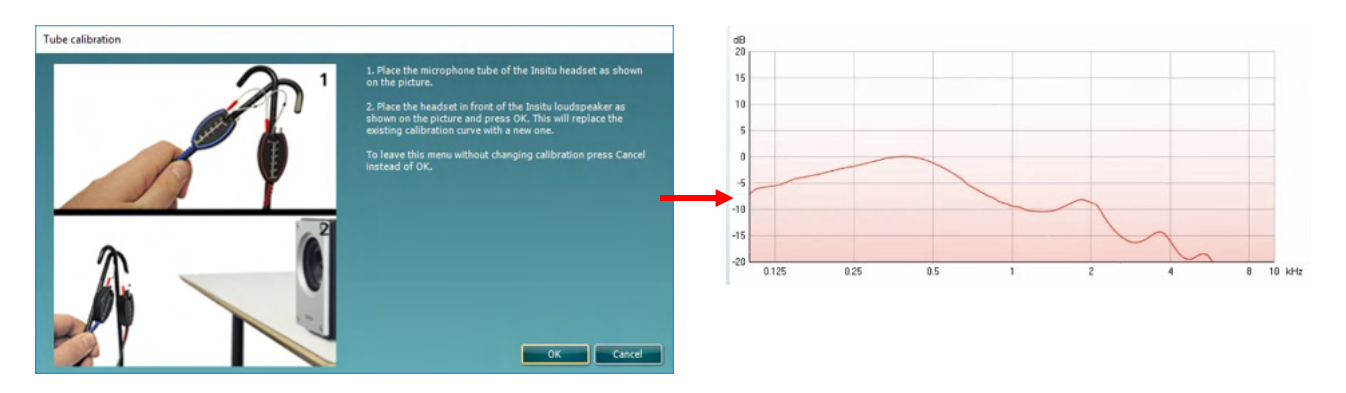

lsı ÷,

**Przyciski Simple View/Advanced View (Widok prosty/widok zaawansowany)** umożliwiają przełączanie ekranu między widokiem zaawansowanym (który obejmuje informacje dotyczące zaleceń, które znajdują się po prawej stronie) i widokiem prostym, który ma tylko większy wykres.

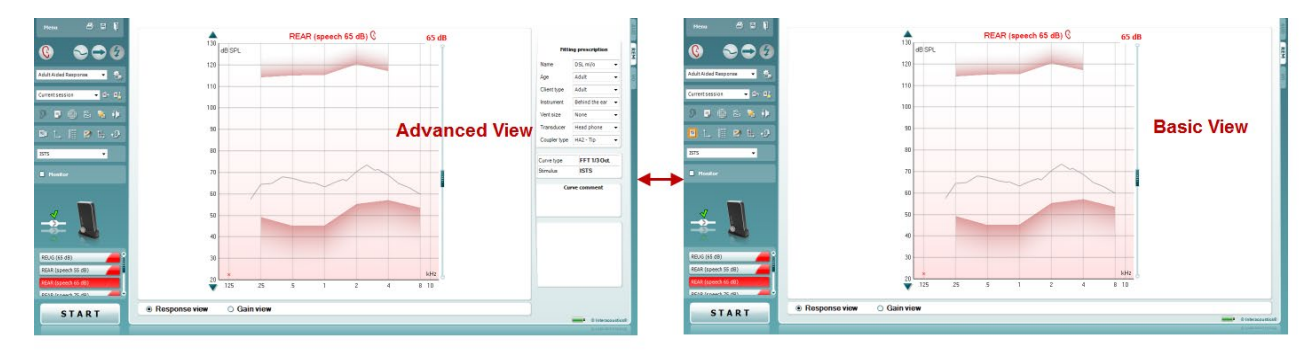

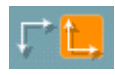

**Przyciski Normal and Reversed Coordinate System (System współrzędnej normalnej i odwróconej)** umożliwia przełączanie pomiędzy normalnym i odwróconym wyświetlaniem wykresu.

Może być to pomocne w celu doradztwa, ponieważ widok odwrócony wygląda podobnie do audiogramu i dlatego może być łatwiejszy do zrozumienia dla klienta, podczas wyjaśniania jego/jej wyników.

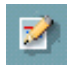

鼓

**Przycisk Insert/Edit Target (Wstaw/edytuj cel)** umożliwia wpisanie celu indywidualnego lub edytowanie celu istniejącego. Naciśnij przycisk i wstaw preferowane wartości docelowe w tabeli, zgodnie z poniższą ilustracją. Po zakończeniu kliknij przycisk *OK.*

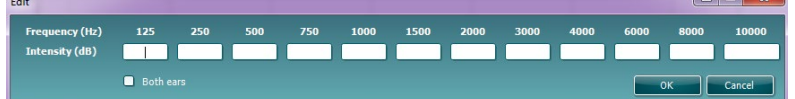

**Przycisk Table View (Widok tabeli)** obejmuje wykres wartości zmierzonych i wartości docelowych.

## whenhal

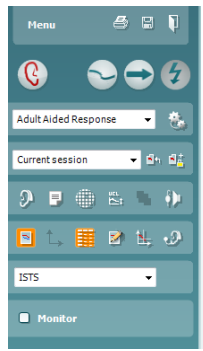

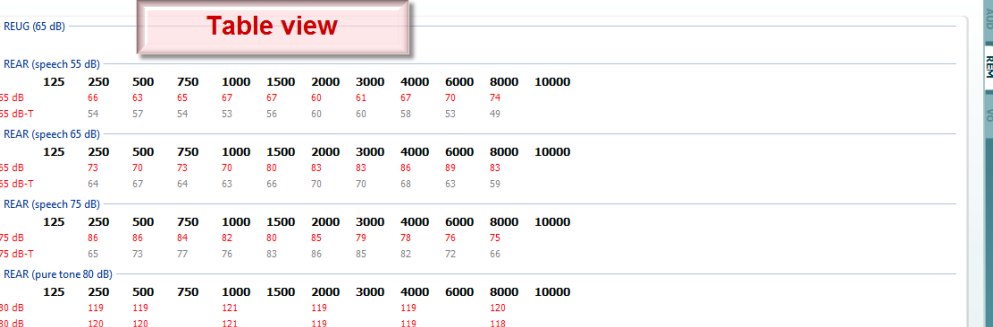

N.

×.

 $\Lambda$ 

**Przycisk Show Cursor on Graph (Pokaż kursor na wykresie)** zablokowuje kursor na danej krzywej, wyświetlając częstotliwość i intensywność dla każdego danego punktu na krzywej pomiaru.

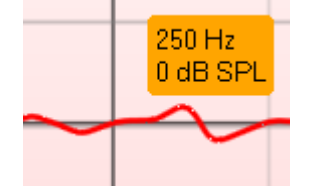

**Pojedynczy wykres** pozwala osobie dopasowującej na wyświetlanie pomiarów obuusznych na jednym wykresie po nałożeniu na siebie krzywych z ucha prawego i lewego.

**Włączanie/wyłączanie wartości delta** umożliwia osobie dopasowującej zobaczyć różnicę pomiędzy krzywą pomiaru i wartością docelową.

**Lista rozwijana Stimulus Selection (Wybór stymulacji):** Za pomocą listy rozwijanej można wybrać symulacje testu.

**Monitor:** Do wykorzystania w zależności, czy ma być odsłuchiwane wzmocnienie stymulacji przez monitor.

- 1. Podłącz głośnik monitora do wyjścia na urządzenia monitora. Zalecamy, aby używać jedynie zestawu słuchawkowego do monitora, który został zatwierdzony przez firmę Interacoustics.
- 2. Zaznacz pole wyboru Monitor.
- 3. Za pomocą suwaka można zmieniać poziom dźwięku.

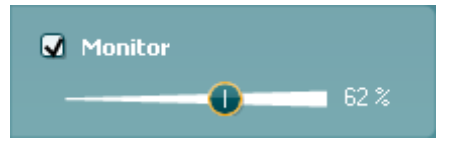

Uwaga, dźwięk z monitora może być bardzo miękki (w porównaniu do monitorowania audiometrii). W przypadku audiometrii dźwięk jest głośniejszy, ponieważ urządzenia audiometryczne generują sygnał, który jest monitorowany. Dla urządzenia REM440 instrument odsłuchujący generuje sygnał monitorowany, co oznacza, że nie może on być kontrolowany przez urządzenie.

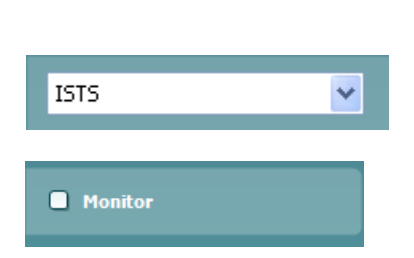

## womb

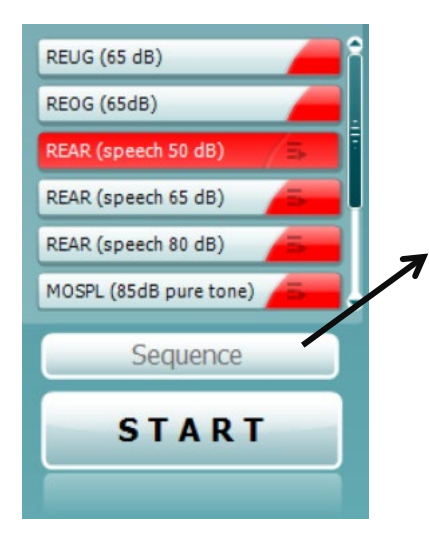

**Current Protocol** (Bieżący protokół) pojawia się w lewym dolnym rogu. Wyróżnia to test, który właśnie wykonujesz oraz inne testy w baterii. Znaczniki oznaczają, że krzywa została zmierzona. Protokoły testu mogą być tworzone i regulowane przy konfiguracji urządzenia REM440.

**Colour** (Kolor) na każdym przycisku testu oznacza kolor wybrany dla każdej krzywej.

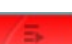

Ta ikona sekwencji pozwala użytkownikowi wykonywać pomiary wspomagane sekwencyjnie. Ikonę można wybrać i z kolei

spowoduje to jej pogrubienie: Użytkownik wybiera, jakie poziomy wejściowe są wymagane w sekwencji.

Sequence Naciśnięcie tego przycisku **uruchomi** uruchomi wybrane pomiary w sekwencji automatycznej od góry do dołu.

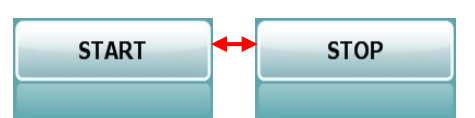

**Przycisk Start/Stop** rozpoczyna i kończy bieżący test. Uwaga, po naciśnięciu przycisku START tekst na przycisku zmieni się na STOP.

**Na wykresie** pokazano zmierzone krzywe REM. Oś X oznacza częstotliwość, a oś Y oznacza intensywność sygnału testu. **Gain/Response View (Widok uzyskania/odpowiedzi)** umożliwia przełączanie pomiędzy widokiem krzywej uzyskania lub krzywej odpowiedzi. Uwaga, opcja ta nie jest aktywna dla REIG. **Measurement Type (Rodzaj pomiaru)** jest wydrukowany nad wykresem wraz z oznaczeniem, lewe/prawe. W tym przypadku REIG wyświetlono dla ucha prawego.

**Change the Input Level (Zmień poziom wprowadzania)** za pomocą suwaka po prawej stronie.

**Scroll Graph Up/Down (Przewijanie wykresu do góry/w dół)** po lewej stronie umożliwia przewijanie wykresu w górę lub w dół, zapewniając, że krzywa jest zawsze widoczna w środku ekranu.

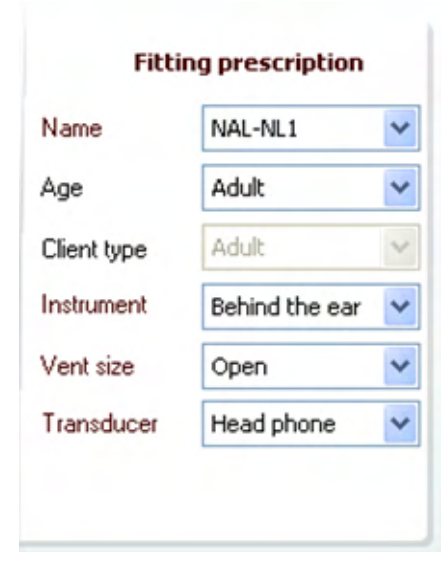

**Fitting Prescription (Dopasowywanie zaleceń)** i inne powiązane szczegóły mogą być regulowane po prawej stronie ekranu. Wybierz preferowane zalecenia dotyczące dopasowania z górnej listy rozwijanej.

Można wybrać opcje: Berger, DSL m[i/o], Half Gain, NAL-NL1, NAL-NL2, NAL-R, NAL-RP, POGO1, POGO2, Third Gain lub Custom (zgodnie z wyborem klienta), jeśli został wprowadzony cel w Edycji.

W zależności od wybranego dopasowania zaleceń (i audiogramu) cele są obliczane i pokazane na ekranie REIG i/lub REAR. **Jeśli nie wprowadzono żadnego audiogramu na ekranie audiogramu, nie zostaną wyświetlone żadne cele.**  Ustawienia dla Dopasowywania zaleceń (takie jak *Age (Wiek)*i *Client type (Rodzaj klienta)*) będą się różnić, w zależności od wybranego Dopasowywania zaleceń.

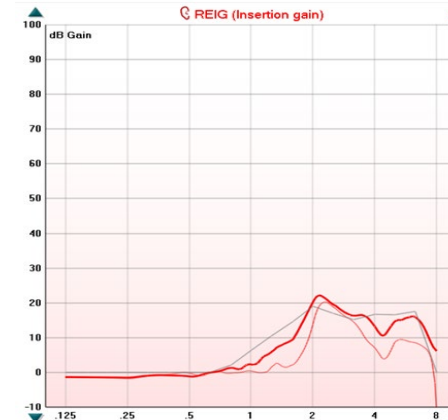

D-0133650-C – 2023/10 Callisto™ – Instrukcja obsługi **– PL** strona**40**

## WIMM

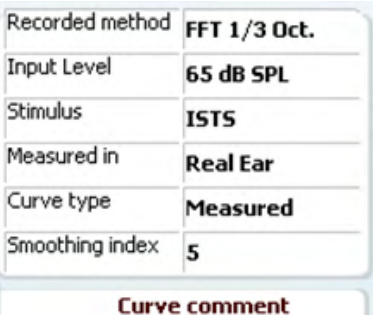

**Measurement Details (Szczegóły pomiaru)** dla wybranej krzywej są wyświetlone w tabeli po prawej stronie ekranu.

**A Curve Comment (Komentarz krzywej)** dla każdej krzywej można wpisywać w sekcji dla komentarzy po prawej stronie. Wybierz krzywą za pomocą pól znaczników krzywej po opcjami wyświetlania krzywej i wpisz komentarz w sekcji dla komentarzy. Komentarz pojawi się w sekcji dla komentarzy, niezależnie od tego, czy krzywa została wybrana.

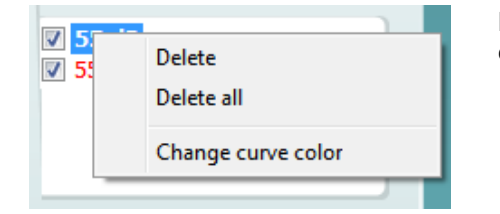

Kliknięcie prawym klawiszem myszki na poziom wejściowy na ekranie krzywej umożliwili skorzystanie z różnych opcji**.** 

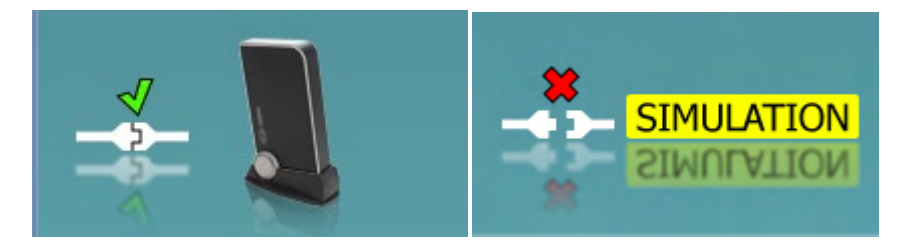

**Zdjęcia wskazujące sprzęt:** Zdjęcie pokazuje, czy sprzęt jest prawidłowo podłączony.

Po uruchomieniu programu Suite system wyszuka sprzęt. Jeśli system nie wykryje sprzętu, wówczas system będzie automatycznie kontynuować pracę w trybie symulacji, a ikona symulacji (na górze po prawej stronie) pojawi się w miejscu zdjęcia wskazującego podłączony sprzęt (na górze po lewej stronie).

## unne

### **3.3.1 Oprogramowanie REM440 - Dane techniczne**

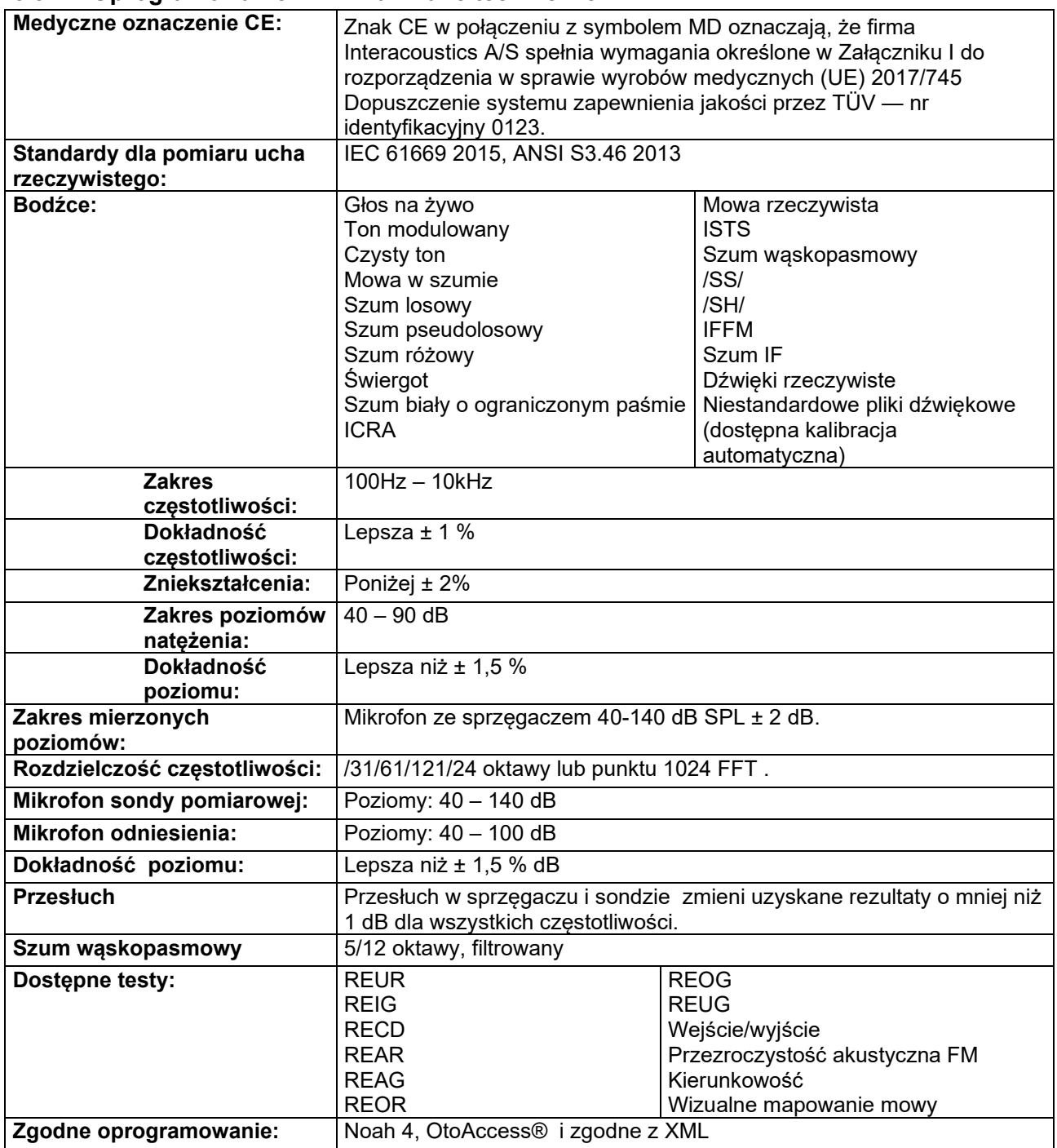

## WIMM

### **3.4 Ekran HIT440**

W następującym rozdziale znajduje się opis elementów ekranu HIT.

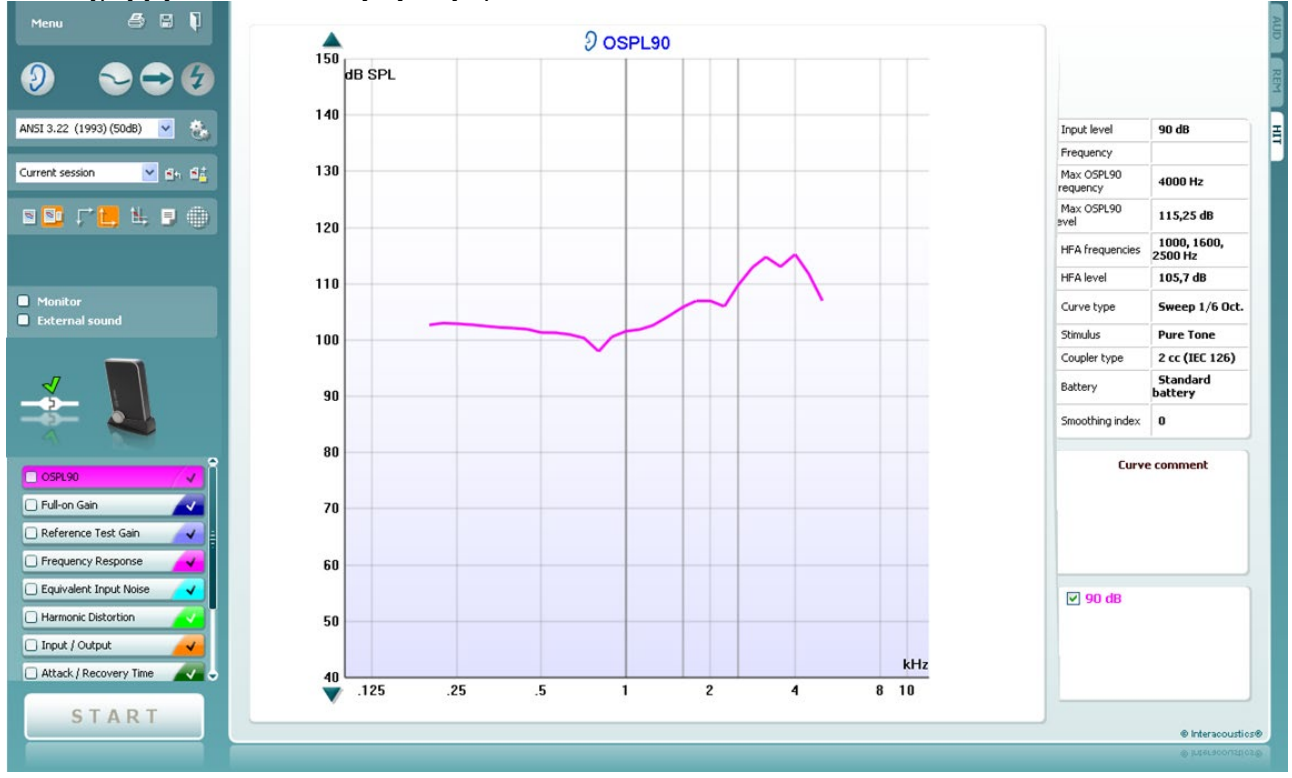

**Menu obejmuje pozycje Print (Drukuj)**, Edit (Edycja), View (Widok), Mode (Tryb), Setup (Konfiguracja) i Help (Pomoc).

**Przycisk Print (Drukuj)** umożliwia drukowanie wyników testu aktualnie wyświetlanych na ekranie. Żeby wyświetlić wiele badań na jednej stronie, kliknij przycisk "Print" (Drukuj), a następnie "Print Layout" (Układ wydruku).

**Przycisk Save & New Session (Zapisz i rozpocznij nową sesję)** umożliwia zapisanie bieżącej sesji w programie Noah lub OtoAccess® i otwarcie nowej sesji.

**Przycisk Save & Exit (Zapisz i wyjdź)** umożliwia zapisanie bieżącej sesji w programie Noah lub OtoAccess® i wyjście z programu Suite.

**Przycisk Change Ear (Zmiana ucha)** umożliwia przełączanie pomiędzy prawym i lewym uchem. Kliknięcie prawym klawiszem myszy na ikonę ucha spowoduje wyświetlenie *obu uszu*.

**Przycisk Toggle between Single and Combined Screen (Przełączanie między ekranem pojedynczym i złożonym)** umożliwia przełączanie widoku jednego lub kilku pomiarów na tym samym wykresie HIT.

**Przycisk Toggle between Single and Continuous Measurement (Przełączanie pomiędzy pomiarem pojedynczym i ciągłym)** umożliwia przełączanie pomiędzy prowadzeniem pojedynczego przemiatania lub sygnałem testu biegnącym ciągle, aż do naciśnięcia przycisku STOP.

Menu

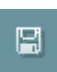

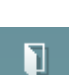

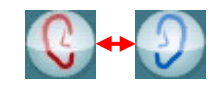

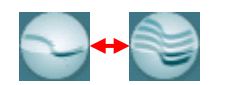

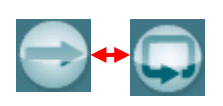

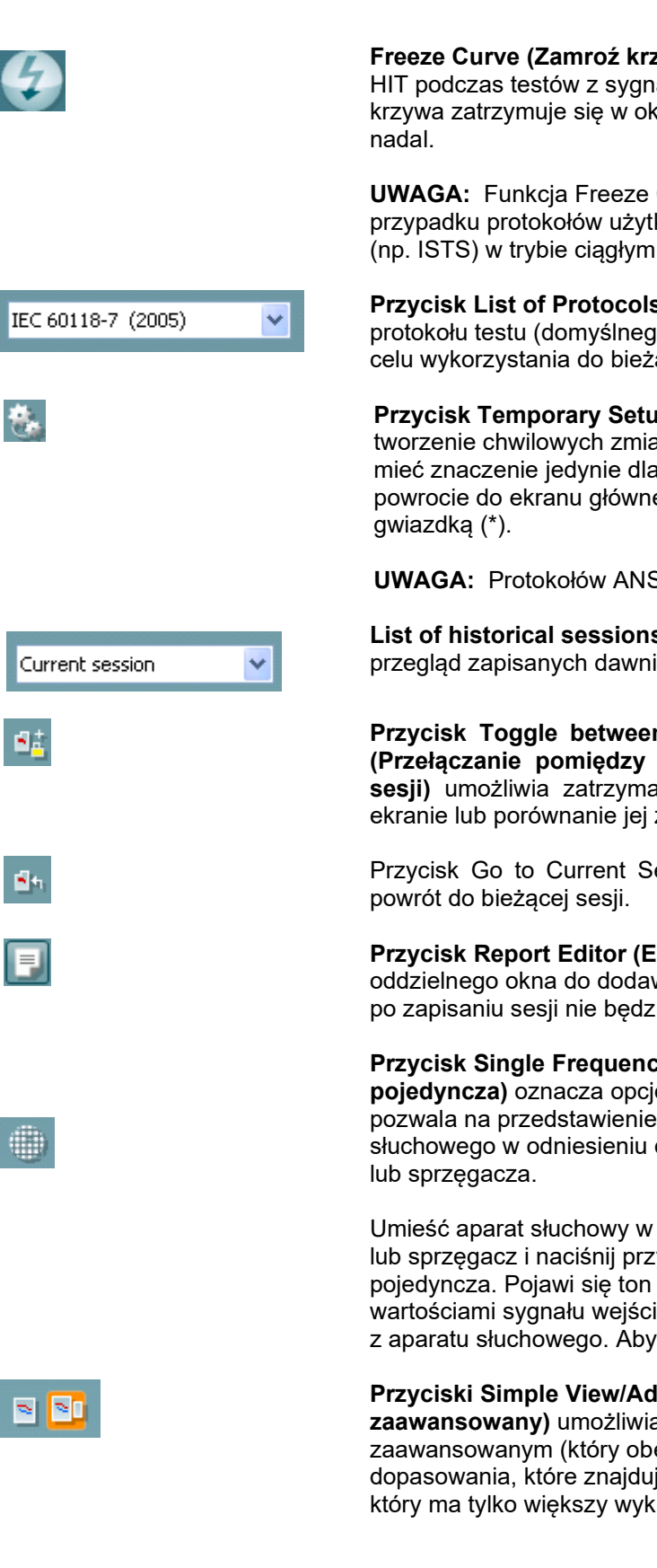

**Freeze Curve (Zamroź krzywą)** zachowuje chwilowy przebieg krzywej HIT podczas testów z sygnałami szerokopasmowymi. Innymi słowy krzywa zatrzymuje się w określonym momencie, mimo, że test trwa

**UWAGA:** Funkcja Freeze Curve (zamroź krzywą) działa tylko w przypadku protokołów użytkownika i dla sygnałów szerokopasmowych (np. ISTS) w trybie ciągłym.

**Przycisk List of Protocols (Lista protokołów)** umożliwia wybranie protokołu testu (domyślnego lub zdefiniowanego przez użytkownika) w celu wykorzystania do bieżącej sesji testu.

**Przycisk Temporary Setup (Konfiguracja chwilowa)** umożliwia tworzenie chwilowych zmian w wybranym protokole testu. Zmiany będą mieć znaczenie jedynie dla bieżącej sesji. Po dokonaniu zmian i powrocie do ekranu głównego, nazwa protokołu będzie poprzedzona

**UWAGA:** Protokołów ANSI i IEC nie można tymczasowo modyfikować.

**List of historical sessions (Lista sesji zapisanych)** umożliwia przegląd zapisanych dawniej sesji w celu ich porównania.

**Przycisk Toggle between Lock and Unlock the Selected Session (Przełączanie pomiędzy blokowaniem i odblokowaniem wybranej sesji)** umożliwia zatrzymane bieżącej lub zapisanej dawniej sesji na ekranie lub porównanie jej z innymi sesjami.

Przycisk Go to Current Session (Przejdź do bieżącej sesji) umożliwia

**Przycisk Report Editor (Edycja raportu)** umożliwia otwarcie oddzielnego okna do dodawania notatek do bieżącej sesji. Pamiętaj, że po zapisaniu sesji nie będzie można dodać żadnych zmian do raportu.

### **Przycisk Single Frequency (Częstotliwość**

**pojedyncza)** oznacza opcjonalny test ręczny, który pozwala na przedstawienie wzmocnienia aparatu słuchowego w odniesieniu do testu ucha rzeczywistego

Umieść aparat słuchowy w uchu (wraz z rurką sondy) lub sprzęgacz i naciśnij przycisk częstotliwość pojedyncza. Pojawi się ton 1000 Hz z podanymi wartościami sygnału wejściowego i wyjściowego

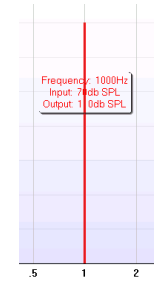

z aparatu słuchowego. Aby zakończyć test naciśnij ponownie przycisk.

### **Przyciski Simple View/Advanced View (Widok prosty/widok**

**zaawansowany)** umożliwiają przełączanie ekranu między widokiem zaawansowanym (który obejmuje informacje dotyczące metody dopasowania, które znajdują się po prawej stronie) i widokiem prostym, który ma tylko większy wykres

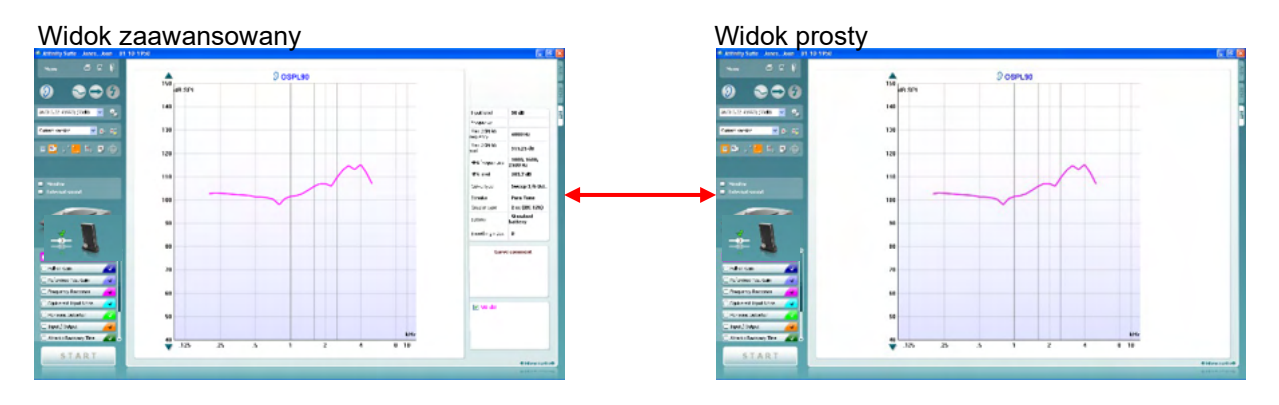

ilustracją:

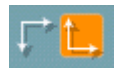

**Przyciski Normal and reversed coordinate system (System współrzędnej normalnej i odwróconej)** umożliwia przełączanie pomiędzy normalnym i odwróconym wyświetlaniem wykresu. Może być to pomocne w celu konsultacji, ponieważ krzywa odwrócona wygląda podobnie do audiogramu i dlatego może być łatwiejsza do zrozumienia dla pacjenta.

**Przycisk Show cursor on graph (Pokaż kursor na wykresie)** dostarcza informacji o każdym punkcie pomiaru na krzywej. Kursor zostaje "zablokowany" na krzywej wraz z etykietą o poziomie i częstotliwości; kursor znajduje się w położeniu, zgodnie z poniższą

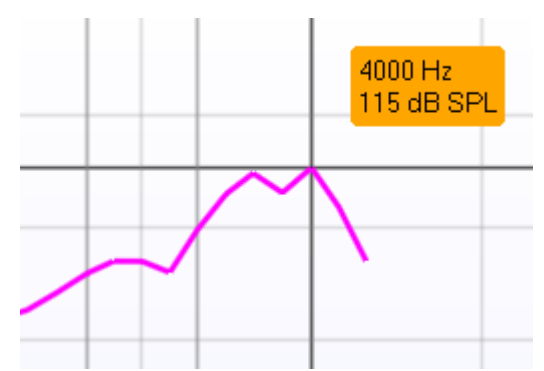

Warble Tone v

**Monitor** 

**External sound** 

**Lista rozwijana Stimulus Selection (Wybór bodźca)** umożliwia wybór bodźca testu. Lista jest obecna jedynie w przypadku protokołów testu tworzonych indywidualnie do potrzeb. Standardy (np.: ANSI i IEC) mają stały bodziec.

Monitor: Do wykorzystania w zależności, czy ma być odsłuchiwany bodziec przez monitor.

- 1. Podłącz słuchawkę do monitorowania wyjścia na urządzeniu.
- 2. Zaznacz pole wyboru Monitor.
- 3. Za pomocą suwaka można zmieniać poziom dźwięku.

Uwaga, dźwięk z monitora może być bardzo cichy (w porównaniu do monitorowania audiometrii). W przypadku audiometrii dźwięk jest głośniejszy, ponieważ urządzenia audiometryczne generują sygnał, który jest monitorowany. W urządzeniu HIT440 aparat słuchowy generuje sygnał monitorowany, co oznacza, że nie może on być regulowany przez urządzenie. Jednak w przypadku zastosowania głośnika aktywnego, będzie on głośniejszy.

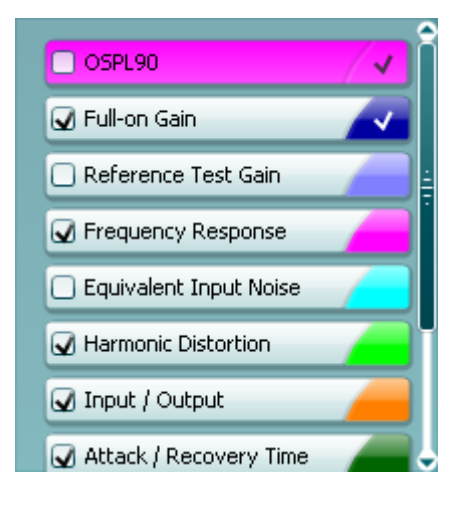

#### **Current Protocol (Bieżący protokół)** pojawia się w lewym dolnym rogu.

Znaczek **oznacza, że test jest częścią automatycznego** przeprowadzania testów (Auto Run). Po naciśnięciu przycisku START zostaną przeprowadzone wszystkie testy, które mają znaczki.

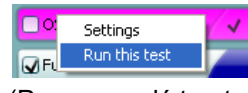

Jeśli ma być przeprowadzony tylko jeden test, zaznacz to przez kliknięcie danego testu myszką. Następnie kliknij *Run this test*

(Przeprowadź ten test). Po wykonaniu testu system automatycznie przejdzie do następnego

testu, zgodnie z procedurą testowania. Znaczek v oznacza, że krzywa została zmierzona.

Colour indication (Oznaczenie koloru) oznacza kolor wybrany dla każdej krzywej.

Protokoły testu mogą być tworzone i regulowane w konfiguracji HIT440.

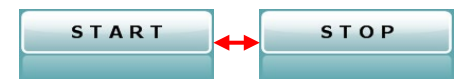

 $9$  OSPL90  $rac{4}{150}$  $\overline{14}$  $\overline{13}$  $12($  $11($ 100  $\overline{9}$ 8  $70$  $\overline{6}$ s kHz  $.125$ 8 10

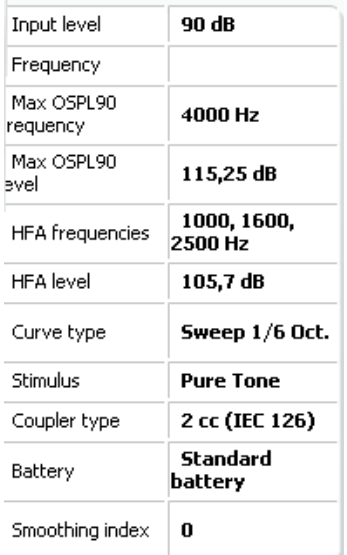

Przycisk Start/Stop rozpoczyna i kończy wszystkie testy. Uwaga, po naciśnięciu przycisku *START* tekst na przycisku zmieni się na *STOP*.

Na **wykresie** przedstawiono zmierzone krzywe HIT. Na osi X znajduje się częstotliwość, a na osi Y – sygnał wyjściowy lub wzmocnienie, zależnie od wykonywanego pomiaru.

**Measurement Type (Rodzaj pomiaru)** pojawia się nad wykresem wraz z oznaczeniem, lewe/prawe. W tym przypadku OSPL90 wyświetlono dla ucha prawego.

Change the Input Level (Zmień poziom wejściowy) za pomocą suwaka po prawej stronie.

UWAGA: w przypadku protokołów opartych na normach branżowych (ANSI i IEC) poziom sygnału wejściowego jest określony w normie i nie można go zmienić.

**Scroll Graph Up/Down (Przewijanie wykresu do góry/w dół)** po lewej stronie umożliwia przewijanie wykresu w górę lub w dół, zapewniając, że krzywa jest zawsze widoczna w środku ekranu.

Szczegóły pomiaru: W tej tabeli można zawsze zobaczyć szczegóły dla krzywej. Jest to sposób wglądu przez profesjonalistów w zmierzone parametry. Można odczytać następujące informacje: Input Level (Poziom wejściowy), Max SPL (Maks. SPL), Curve Type (Typ krzywej), Stimulus (Bodziec) i Coupler Type (Typ sprzęgacza).

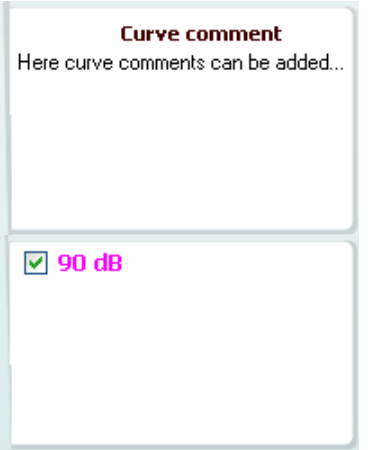

Curve Comment (Komentarz krzywej) dla każdej krzywej można wpisywać w sekcji dla komentarzy po prawej stronie. Wybierz krzywą za pomocą pól znaczników krzywej po opcjami wyświetlania krzywej i wpisz komentarz w sekcji dla komentarzy. Komentarz pojawi się w sekcji dla komentarzy, niezależnie od tego, czy krzywa została wybrana.

Curve Display Options (Opcje wyświetlania krzywej) pojawia się w lewym dolnym rogu. Po przeprowadzaniu pomiaru dla większej liczby krzywych tego samego rodzaju (np.: Frequency response (Charakterystyka częstotliwościowa) zostaną one posortowane według poziomu wyjściowego. Zaznacz te, które mają być wyświetlone na wykresie.

Rysunek z urządzeniem pokazuje, czy jest ono podłączone.

Po uruchomieniu programu Suite system wyszuka sprzęt. Jeśli system nie wykryje sprzętu, wówczas system będzie automatycznie kontynuować pracę w trybie symulacji.

## unne

### **3.4.1 Oprogramowanie HIT440 - Dane techniczne**

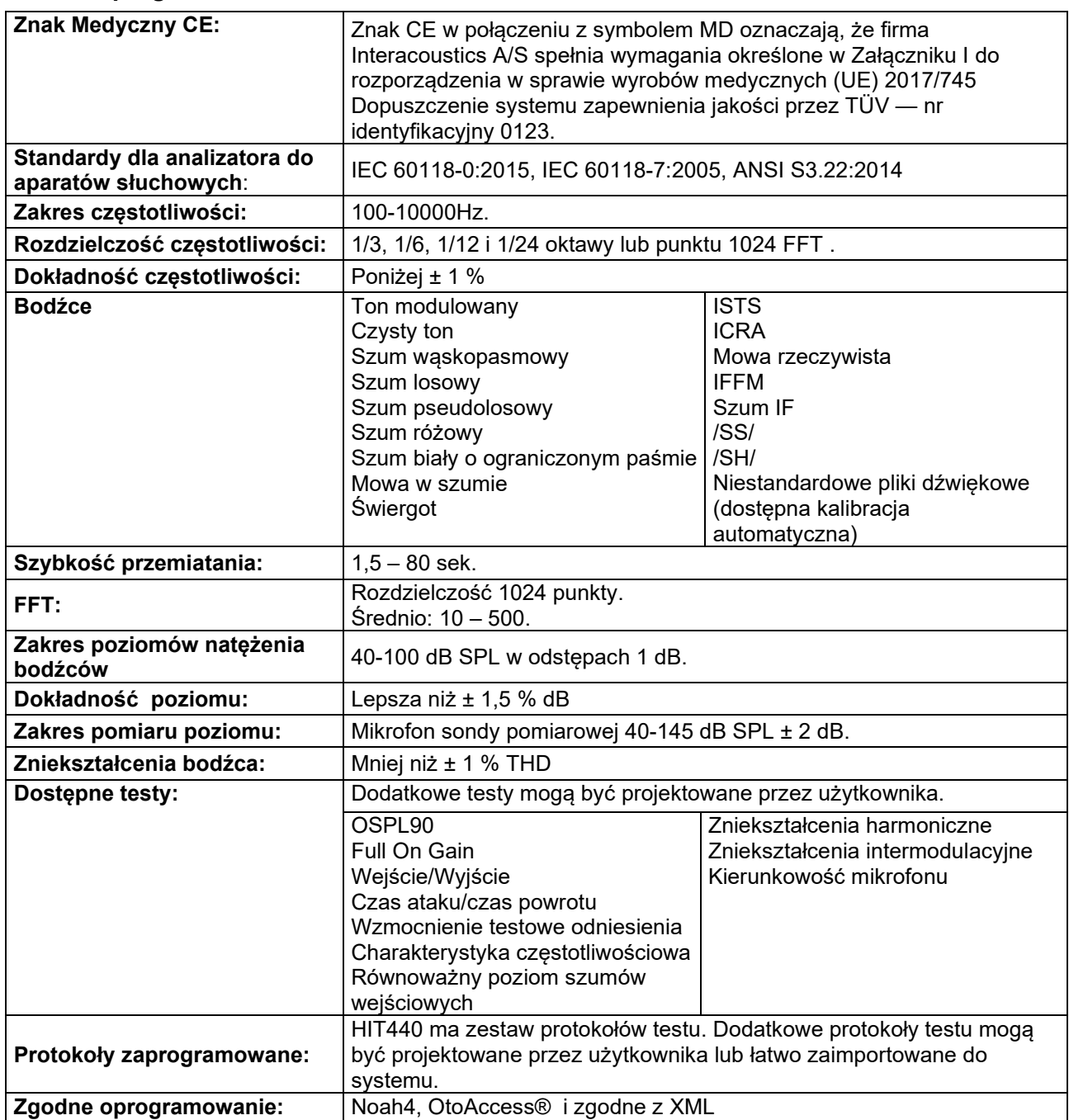

## WIMM

### **3.5 Korzystanie z Kreatora drukowania**

W Kreatorze drukowania istnieje opcja stworzenia i dopasowanego formularza wydruku, który może być połączony z protokołami indywidualnymi w celu szybkiego drukowania. Do Kreatora drukowania można przejść na dwa sposoby.

- a. W celu utworzenia formularza do użytku ogólnego lub wybrania istniejącego formularza do drukowania: Przejdź do **Menu/ File/Print Layout…** (Menu/Plik/Podgląd wydruku…) w jakiejkolwiek zakładce programu Callisto lub Callisto Suite (AUD, REM lub HIT)
- b. W celu utworzenia formularza lub wybrania istniejącego formularza do połączenia z określonym protokołem: przejdź do zakładki Module (Moduł) (AUD, REM lub HIT) odnoszącej się do określonego protokołu i wybierz **Menu/Setup/AC440 setup** (Menu/Konfiguracja/Konfiguracja AC440), **Menu/Setup/REM440 setup** (Menu/Konfiguracja/ Konfiguracja REM440) lub **Menu/Setup HIT440 setup** (Menu/Konfiguracja/ Konfiguracja HIT440). Wybierz określony protokół z menu rozwijanego, a następnie wybierz **Print Wizard** (Kreator drukowania) w dolnej części okna.

Otworzy się okno **Print Wizard** (Kreator drukowania), w którym znajdują się następujące informacje i funkcje:

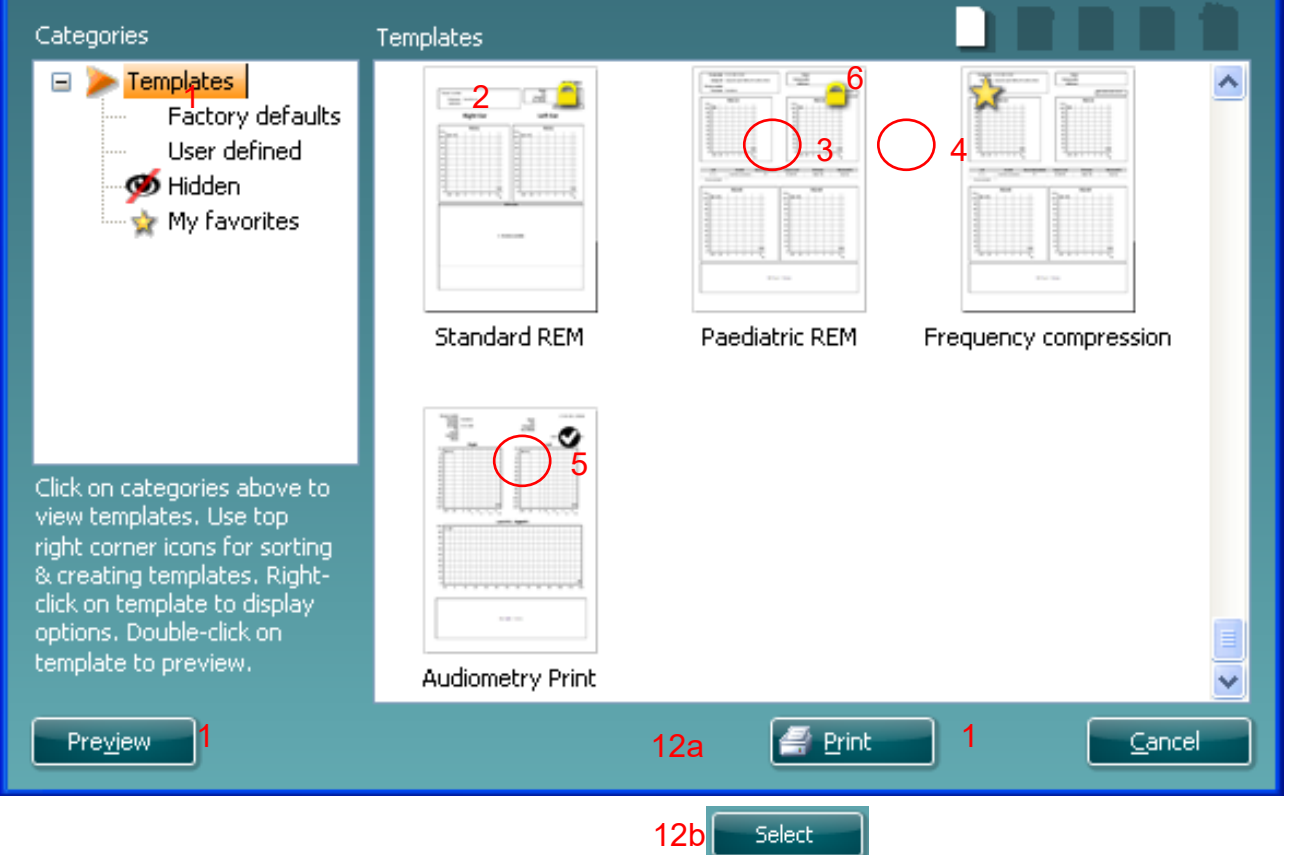

- 1. W pozycji **Categories** (Kategorie) można wybrać:
	- **Templates** (Formularze) w celu wyświetlenia wszystkich dostępnych formularzy
	- **Factory defaults** (Ustawienia domyślne) w celu wyświetlenia tylko formularzy standardowych
	- **User defined** (Definiowane przez użytkownika) w celu wyświetlenia tylko formularzy definiowanych przez użytkownika
	- **Hidden** (Ukryte) w celu wyświetlenia formularzy ukrytych
	- **My favorites** (Ulubione) w celu wyświetlenia tylko formularzy oznaczonych jako ulubione
- 2. Dostępne formularze z wybranej kategorii zostaną pokazane w obszarze podglądu **Templates** (Formularze).

## MIMMM

- 3. Formularze ustawione domyślnie można rozpoznać przez ikonę z blokadą. Dzięki tym formularzom zawsze można mieć standardowy formularz i nie ma potrzeby tworzenia innego formularza. Takich formularzy nie można edytować, zgodnie z własnymi preferencjami bez konieczności ponownego zapisania pod inną nazwą. **User defined** (Definiowane przez użytkownika); formularze utworzone mogą być zapisane jako **Read-only** (Tylko do odczytu) (z ikoną blokady), klikając prawym klawiszem myszy i wybierając opcję **Read-only** (Tylko do odczytu) z listy rozwijanej. Status **Readonly** (Tylko do odczytu) może być również usunięty z formularzy typu **User defined** (Definiowane przez użytkownika) przez wykonanie tych samych kroków.
- 4. Formularze dodane do grupy **My favorites** (Ulubione) są oznaczone gwiazdką. Dodanie formularzy do grupy **My favorites** (Ulubione) umożliwia szybki wgląd do większości często używanych formularzy.
- 5. Formularz, który jest dołączony do wybranego protokołu podczas wejścia do kreatora drukowania przez okno **AC440** lub **REM440** jest rozpoznawany przez znak zatwierdzenia.
- 6. Naciśnij przycisk **New Template** (Nowy formularz), aby otworzyć nowy pusty formularz.
- 7. Wybierz jeden z istniejących formularzy i naciśnij przycisk **Edit Template** (Edytuj formularz) aby zmienić wybrany układ.
- 8. Wybierz jeden z istniejących formularzy i naciśnij przycisk **Delete Template** (Usuń formularz) aby usunąć wybrany formularz. Pojawi się komunikat z prośbą o potwierdzenie usunięcia formularza.
- 9. Wybierz jeden z istniejących formularzy i naciśnij przycisk **Hide Template** (Ukryj formularz) aby ukryć wybrany formularz. Formularz będzie widoczny jedynie po wybraniu pozycji **Hidden** (Ukryty) w pozycji **Categories** (Kategorie). Aby ponownie pokazać formularz wybierz pozycję **Hidden** (Ukryty) w pozycji **Categories** (Kategorie); kliknij prawym klawiszem myszy wybrany formularz, a następnie wybierz pozycję **View**/**Show** (Widok/Pokaż).
- 10. Wybierz jeden z istniejących formularzy i naciśnij przycisk **My Favorites** (Ulubione) aby oznaczyć formularz jako ulubione. Formularz może być teraz szybko wyszukany po wybraniu pozycji **My Favorites** (Ulubione) z pozycji **Categories (Kategorie)**. W celu usunięcia zaznaczenia formularza jako ulubione wybierz formularz, a następnie naciśnij przycisk **My Favorites** (Ulubione).
- 11. Wybierz jeden z formularzy i naciśnij przycisk **Preview** (Podgląd) aby zobaczyć podgląd wydruku formularza na ekranie.
- 12. W zależności od tego, w jaki sposób został otwarty Kreator drukowania dostępne są różne opcje naciśnięcia przycisku:
	- a. **Print** (Drukuj) w celu wydrukowania formularza;
	- b. **Select** (Wybierz) w celu przypisania wybranego formularza do protokołu, z którego można przejść do Kreatora drukowania.
- 13. Aby wyjść z Kreatora drukowania bez wyboru lub zmiany formularza należy nacisnąć przycisk **Cancel** (Anuluj).

Kliknięcie prawym przyciskiem myszy na określony formularz otwiera menu rozwijane, w którym znajdują się inne sposoby wybrania poniżej opisanych opcji:

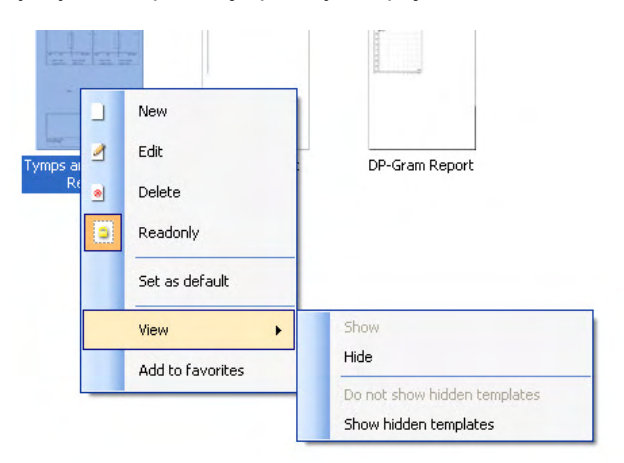

Więcej informacji na temat funkcji drukowania raportów i kreatora druku można znaleźć w podręczniku z dodatkowymi informacjami na temat Callisto lub skróconej instrukcji drukowania raportów pod adresem **[www.interacoustics.com](http://www.interacoustics.com/)**.

### 4 Konserwacyjne

### **4.1 Ogólne procedury konserwacyjne**

Bezawaryjna praca i bezpieczeństwo użytkowania urządzenia zależą od przestrzegania następujących wskazań dotyczących opieki i konserwacji:

- Zaleca się przeprowadzenie co najmniej jednego przeglądu technicznego urządzenia rocznie, aby zapewnić odpowiednie działanie elementów akustycznych, elektrycznych i mechanicznych. Należy to zlecić autoryzowanemu serwisowi w celu zagwarantowania prawidłowej obsługi i naprawy zgodnie z wydanymi przez firmę Interacoustics schematami obwodowymi itp.
- Aby urządzenie działało niezawodnie, nawet gdy jest przechowywane, zalecamy, aby operator przeprowadzał w krótkich odstępach czasu test, np. raz dziennie na osobie o znanych danych. Osobą tą może być sam operator.
- Po każdym przeprowadzeniu badania pacjenta należy sprawdzić, czy na elementach mających kontakt z pacjentem nie znajdują się zanieczyszczenia. Należy przestrzegać ogólnych zasad higieny, aby zapobiegać przenoszeniu chorób z jednego pacjenta na innych. W razie zabrudzenia muszli lub wkładek dousznych zdecydowanie zalecane jest ich zdjęcie z przetwornika przed czyszczeniem. Do rutynowego czyszczenia urządzenia można stosować wodę, lecz silne zabrudzenia należy usuwać środkiem dezynfekcyjnym. Nie wolno stosować rozpuszczalników organicznych ani olejów aromatycznych.

### **4.2 Jak należy czyścić produkty Interacoustics**

Jeśli powierzchnia instrumentu lub jego elementy są zanieczyszczone, można ją wyczyścić za pomocą miękkiej szmatki zamoczonej w łagodnym roztworze wody i płynu do mycia naczyń lub podobnego środka. Nie wolno stosować rozpuszczalników organicznych ani olejów aromatycznych. Zawsze podczas czyszczenia należy odłączać przewód USB i uważać, aby do wnętrza urządzenia lub akcesoriów nie dostał się żaden płyn.

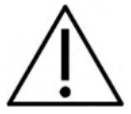

- Przed czyszczeniem zawsze należy wyłączyć urządzenie i odłączyć od zasilania
- Do czyszczenia wszystkich powierzchni zewnętrznych należy używać niestrzępiącej się szmatki lekko zmoczonej w środku czyszczącym
- Żadna ciecz nie może zetknąć się z elementami metalowymi znajdującymi się zewnętrz słuchawek
- Nie należy stosować autoklawu, sterylizować ani zanurzać instrumentu i akcesoriów w żadnym płynie
- Nie należy używać żadnych twardych ani ostrych przedmiotów do czyszczenia jakichkolwiek elementów instrumentu i akcesoriów
- Jeśli jakieś elementy zetknęły się z płynami, nie należy czekać, aż wyschną, ale wyczyścić je od razu
- Gumowe i piankowe końcówki douszne są jednorazowego użytku
- Alkohol izopropylowy nie może zetknąć się z żadnymi ekranami instrumentu
- Alkohol izopropylowy nie może zetknąć się z rurkami silikonowymi ani elementami gumowymi

Zalecane środki czyszczące i dezynfekcyjne:

- Ciepła wodna z łagodnym, nieścierającym środkiem czyszczącym (mydłem)
- Zwykłe szpitalne środki bakteriobójcze
- 70% isopropyl alcohol tylko na twarde powierzchnie pokrywające

## Manhood

Procedura:

- Wyczyść instrument przez przetarcie zewnętrznej części obudowy za pomocą niestrzępiącej się szmatki lekko zmoczonej w środku czyszczącym
- Wyczyść poduszki i ręczny przycisk pacjenta a także inne element za pomocą niestrzępiącej się szmatki lekko zmoczonej w środku czyszczącym
- Uważaj, aby wilgoć nie dostała się do części słuchawek, w której znajduje się głośnik a także do innych elementów
- Make sure not to get moisture in the speaker portion of the earphones and similar parts

### **4.3 Naprawy**

Firma Interacoustics jest odpowiedzialna za ważność oznaczenia CE, bezpieczeństwo, niezawodność i poprawność działania urządzenia jedynie wtedy, gdy:

składanie, rozszerzenia, ponowne regulacje, modyfikacje lub naprawy są przeprowadzane przez osoby upoważnione,

przestrzegany jest roczny odstęp między serwisem

instalacje elektryczne odpowiednich pomieszczeń są zgodne z wymogamii urządzenia wykorzystywane przez autoryzowany personel są zgodne z dokumentacją

dostarczoną przez firmę Interacoustics.

Klient powinien skontaktować się z lokalnym dystrybutorem w celu określenia możliwości serwisowania/naprawy, w tym serwisowania/naprawy w placówce medycznej. Ważne, aby klient (za pośrednictwem lokalnego dystrybutora) wypełnił **FORMULARZ ZWROTNY** za każdym razem, gdy element/produkt jest wysyłany do firmy Interacoustics w celu serwisowania/naprawy.

### **4.4 Gwarancja**

Firma Interacoustics udziela gwarancji

- na urządzenie Callisto, które jest wolne od wad materiałowych i wad wykonania, przeznaczone do normalnego użytkowania i serwisu, na okres 24 miesięcy od daty dostawy przez firmę Interacoustics pierwszemu nabywcy
- na akcesoria, które są wolne od wad materiałowych i wad wykonania, przeznaczone dla normalnego użytkowania i serwisu, na okres 90 dni od daty dostawy przez firmę Interacoustics pierwszemu nabywcy

Jeśli którykolwiek z produktów wymaga serwisu podczas określonego okresu gwarancji, nabywca powinien poinformować o tym w sposób bezpośredni lokalne centrum serwisu firmy Interacoustics, w celu przeprowadzenia odpowiedniej naprawy. Naprawa lub wymiana zostanie przeprowadzona na koszt firmy Interacoustics, zgodnie z warunkami określonymi w niniejszej gwarancji. Produkt, który wymaga serwisu powinien być natychmiast zwrócony, odpowiednio zapakowany, z uiszczoną opłatą pocztową. Nabywca ponosi ryzyko zaginięcia lub uszkodzenie przesyłki, gdy wysyła ją do firmy Interacoustics.

Firma Interacoustics nie ponosi odpowiedzialności za uszkodzenia powstałe na skutek wypadku spowodowane pośrednio lub w konsekwencji użytkowania jakiegokolwiek produktu firmy Interacoustics.

Gwarancja jest udzielana jedynie oryginalnemu nabywcy. Gwarancja nie dotyczy kolejnego właściciela lub użytkownika produktu. Ponadto gwarancja nie obejmuje, a firma Interacoustics nie ponosi odpowiedzialności za jakiekolwiek straty powstałe w wyniku nabycia lub użytkowania jakiegokolwiek produktu firmy Interacoustics, który został:

- naprawiony przez stronę inną niż autoryzowany przedstawiciel serwisu firmy Interacoustics;
- zmieniony w jakikolwiek sposób, który w opinii firmy Interacoustics wpływa na stabilność i niezawodność produktu;
- został narażony na nieprawidłowe użytkowanie, zaniedbanie lub wypadek lub który miał kilka lub wiele elementów zmienionych, wymazanych lub wyjętych;
- był nieprawidłowo konserwowany lub użytkowany w jakikolwiek inny sposób niezgodny z instrukcjami dostarczonymi przez firmę Interacoustics.

Niniejsza gwarancja wchodzi w miejsce wszystkich innych gwarancji wyrażonych lub niejawnych i innych zobowiązań firmy i odpowiedzialności firmy Interacoustics. Firma Interacoustics nie udziela ani nie upoważnia w sposób bezpośredni ani pośredni żadnych przedstawicieli ani innych osób, które mają przejmować odpowiedzialność firmy Interacoustics w związku ze sprzedażą jej produktów.

FIRMA INTERACOUSTICS COFA WSZYSTKIE INNE GWARANCJE, WYRAŻONE LUB NIEJAWNE, ŁĄCZNIE Z GWARANCJĄ DOSTĘPNOŚCI LUB DLA DZIAŁANIA LUB ZASTOSOWANIA DO OKREŚLONEGO CELU LUB ZADANIA.

### **4.5 Wymiana części eksploatacyjnych**

### **4.5.1 Końcówki piankowe**

Końcówki piankowe stosowane do przetworników audiometrycznych słuchawek dousznych można łatwo wymienić. Są one połączone z przewodem słuchawki dousznej za pomocą końcówki rurki, jak pokazano na poniższej ilustracji. Wymienia się je przez wyciśnięcie ich z końcówki rurki lub ściągnięcie.

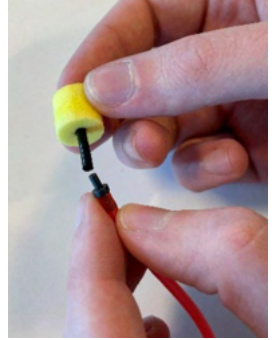

Są to części jednorazowego użytku. W celu zamówienia nowych części należy skontaktować się z lokalnym dystrybutorem firmy Interacoustics.

### **4.5.2 Rurki sondy**

Rurki sondy REM stosuje się razem z zestawem słuchawkowym IMH60/IMH65. Są one podłączane do cienkiej rurki w górnej części zestawu słuchawkowego IMH60/65, jak pokazano na poniższej ilustracji. Wymienia się je przez wyciśnięcie ich z rurki lub ściągnięcie.

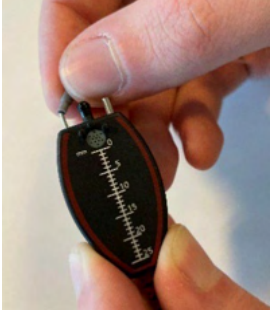

Rurki sondy REM są jednorazowego użytku. W celu zamówienia nowych części należy skontaktować się z lokalnym dystrybutorem firmy Interacoustics.

### **4.5.3 Rurki sondy SPL60**

Rurki sondy SPL60 stosuje się razem z sondą SPL60. Są one podłączane do cienkiej rurki na końcu sondy SPL60, jak pokazano na poniższej ilustracji. Wymienia się je przez wyciśnięcie ich z rurki lub ściągnięcie.

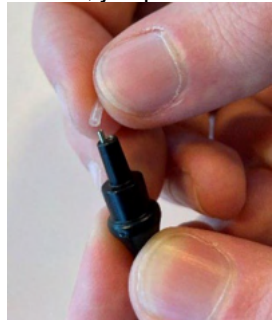

Rurki sondy SPL60 są jednorazowego użytku. W celu zamówienia nowych części należy skontaktować się z lokalnym dystrybutorem firmy Interacoustics.

## ulmonul

### **4.5.4 Końcówki douszne**

Końcówki douszne stosuje się razem z sondą SPL60. Są one podłączane do końca sondy SPL60, jak pokazano na poniższej ilustracji. Wymienia się je przez wyciśnięcie ich z sondy SPL60 lub ściągnięcie.

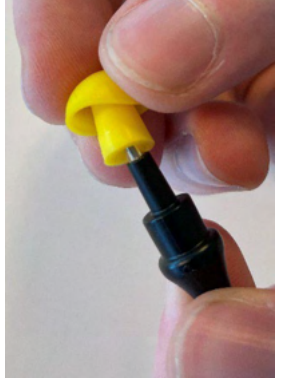

Końcówki douszne są jednorazowego użytku.

**W celu zamówienia nowych części należy skontaktować się z lokalnym dystrybutorem firmy Interacoustics.** 

## Whomh

# 5 Ogólna specyfikacja techniczna

### **Ogólna specyfikacja techniczna Callisto™**

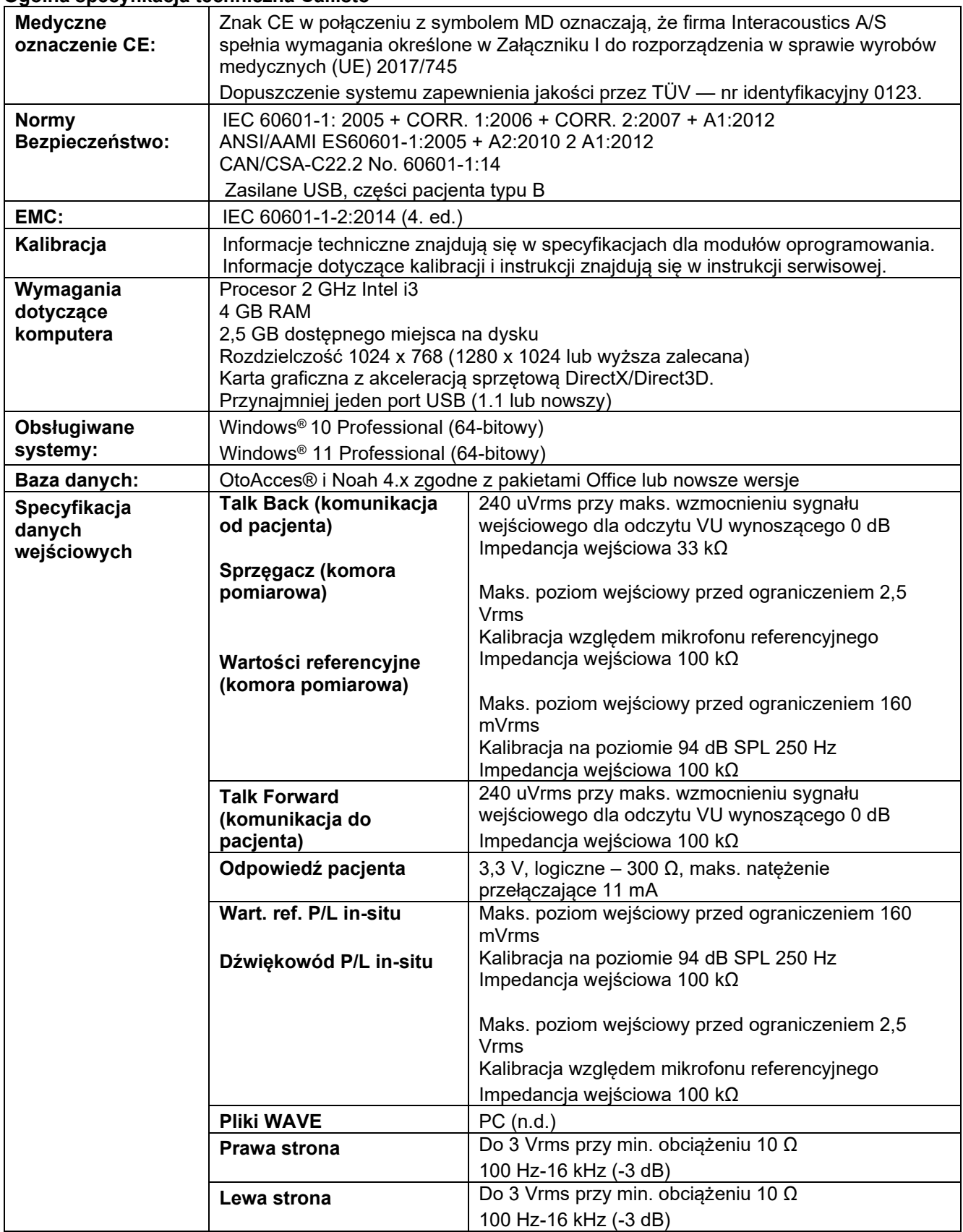

## whenhand

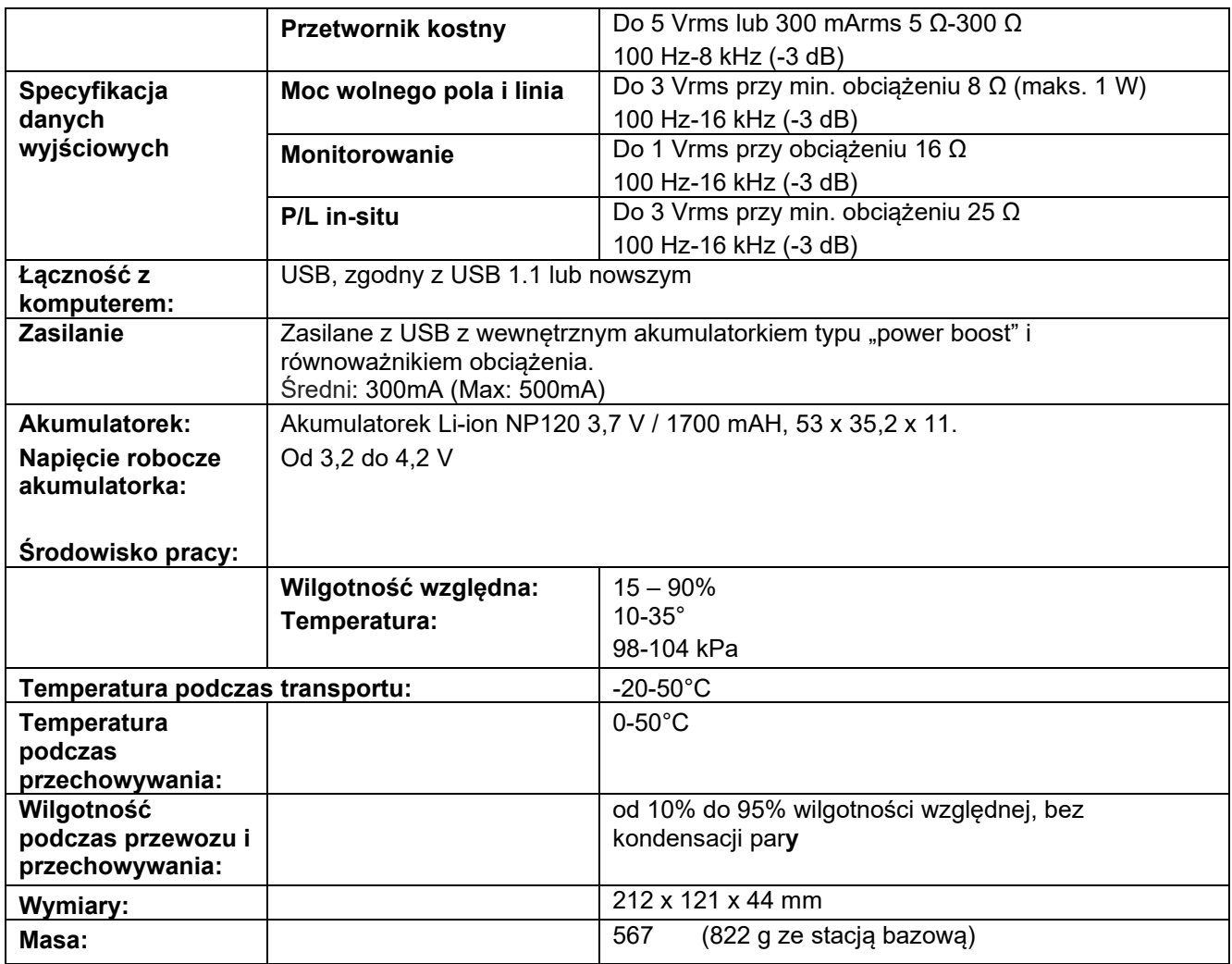

### **5.1 Wartości równoważnego normalnego progowego poziomu ciśnienia akustycznego dla przetworników**

Patrz załącznik A w j. angielskim z tyłu podręcznika.

### **5.2 Rozmieszczenie styków**

Patrz załącznik B w j. angielskim z tyłu podręcznika.

### **5.3 Kompatybilność elektromagnetyczna (EMC)**

Patrz załącznik C w j. angielskim z tyłu podręcznika.

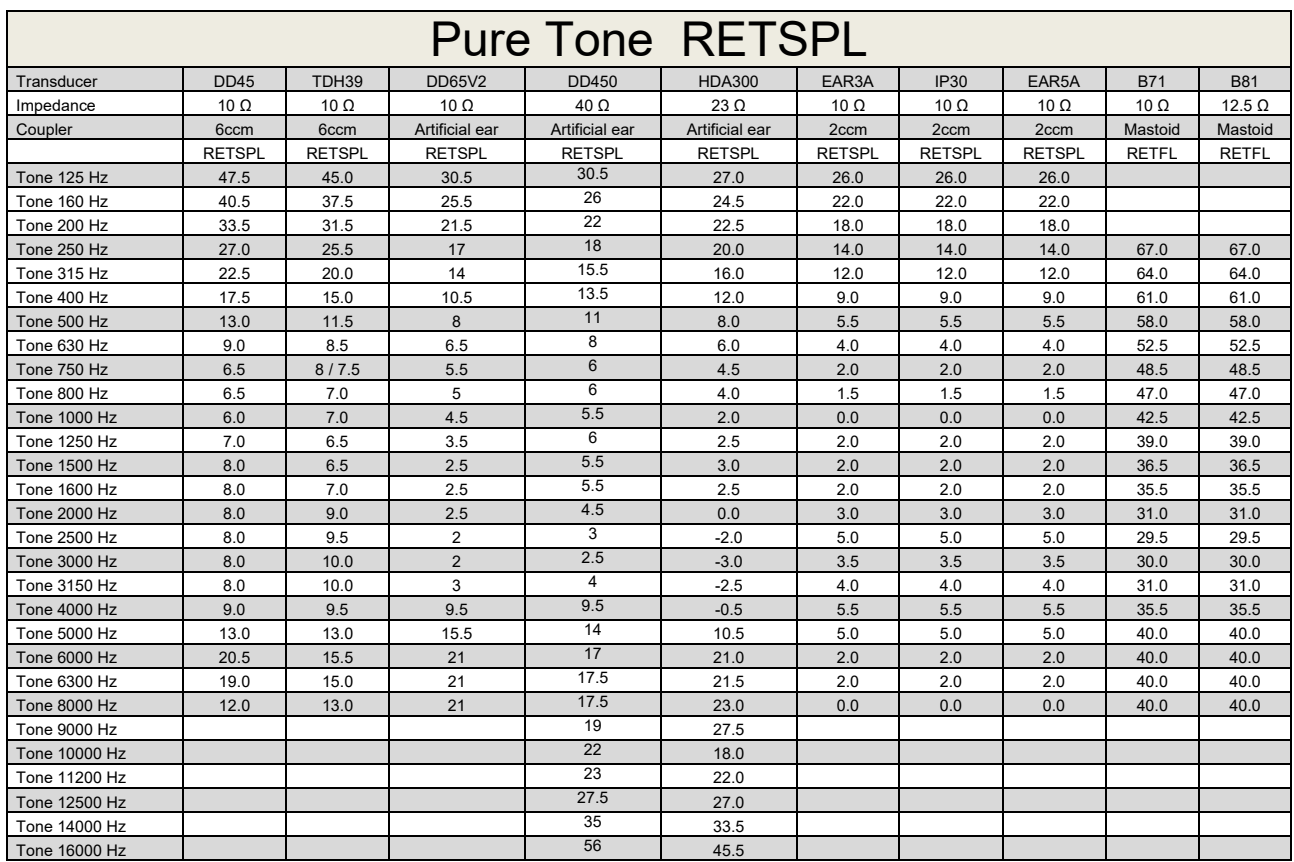

### **Appendix A: Survey of Reference and max Hearing Level Tone Audiometer**

DD45 6ccm uses IEC60318-3 or NBS 9A coupler and RETSPL comes from ISO 389-1 2017, ANSI S3.6 2018 and ISO389-1 2017. Force 4.5N ±0.5N

TDH39 6ccm uses IEC60318-3 or NBS 9A coupler and RETSPL comes from ANSI S3.6 2018 and ISO 389-1 2017. Force 4.5N ±0.5N

DD65V2 Artificial ear uses IEC60318-1 coupler with type 1 adaptor and RETSPL comes from PTB 1.61- 4091606 2018 & AAU 2018, Force 11.5N ±0.5N

DD450 Artificial ear uses IEC60318-1 coupler with type 1 adaptor and RETSPL comes from ANSI S3.6 2018 and ISO 389-8 2004. Force 9N ±0.5N

HDA300 Artificial ear uses IEC60318-1 coupler with type 1 adaptor and RETSPL comes from PTB report 2012. Force 8.8N ±0.5N

IP30 / EAR3A 2ccm use ANSI S3.7-1995 IEC60318-5 coupler (HA-2 with 5mm rigid Tube) and RETSPL comes from ANSI S3.6 2018 and ISO 389-2 1994.

B71 / B81 use ANSI S3.13 or IEC60318-6 2007 mechanical coupler and RETFL come from ANSI S3.6 2018 and ISO 389-3 2016 Force 5.4N ±0.5N

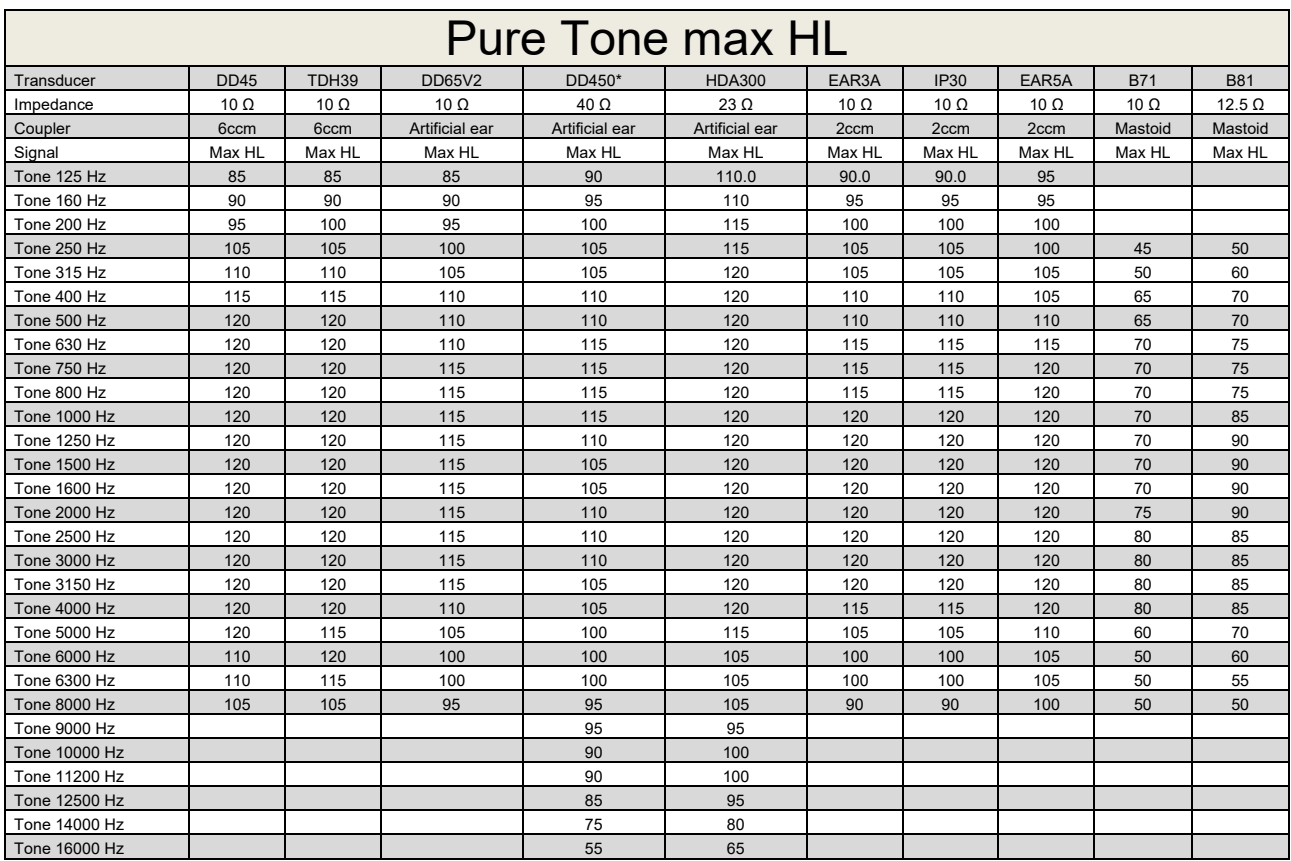

\* This transducer does not comply with the maximum dB HL required according to IEC60645-1 2017/ANSI S3.6 2018

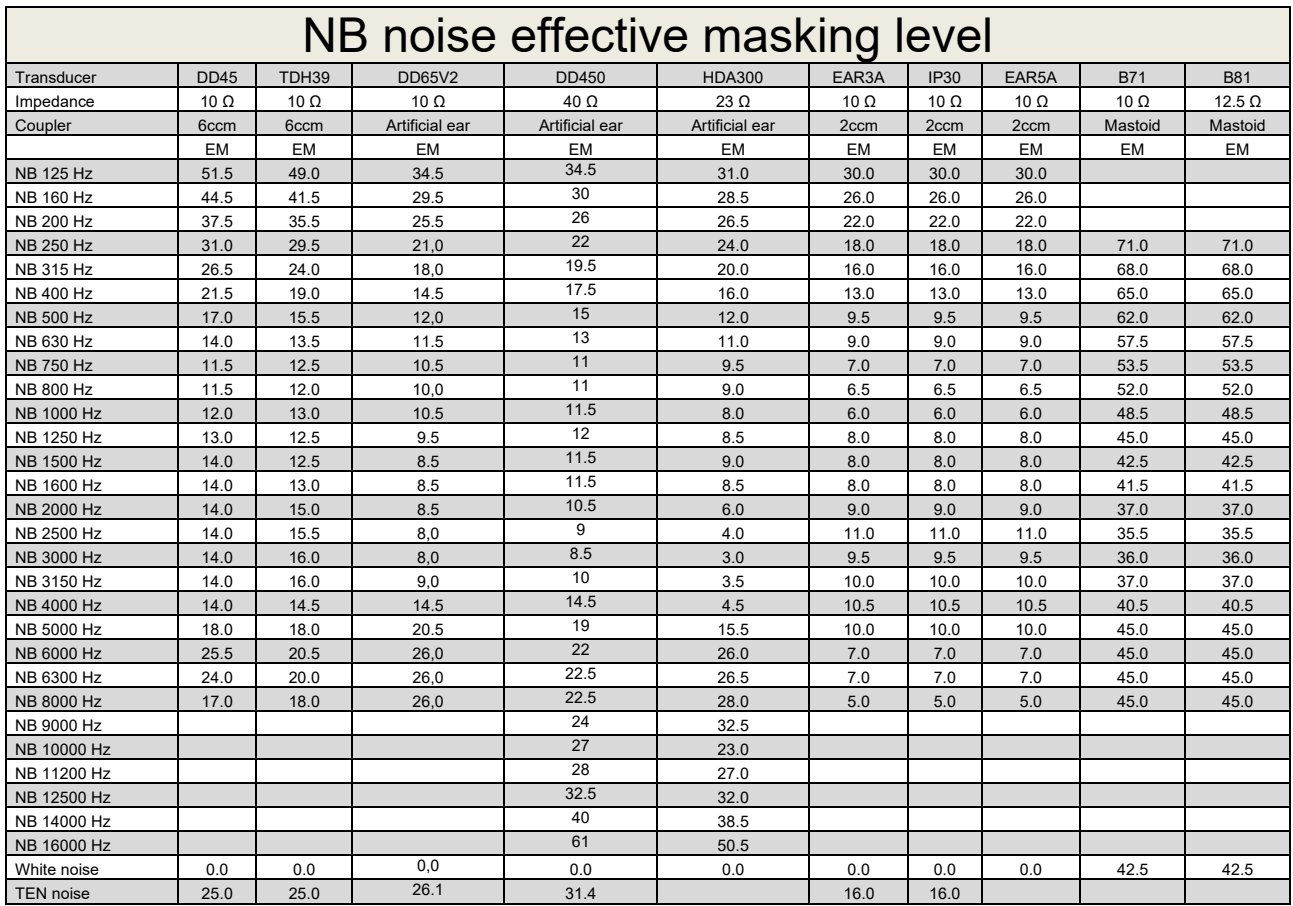

Effective masking value is RETSPL / RETFL add 1/3 octave correction for Narrow-band noise from ANSI S3.6 2010 or ISO389-4 1994.

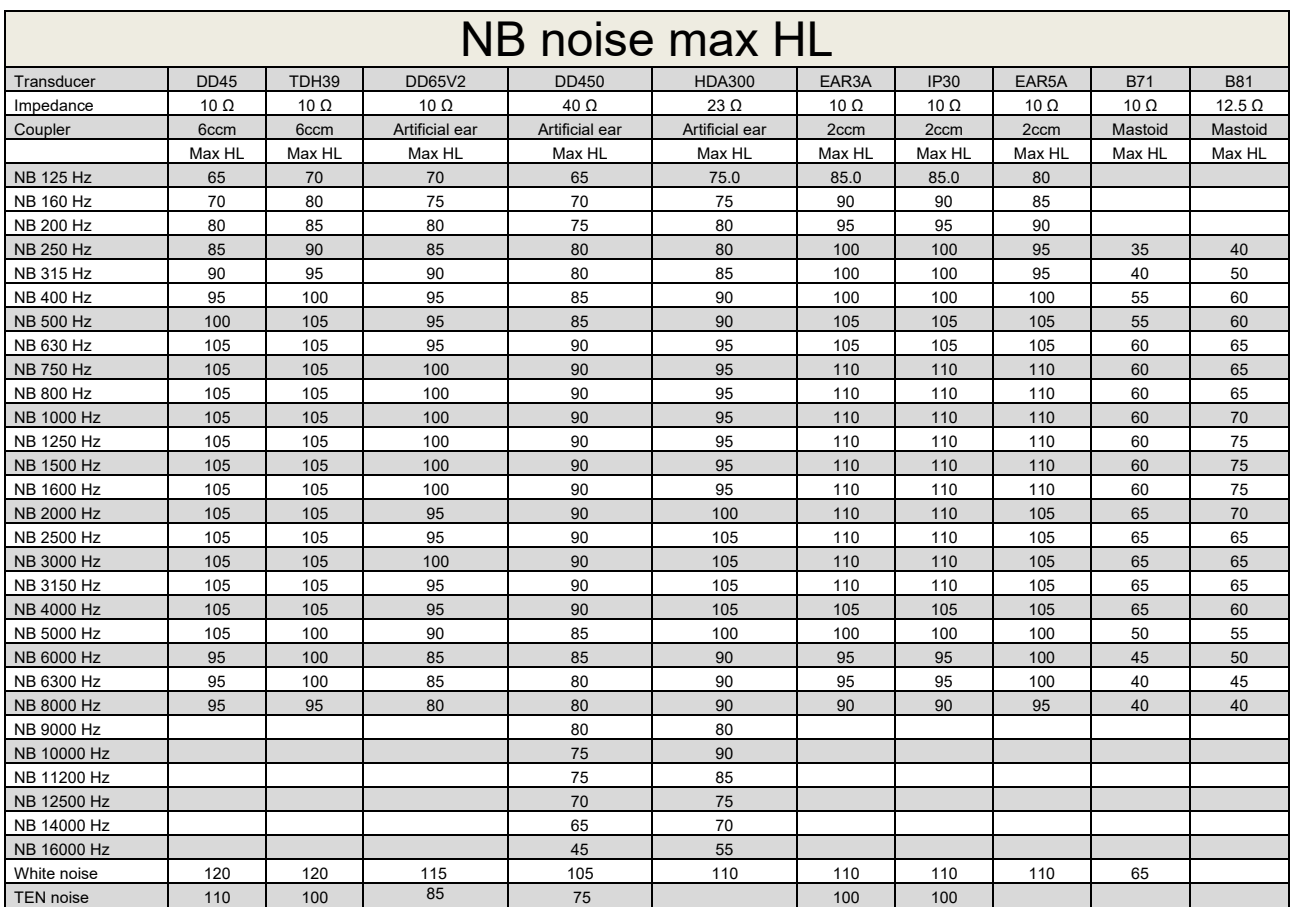

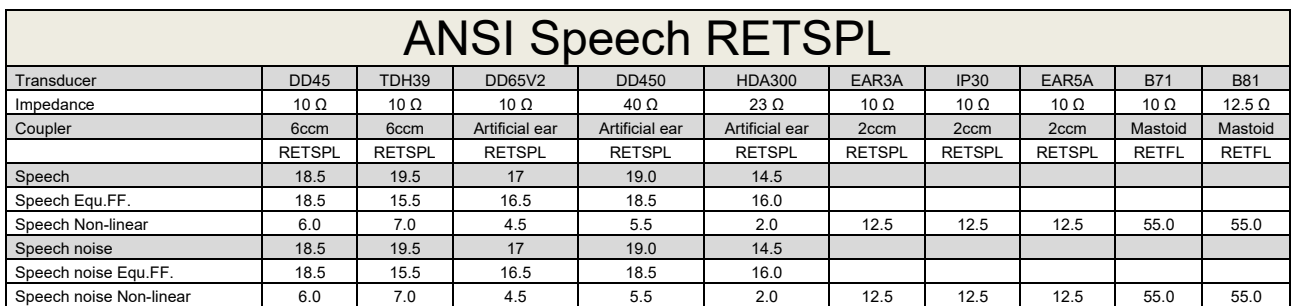

TDH39 (GF-GC) ANSI S3.6 2018.

DD65V2 (GF-GC) PTB-AAU report 2018.

DD450 (GF-GC) ANSI S3.6 2018 and ISO 389-8 2004.

HDA300 (G<sub>F</sub>-G<sub>c</sub>) PTB report 2013.

ANSI Speech level 12.5 dB + 1 kHz RETSPL ANSI S3.6 2018 (acoustical linear weighting).

ANSI Speech Equivalent free field level 12.5 dB + 1 kHz RETSPL - (GF-Gc) from ANSI S3.6 2018 (acoustical equivalent sensitivity weighting).

ANSI Speech Not linear level 1 kHz RETSPL ANSI S3.6 2018 (DD45, TDH39, DD65V2, DD450, HDA300) and EAR 3A, IP30, B71 and B81 12.5 dB + 1 kHz RETSPL ANSI S3.6 2018 (no weighting).

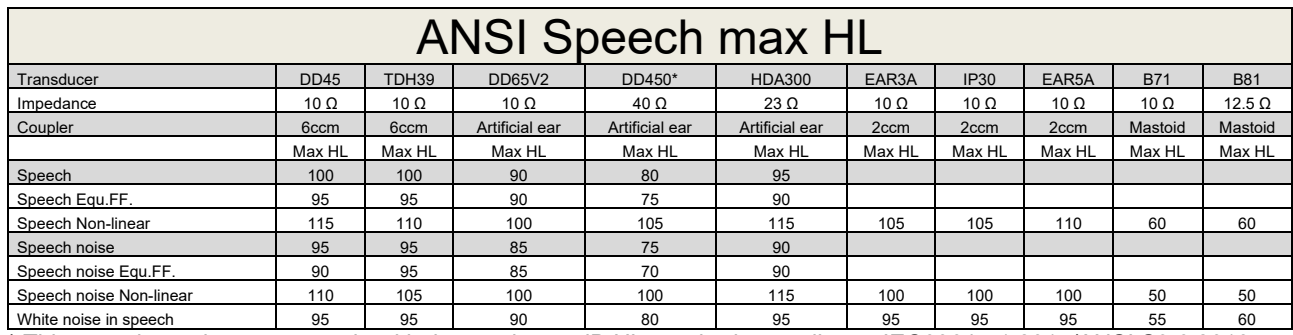

\* This transducer does not comply with the maximum dB HL required according to IEC60645-1 2017/ANSI S3.6 2018

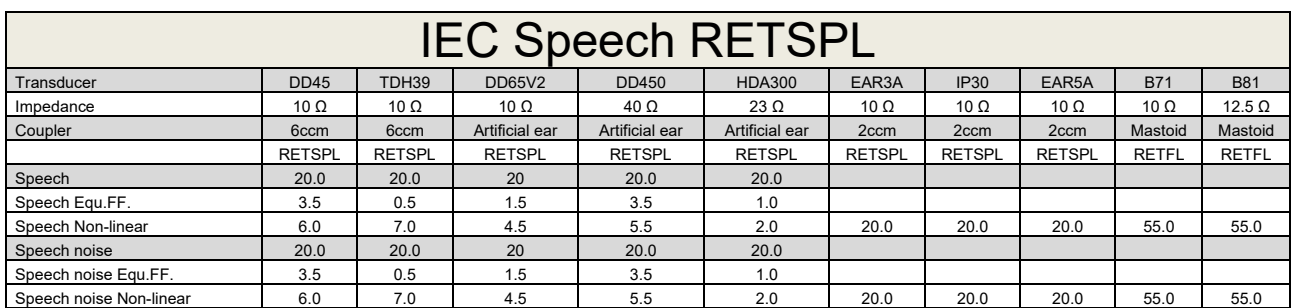

TDH39 (GF-GC) IEC60645-2 1997.

DD65V2 (GF-GC) PTB-AAU report 2018.

DD450 (GF-GC) ANSI S3.6 2018 and ISO 389-8 2004.

HDA300 (GF-GC) PTB report 2013.

IEC Speech level IEC60645-2 1997 (acoustical linear weighting).

IEC Speech Equivalent free field level (G<sub>F</sub>-G<sub>C</sub>) from IEC60645-2 1997 (acoustical equivalent sensitivity weighting).

IEC Speech Not linear level 1 kHz RETSPL (DD45, TDH39, DD65V2, DD450, HDA300) and EAR3A, IP30, B7 and B81 IEC60645-2 1997 (no weighting).

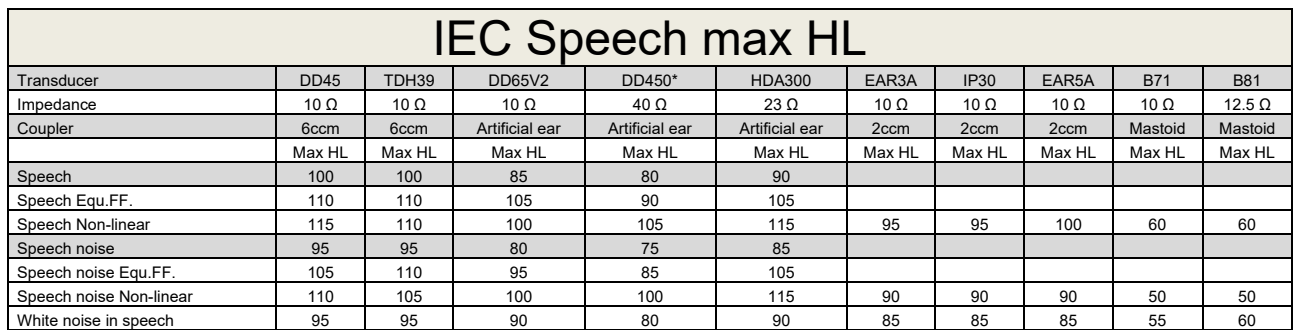

\* This transducer does not comply with the maximum dB HL required according to IEC60645-1 2017/ANSI S3.6 2018

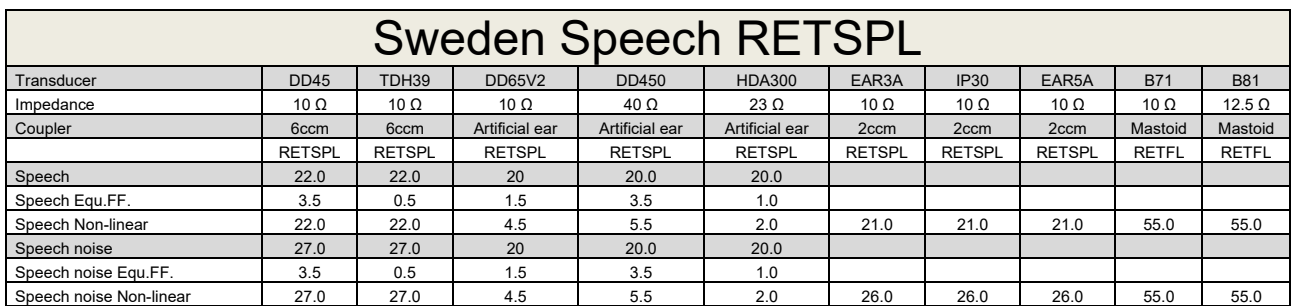

TDH39 (GF-GC) IEC60645-2 1997.

DD65V2 (GF-GC) PTB-AAU report 2018.

DD450 (GF-GC) ANSI S3.6 2018 and ISO 389-8 2004.

HDA300 (GF-GC) PTB report 2013.

Sweden Speech level STAF 1996 and IEC60645-2 1997 (acoustical linear weighting).

Sweden Speech Equivalent free field level (G<sub>F</sub>-G<sub>C</sub>) from IEC60645-2 1997 (acoustical equivalent sensitivity weighting).

Sweden Speech Not linear level 1 kHz RETSPL (DD45, TDH39, DD65V2, DD450, HDA300) and EAR 3A, IP30, B71 and B81 STAF 1996 and IEC60645-2 1997 (no weighting).

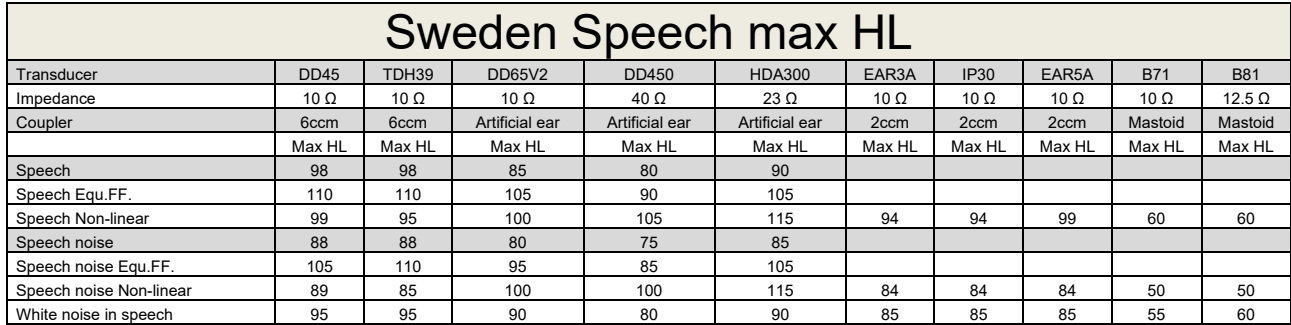

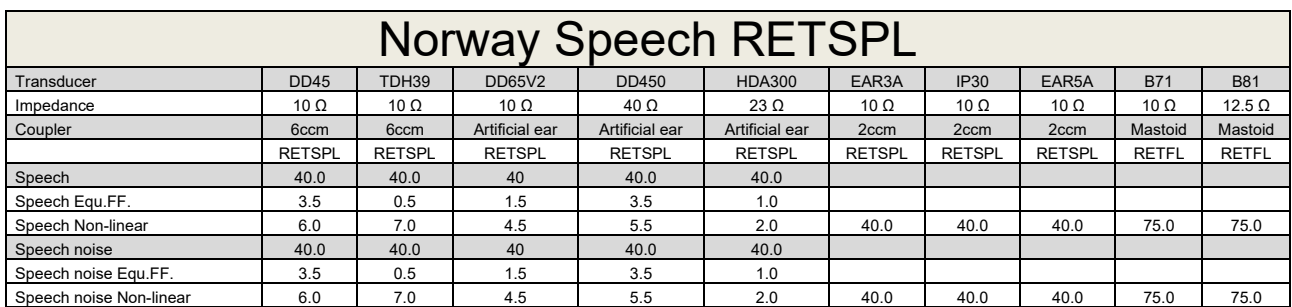

TDH39 (GF-GC) IEC60645-2 1997.

DD65V2 (GF-GC) PTB-AAU report 2018.

DD450 (GF-GC) ANSI S3.6 2018 and ISO 389-8 2004.

HDA300 (GF-GC) PTB report 2013.

Norway Speech level IEC60645-2 1997+20dB (acoustical linear weighting).

Norway Speech Equivalent free field level (GF-Gc) from IEC60645-2 1997 (acoustical equivalent sensitivity weighting).

Norway Speech Not linear level 1 kHz RETSPL (DD45, TDH39, DD65V2, DD450, HDA300) and EAR 3A, IP30, B71 and B81 IEC60645-2 1997 +20dB (no weighting).

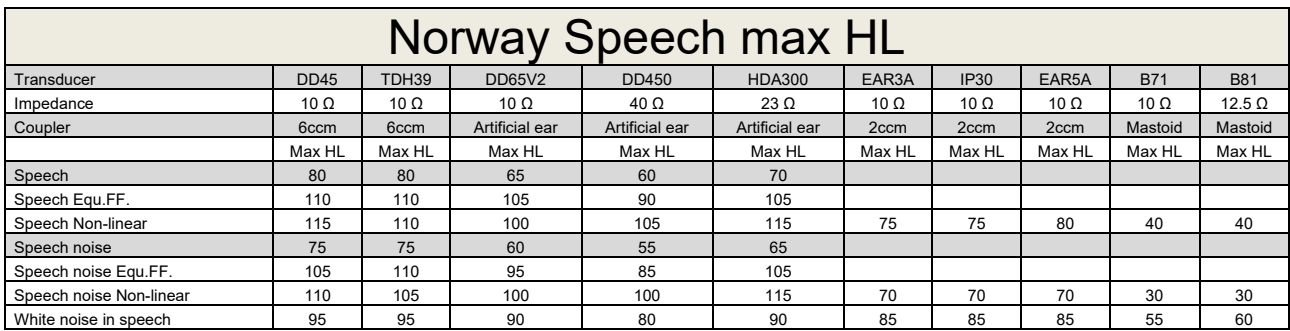

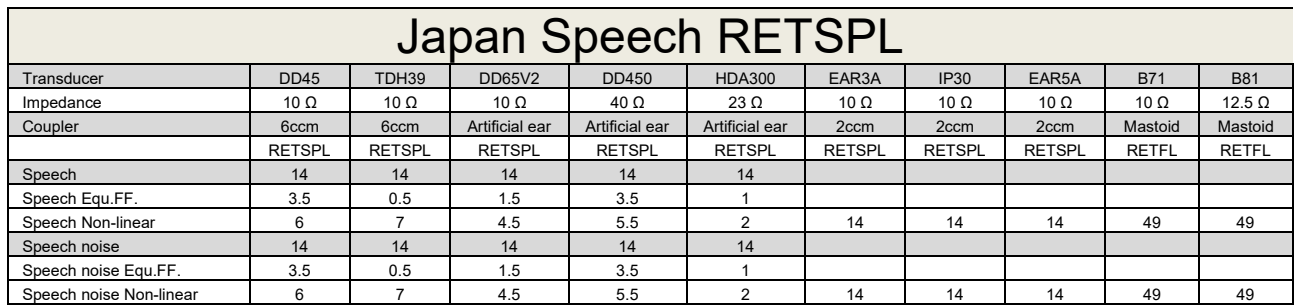

TDH39 (GF-GC) IEC60645-2 1997.

DD65V2 (GF-GC) PTB-AAU report 2018.

DD450 (GF-GC) ANSI S3.6 2018 and ISO 389-8 2004.

HDA300 (GF-Gc) PTB report 2013.

Japan Speech level JIS T1201-2:2000 (acoustical linear weighting).

Japan Speech Equivalent free field level (GF-Gc) from IEC60645-2 1997 (acoustical equivalent sensitivity weighting).

Japan Speech Not linear level 1 kHz RETSPL (DD45, TDH39, DD65V2, DD450, HDA300) and EAR 3A, IP30, B71 and B81 IEC60645-2 1997 (no weighting).

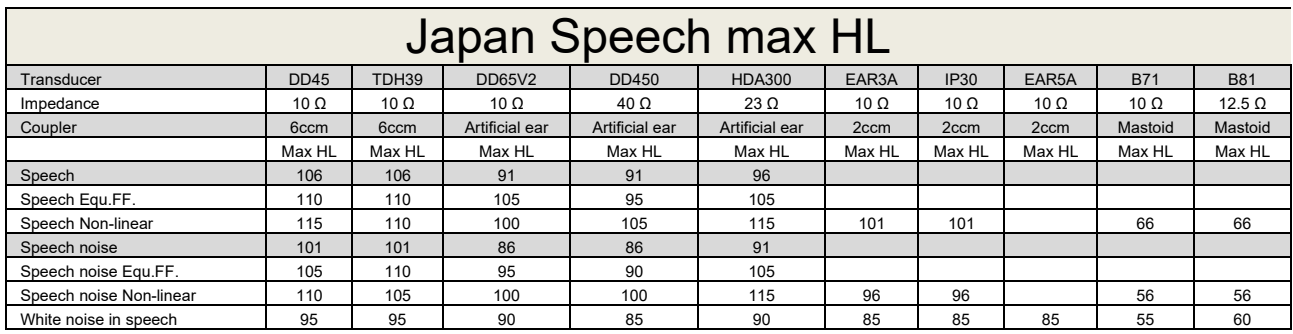

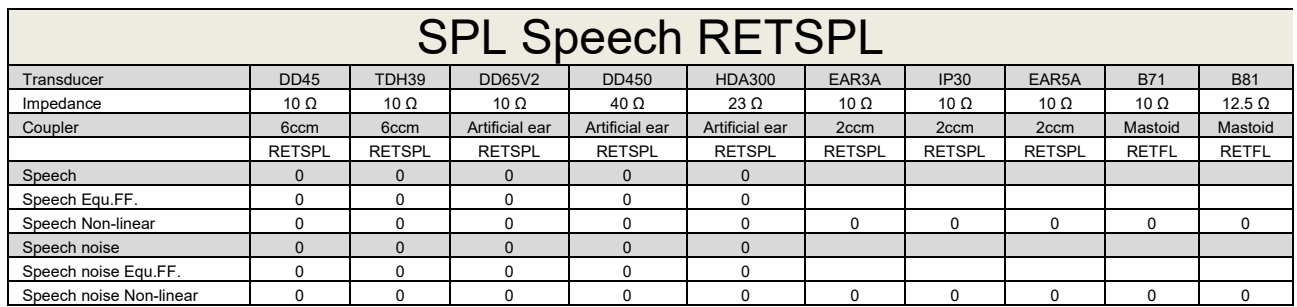

TDH39 (GF-GC) IEC60645-2 1997.

DD65V2 (GF-GC) PTB-AAU report 2018.

DD450 (GF-GC) ANSI S3.6 2018 and ISO 389-8 2004.

HDA300 (GF-Gc) PTB report 2013.

IEC SPL Speech level IEC60645-2 1997 (acoustical linear weighting).

IEC Speech Equivalent free field level (GF-Gc) from IEC60645-2 1997 (acoustical equivalent sensitivity weighting).

IEC Speech Not linear level 1 kHz RETSPL (DD45, TDH39, DD65V2, DD450, HDA300) and EAR3A, IP30, B7 and B81 IEC60645-2 1997 (no weighting).

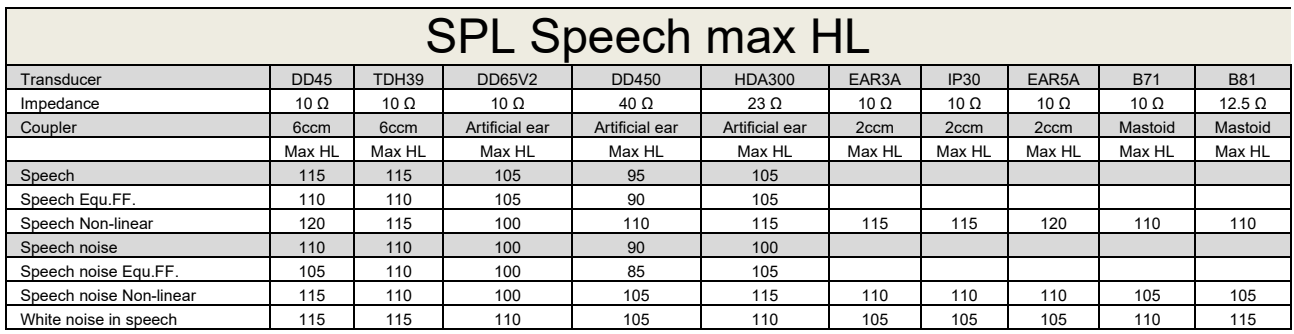

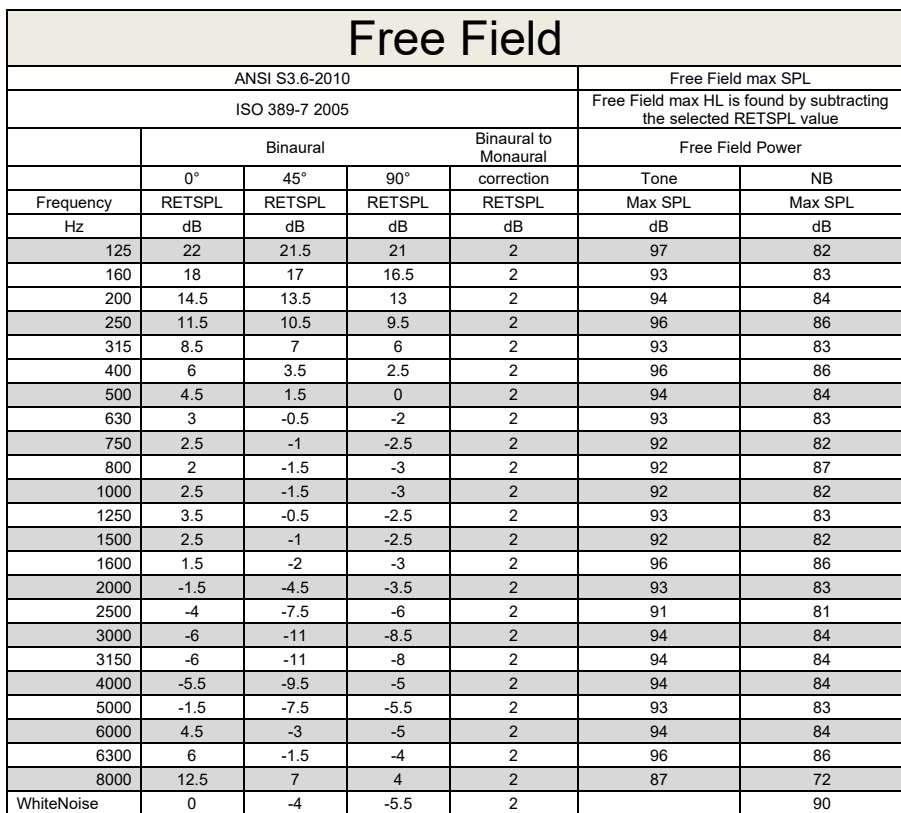

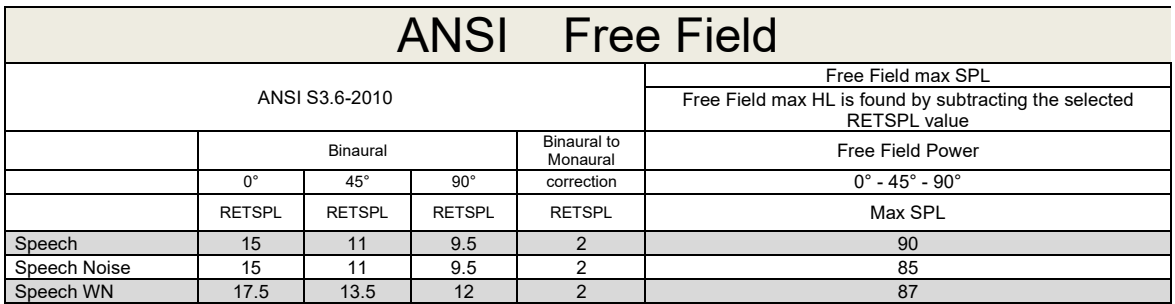

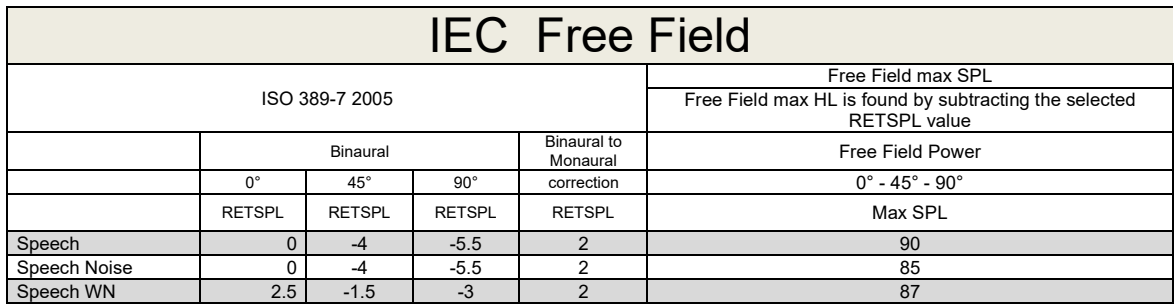

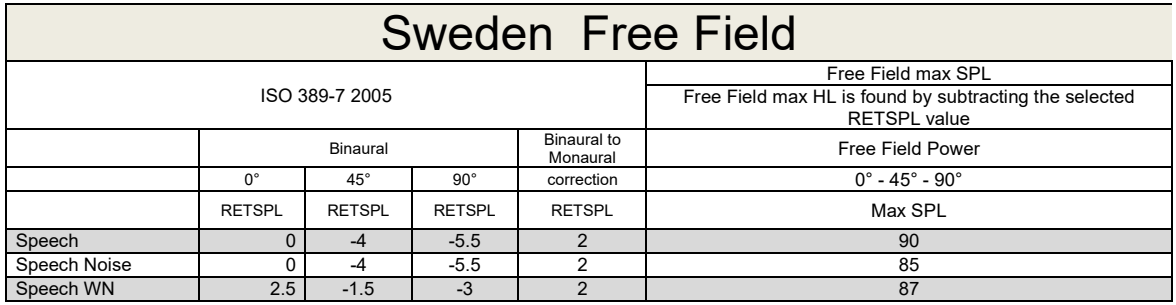

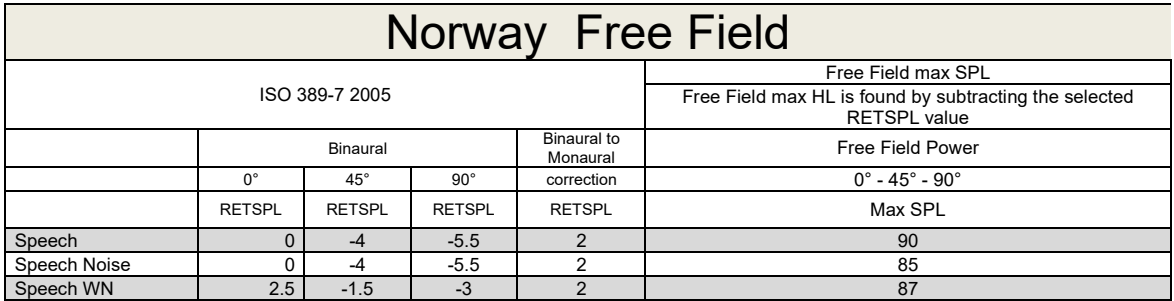
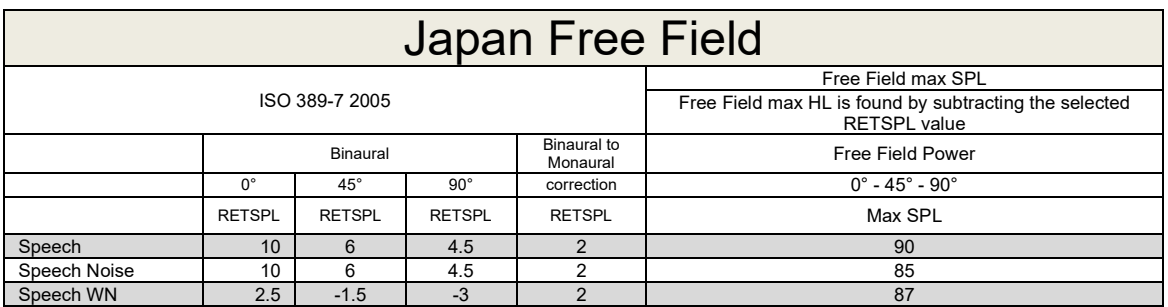

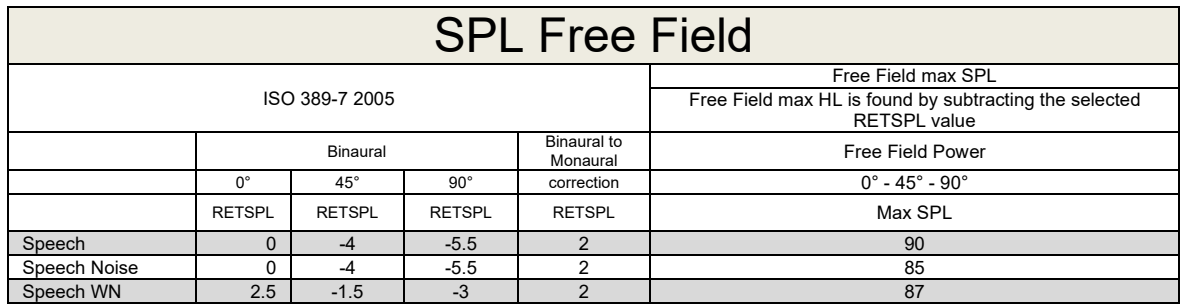

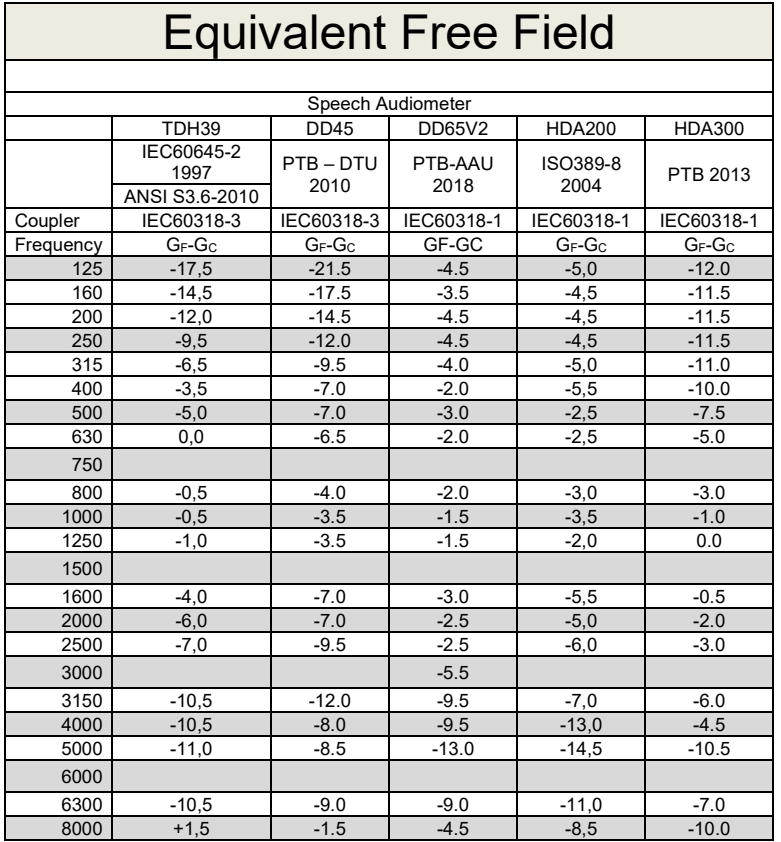

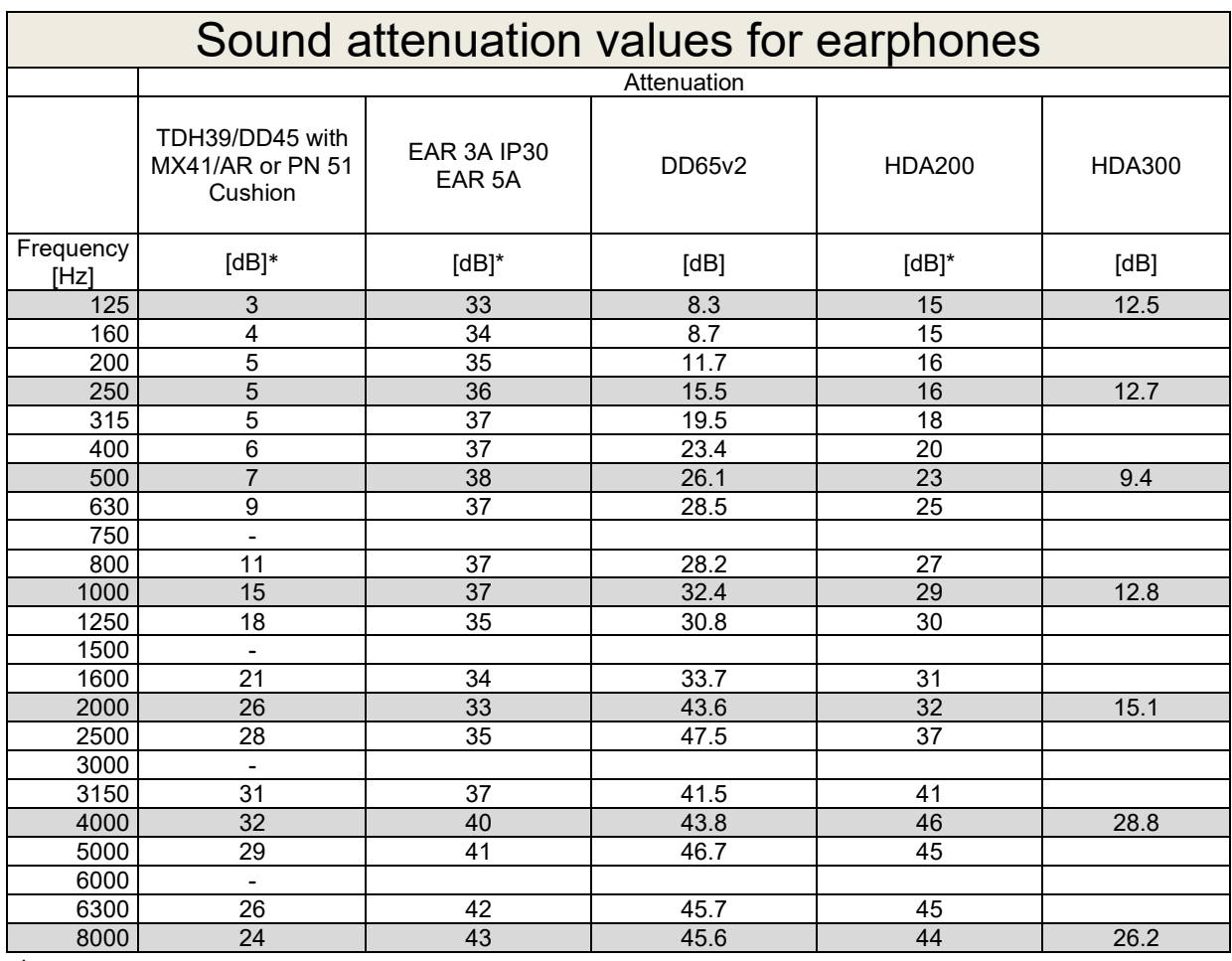

\*ISO 8253-1 2010

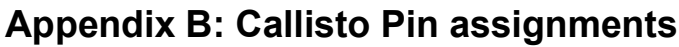

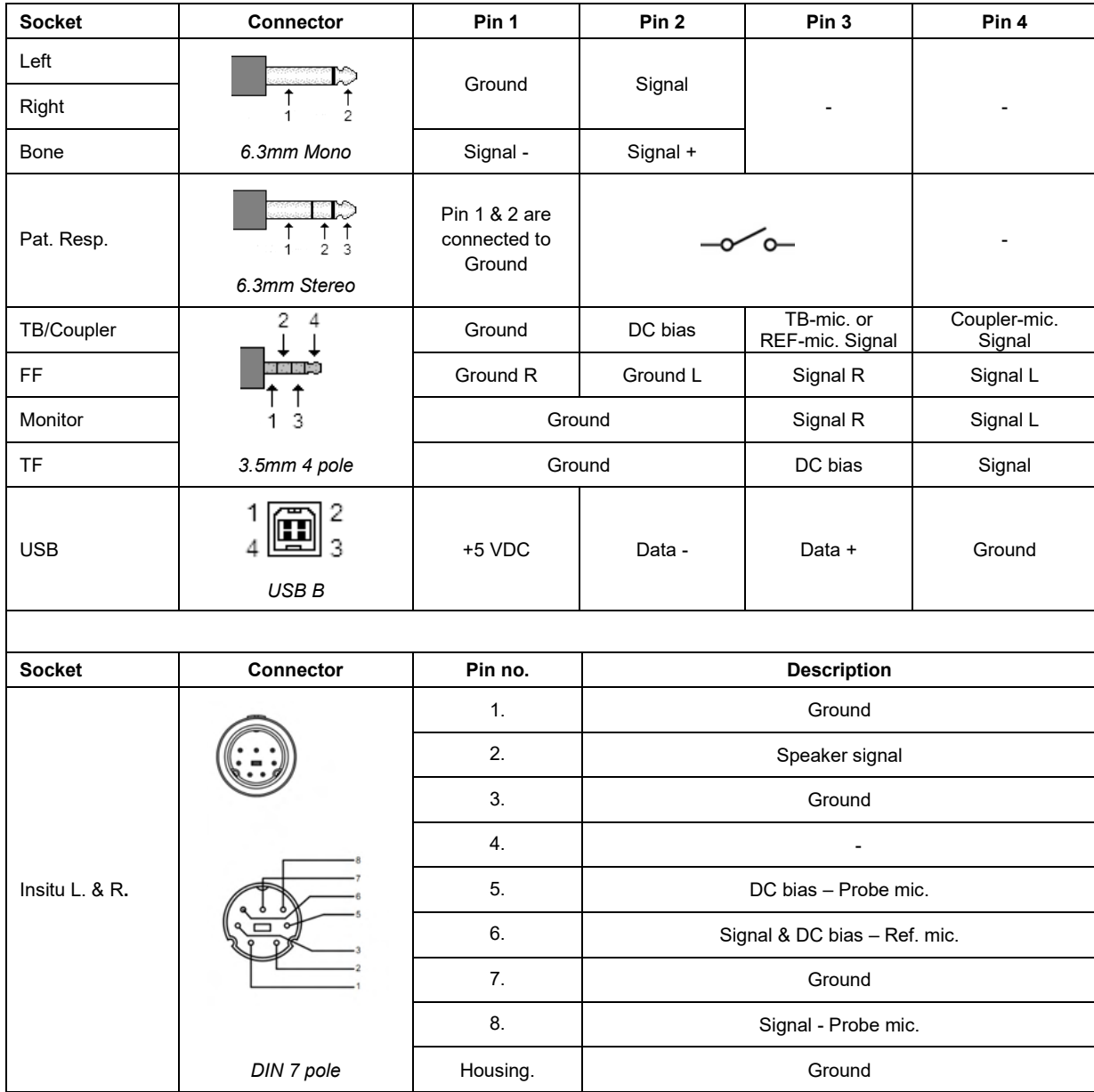

## APPENDIX C

## **Electromagnetic Compatibility (EMC)**

- This Callisto is suitable in hospital environments except for near active HF surgical equipment and RF shielded rooms of systems for magnetic resonance imaging, where the intensity of electromagnetic disturbance is high
- Use of this Callisto adjacent to or stacked with other equipment should be avoided because it could result in improper operation. If such use is necessary, this Callisto and the other equipment should be observed to verify that they are operating normally
- Use of accessories, transducers and cables other than those specified or provided by the manufacturer of this equipment could result in increased electromagnetic emissions or decreased electromagnetic immunity of this equipment and result in improper operation. The list of accessories, transducers and cables can be found in this appendix.
- Portable RF communications equipment (including peripherals such as antenna cables and external antennas) should be used no closer than 30 cm (12 inches) to any part of this Callisto, including cables specified by the manufacturer. Otherwise, degradation of the performance of this equipment could result

NOTICE ESSENTIAL PERFORMANCE for this Callisto is defined by the manufacturer as:

- This Callisto does not have an ESSENTIAL PERFORMANCE Absence or loss of ESSENTIAL PERFORMANCE cannot lead to any unacceptable immediate risk
- Final diagnosis shall always be based on clinical knowledge There are no deviations from the collateral standard and allowances uses
- This Callisto is in compliance with IEC60601-1-2:2014+AMD1:2020, emission class B group 1.

NOTICE: There are no deviations from the collateral standard and allowances uses NOTICE: All necessary instruction for maintaining compliance with regard to EMC can be found in the general maintenance section in this instruction. No further steps required.

Portable and mobile RF communications equipment can affect the Callisto™. Install and operate the Callisto™ according to the EMC information presented in this chapter.

The Callisto™ has been tested for EMC emissions and immunity as a standalone Callisto. Do not use the Callisto™ adjacent to or stacked with other electronic equipment. If adjacent or stacked use is necessary, the user should verify normal operation in the configuration.

The use of accessories, transducers and cables other than those specified, with the exception of servicing parts sold by Interacoustics as replacement parts for internal components, may result in increased EMISSIONS or decreased IMMUNITY of the device.

Anyone connecting additional equipment is responsible for making sure the system complies with the IEC 60601-1-2 standard.

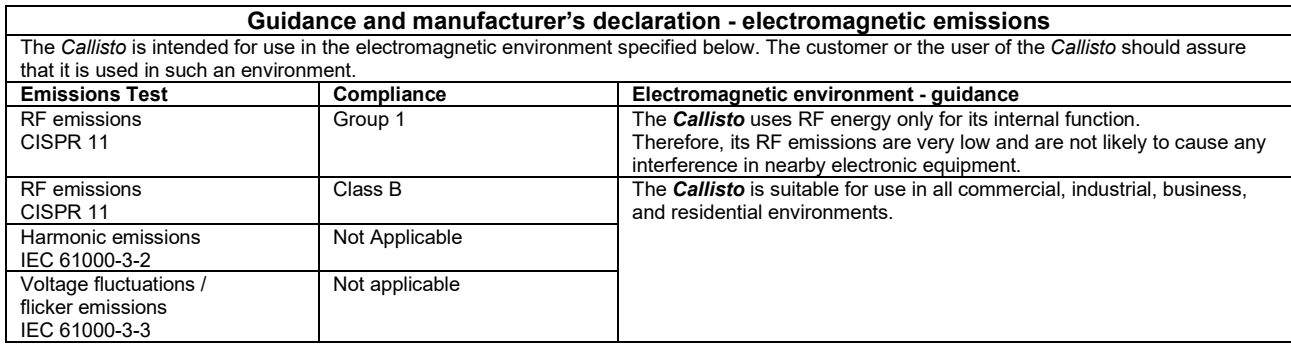

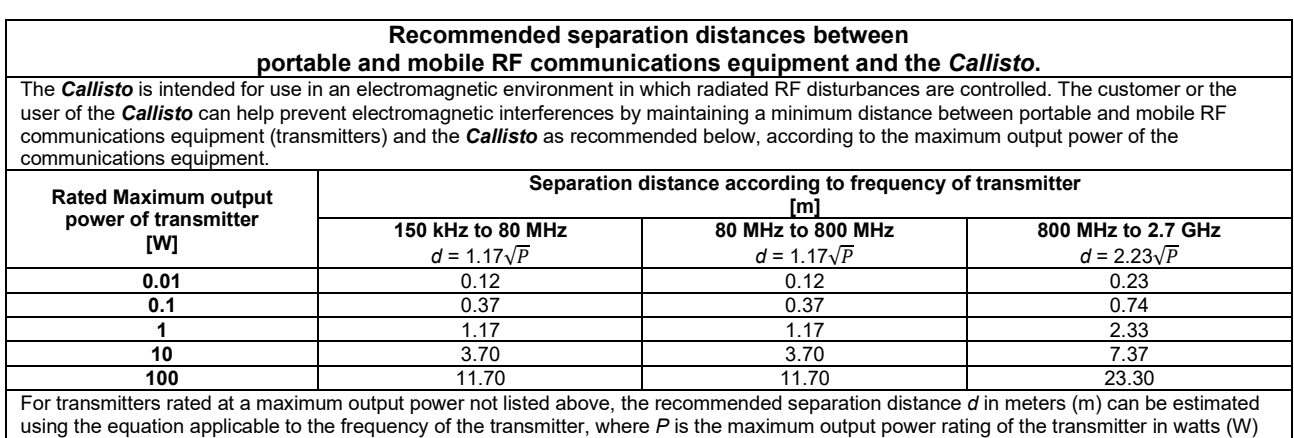

according to the transmitter manufacturer.

**Note 1** At 80 MHz and 800 MHZ, the higher frequency range applies.

**Note 2** These guidelines may not apply to all situations. Electromagnetic propagation is affected by absorption and reflection from structures, objects and people.

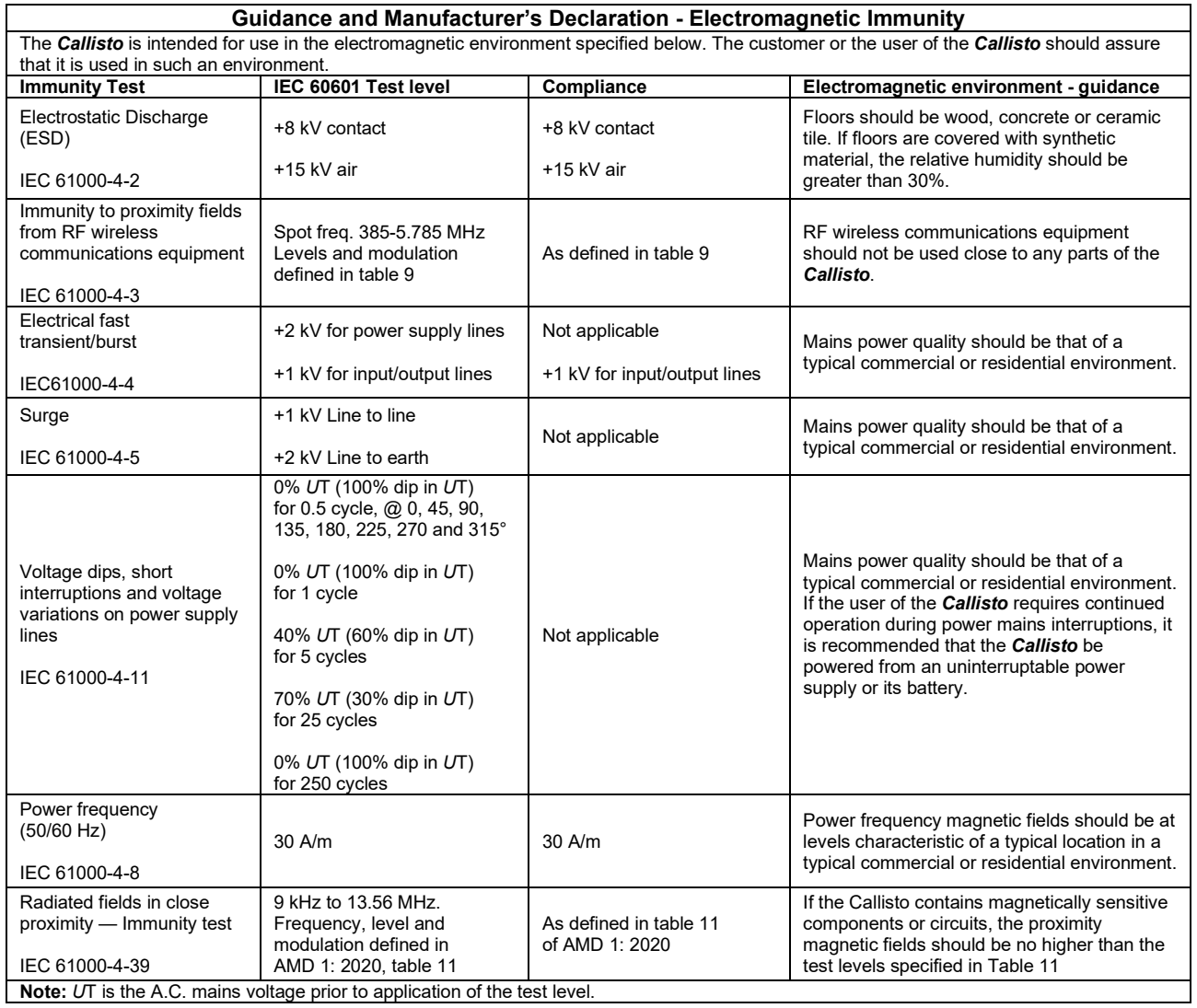

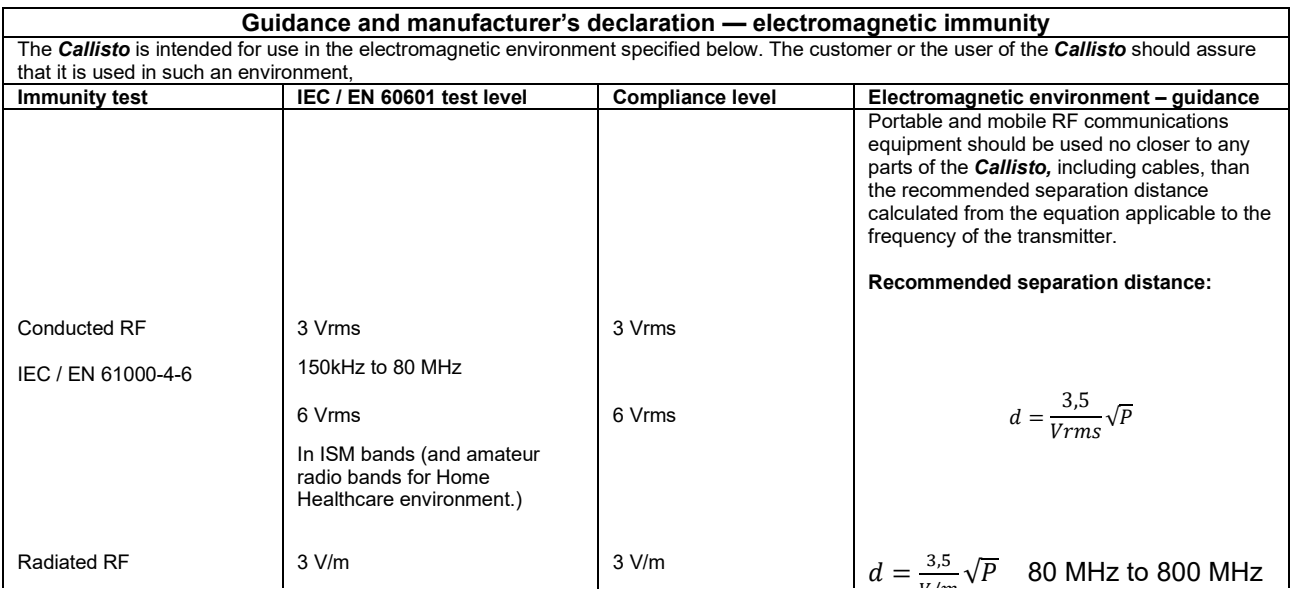

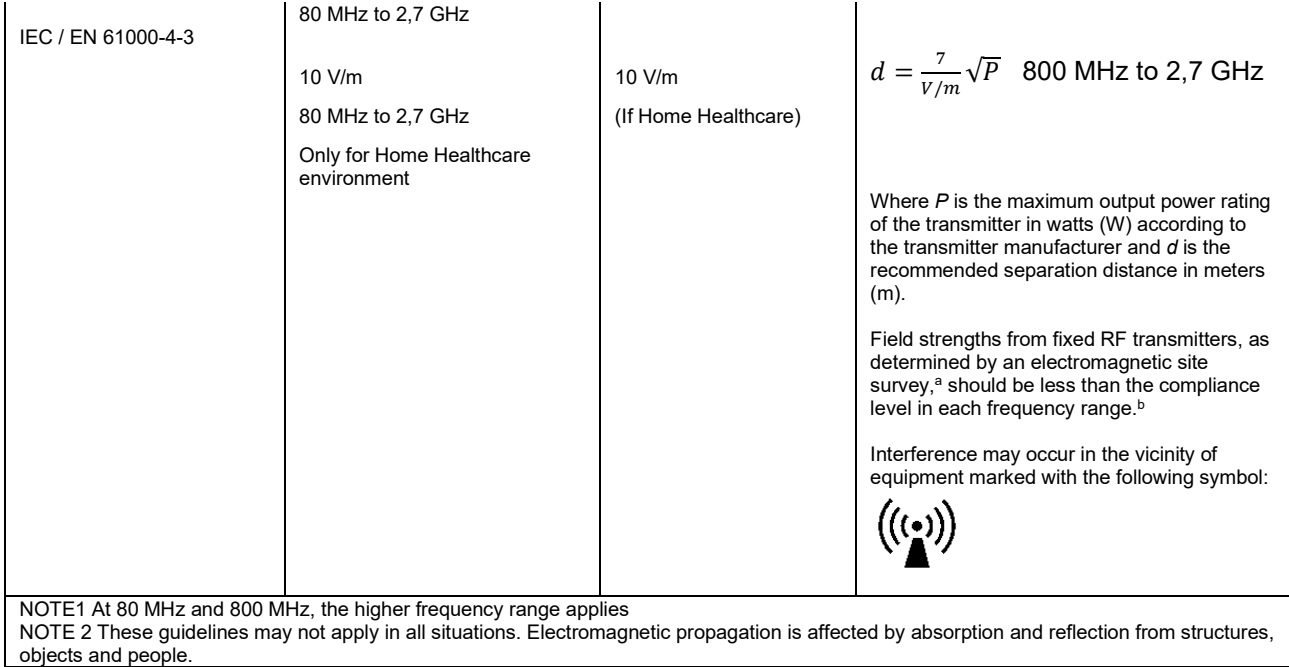

**a)** Field strengths from fixed transmitters, such as base stations for radio (cellular/cordless) telephones and land mobile radios, amateur radio, AM and FM radio broadcast and TV broadcast cannot be predicted theoretically with accuracy. To assess the electromagnetic environment due to fixed RF transmitters, an electromagnetic site survey should be considered. If the measured field strength in the location in which the *Callisto* is used exceeds the applicable RF compliance level above, the *Callisto* should be observed to verify normal operation, If abnormal performance is observed, additional measures may be necessary, such as reorienting or relocating the *Callisto.* **b)** Over the frequency range 150 kHz to 80 MHz, field strengths should be less than 3 V/m.

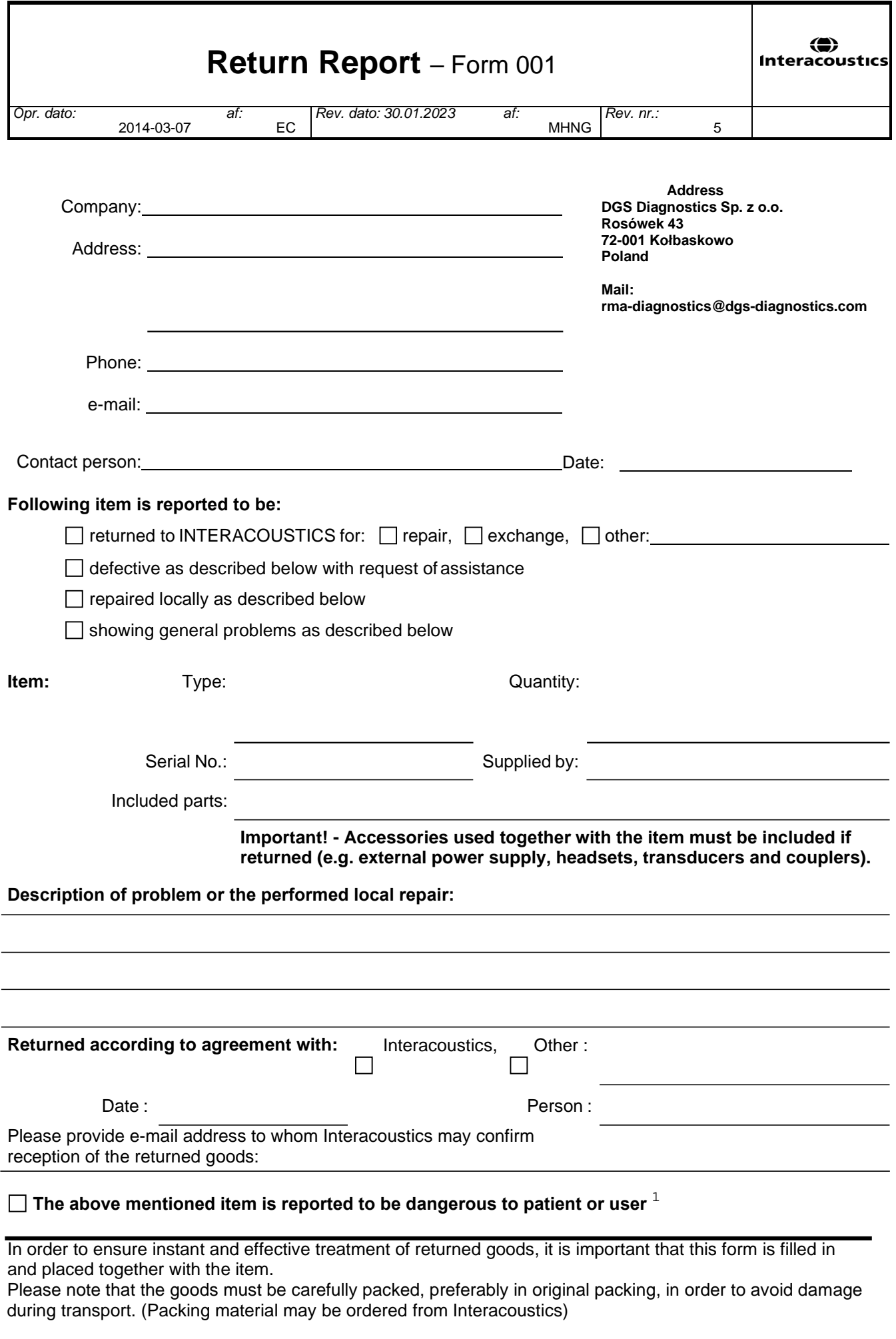

 $1$  EC Medical Device Directive rules require immediate report to be sent, if the device by malfunction deterioration of performance or characteristics and/or by inadequacy in labelling or instructions for use, has caused or could have caused death or serious deterioration of health to patient or user. Page 1 of 1